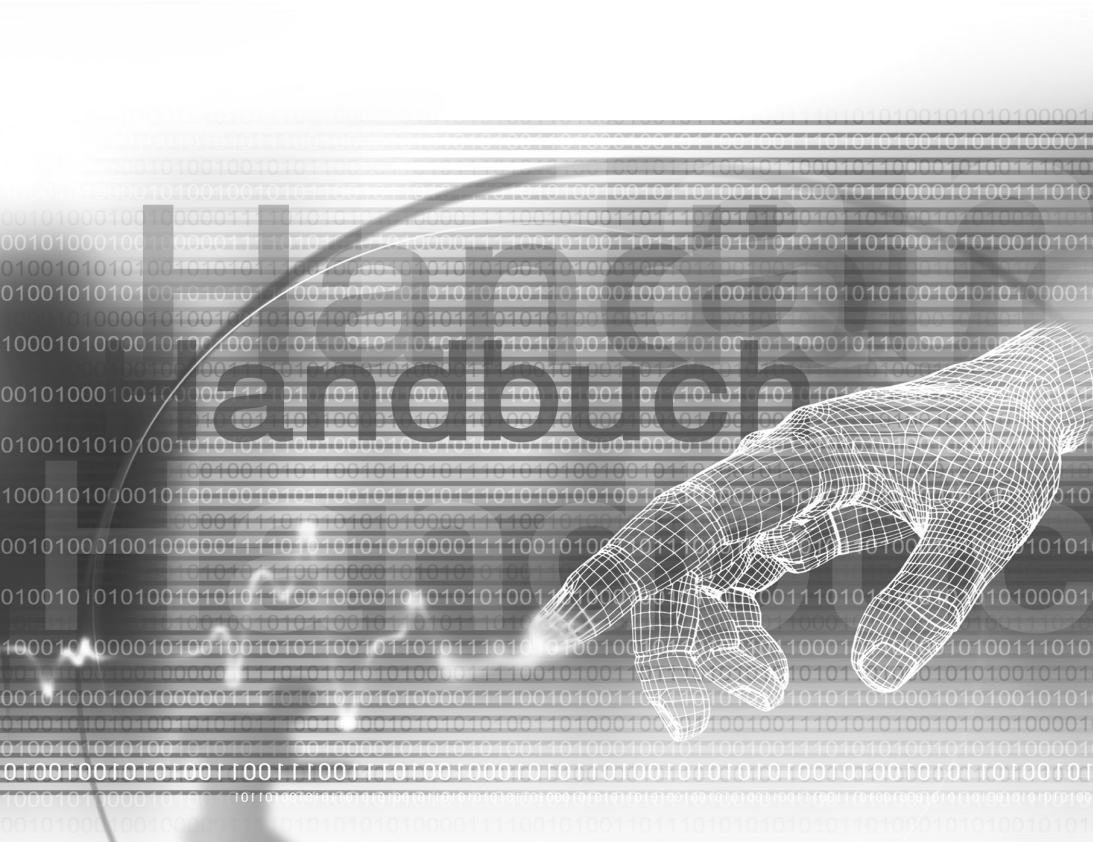

# **VPA compact-Benutzerhandbuch**

# **Bitte lesen bevor Sie fortfahren**

**DER AKKU IHRES VPA compact IST NICHT AUFGELADEN WENN SIE IHN AUS DER VERPACKUNG NEHMEN.**

**ENTFERNEN SIE NICHT DEN AKKU, WÄHREND DER VPA compact GELADEN WIRD.**

**STELLEN SIE BEIM EINLEGEN DER SIM-KARTE SICHER, DASS DER VPA compact AUSGESCHALTET IST UND DASS DIE SIM-KARTE IN IHREN STECKPLATZ EINGERASTET IST.**

**DIE GARANTIE ERLISCHT, FALLS SIE DAS AUSSENGEHÄUSE DES VPA compact ÖFFNEN ODER SONSTWIE BESCHÄDIGEN.**

#### **EXPLOSIVE ATMOSPHÄREN**

Wenn Sie sich in Umgebungen mit potentiellen explosiven Atmosphären oder an Orten befinden, an denen brennbare Materialen vorhanden sind, sollte der VPA compact ausgeschaltet werden und der Nutzer sollte alle Hinweisschilder und Anweisungen befolgen. Funken in solchen Umgebungen können eine Explosion oder ein Feuer verursachen und dies kann zu Körperverletzungen oder sogar zum Tod führen. Dem Nutzer wird geraten die Ausrüstung nicht an Tankstationen wie z.B. Service- oder Tankstellen zu benutzen ausserdem wird der Nutzer dazu angehalten die Restriktionen zur Benutzung von Funkgeräten in Treibstoffdepots, chemischen Anlagen oder an Orten, an denen Sprengungen durchgeführt werden zu beachten. Umgebungen mit potentieller explosiver Atmosphäre sind oft, aber nicht immer, klar gekennzeichnet. Diese beinhalten Tankzonen, Orte unter Deck auf Schiffen, Treibstoff- oder chemische Lagerstätten und Umgebungen deren Luft mit chemischen Stoffen oder Partikeln, wie z. B. Getreidestaub, Staub und Metallpulver, kontaminiert ist.

#### **EINSCHRÄNKUNGEN ZUM DATENSCHUTZ**

Einige Länder verlangen die volle Aufdeckung von aufgezeichneten Telefongesprächen und schreiben es vor, dass Sie die Person informieren, mit der Sie gesprochen haben und dass das Gespräch aufgezeichnet worden ist. Befolgen Sie immer die relevanten Gesetze und Bestimmungen in Ihrem Land, wenn Sie die Aufnahmefunktionen Ihres VPA compact benutzen.

# **Wichtige Sicherheitsmaßnahmen**

Beim Betrieb Ihres VPA compact müssen, um mögliche gesetzliche Haftungen und Schäden zu vermeiden, die nachstehenden Sicherheitsmaßnahmen stets beachtet und befolgt werden.

#### n **ELEKTRISCHE SICHERHEIT**

Ihr VPA compact ist dann für eine Benutzung vorgesehen, wenn die Stromversorgung durch eine Batterie erfolgt. Eine andere Benutzungsart kann gefährlich sein und führt zur Ungültigkeit aller Zulassungen IhresVPA compact.

#### n **SICHERHEIT IN FLUGZEUGEN**

Möglicherweise können durch GSM-Gerätet erzeugte Interferenzen das Navigationssystem in einem Flugzeug und dessen Elektronik beeinflussen und darum verstößt in den meisten Ländern die Benutzung eines VPA compact an Bord von Flugzeugen gegen die gesetzlichen Bestimmungen.

#### n **UMWELTRESTRIKTIONEN**

Benutzen Sie den VPA compact nicht an Tankstellen und anderen Treibstofladestationen. Die Benutzung dieses Produkts ist auch in Treibstofflagern, chemischen Anlagen und Orten verboten, an denen sich explosive Stoffe befinden.

#### n **STRASSENSICHERHEIT**

Mit Ausnahme eines Notfalls dürfen Fahrer eines Fahrzeugs während der Fahrt tragbare Mobilfunk-Geräte zum Telefonieren nicht benutzen. In einigen Ländern ist die Benutzung von Freisprech-Einrichtungen als Alternative zugelassen.

#### n **INTERFERENZ DER FUNKTIONEN VON MEDIZINISCHEN AUSRÜSTUNGEN**

Ihr VPA compact kann bei medizinischer Ausrüstung zu Fehlfunktionen führen. Die Benutzung desd Gerätes ist in den meisten Krankenhäusern und Kliniken verboten.

#### **NICHT IONISIERENDE STRAHLUNG**

Ihr VPA compact muss unter den empfohlenen Bedingungen betrieben werden, um die Strahlungsleistung und Sicherheit der Schnittstelle zu gewährleisten. Wie bei anderen tragbaren Funkübertragungsgeräten werden die Benutzer darauf aufmerksam gemacht, dass für einen störungsfreien Betrieb sowie für ihre Sicherheit während dem Betrieb sich kein Körperteil zu nahe an der Antenne befinden darf.

# **Inhalt**

# **[Kapitel 1](#page-8-0) [Inbetriebnahme](#page-8-0)**

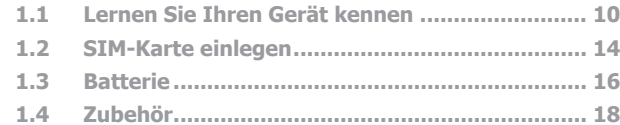

# **[Kapitel 2](#page-18-0) [Lernen Sie Ihren VPA compact kennen](#page-18-0)**

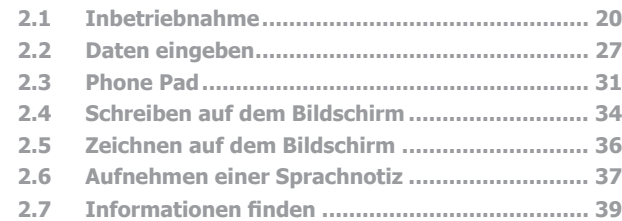

# **[Kapitel 3](#page-40-0) [Benutzen Ihres](#page-40-0) VPA compact**

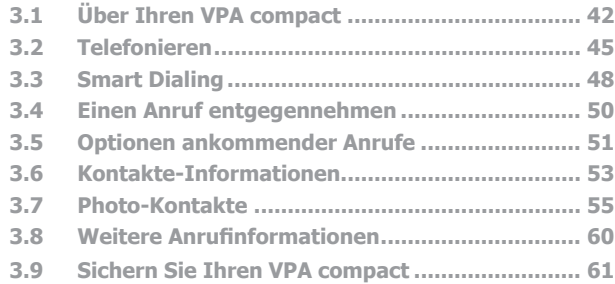

#### **[Kapitel 4](#page-62-0) [Daten Synchronisieren](#page-62-0)**

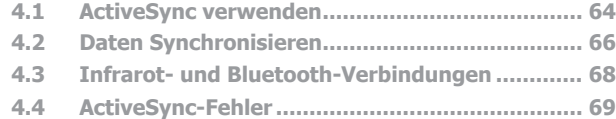

#### **[Kapitel 5](#page-70-0) [Ihren VPA compact anpassen](#page-70-0)**

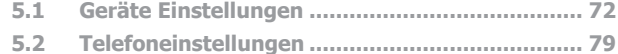

#### **[Kapitel 6](#page-82-0) [Verbindung aufbauen](#page-82-0)**

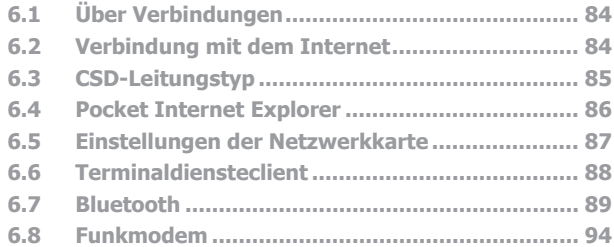

#### **[Kapitel 7](#page-96-0) [Verwendung von Outlook](#page-96-0)**

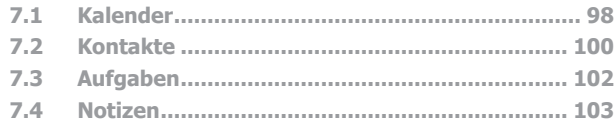

#### **[Kapitel 8](#page-104-0) [Nachrichten](#page-104-0)**

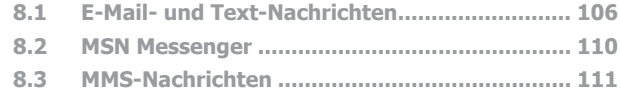

#### **[Kapitel 9](#page-120-0) [Begleitprogramme](#page-120-0)**

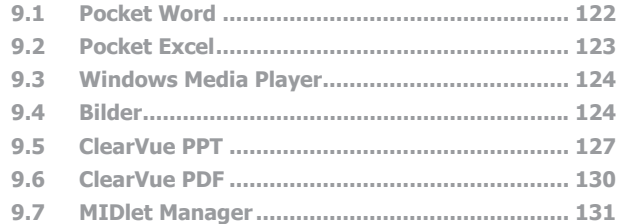

## **[Kapitel 10](#page-136-0) [Anwendung der Kamera und des Albums](#page-136-0)**

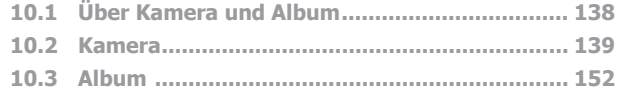

## **[Anhang A](#page-162-0) [Den VPA compact verwalten](#page-162-0)**

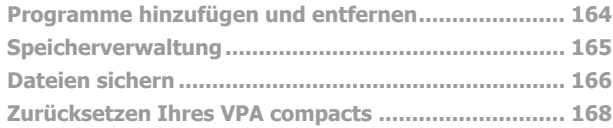

# **[Anhang B](#page-170-0) [Hinweise zu gesetzlichen Vorschriften](#page-170-0)**

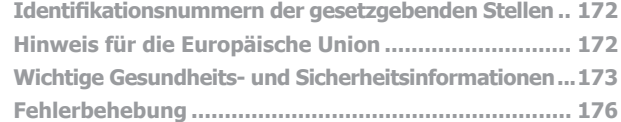

# **[Technische Einzelheiten](#page-181-0) 182**

**[Inhalt](#page-183-0) 184**

# <span id="page-8-0"></span>**Kapitel 1**

# **Inbetriebnahme**

**[1.1](#page-9-0) Lernen Sie Ihren Gerät kennen [1.2 SIM-Karte einlegen](#page-13-0)**

**[1.3 Batterie](#page-14-0) [1.4 Zubehör](#page-17-0)**

# <span id="page-9-0"></span>**1.1 Lernen Sie Ihren Gerät kennen**

**Ansicht von oben, von links und von vorne**

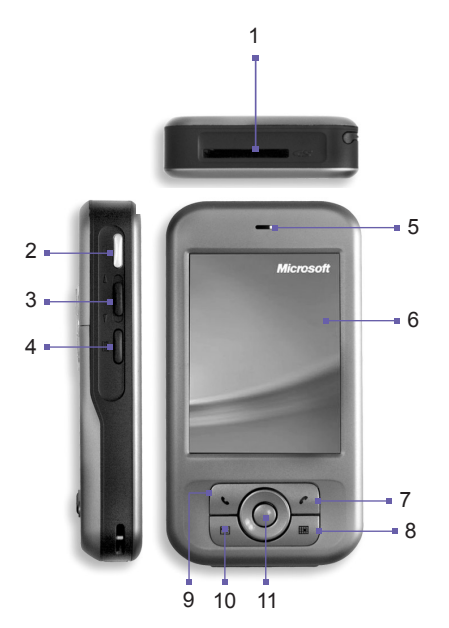

#### **1. MMC/SD- oder SDIO-Steckplatz**

Die MMC-Karte oder ein SDIO-Zubehör hier einsetzen.

#### **2. Kamera**

Zum Start der Kamera drücken. Um ein einzelnes Bild aufzunehmen nochmals drücken.

#### **3. Lautstärke**

Zum Einstellen der Lautstärke auf UP/DOWN (auf/ab) drücken.

#### **4. Aufzeichnen**

Um eine Sprachnotiz aufzunehmen lange drücken.

#### **5. Benachrichtigungs-LEDs**

GSM-Standby, Nachricht, GSM-Netzwerk und -Empfang, PDA-Benachrichtigung, Bluetooth, Leistungsmeldung und Batterieladestatus.

#### **6. Touch-Screen**

#### **7. Ende**

Zum Beenden eines Telefonats drücken.

#### **8. Kalender**

Für einen Schnellaufruf Ihres Kalenders drücken.

#### **9. Sprechen/Senden**

Zum Annehmen eines Anrufs oder zur Rufnummerwahl drücken.

#### **10.Kontakte**

Für einen Schnellaufruf Ihrer Kontakte drücken.

#### **11.Navigations-Pad**

Zum Bewegen innerhalb der Popupmenüs oder Programmanweisungen nach oben/unten und rechts/links; Auswahl eines Menüpunkts erfolgt durch Drücken der Aktionstaste in der Mitte des Navigations-Pads.

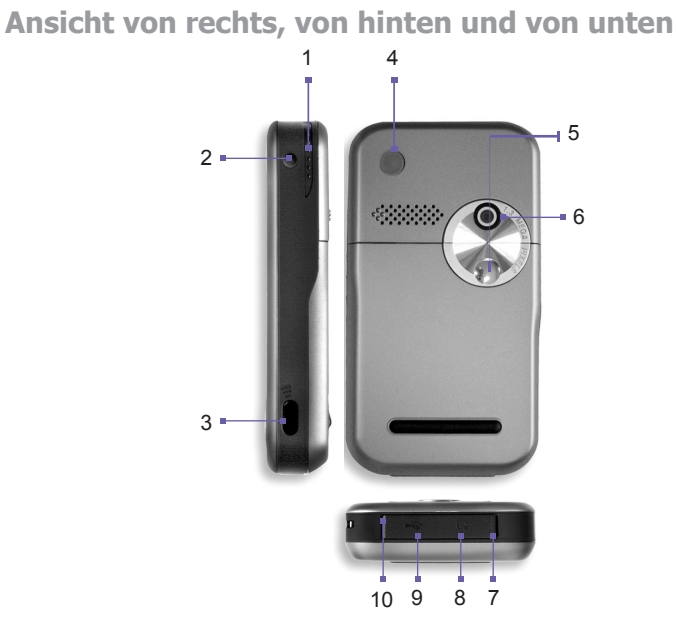

- **1. Stylus und Stylus-Steckplatz**
- **2. Power- Taste / Hintergrundbeleuchtung** Zum Ein-/Ausschalten des Geräts oder der Hintergrundbeleuchtung drücken.
- **3. Infrarot-Anschluss**

Ermöglicht den Austausch von Dateien zwischen diesem und anderen Geräten ohne Kabel.

**4. Anschluss für eine externe Autoantenne** Sie können Ihren VPA compact an eine externe Autoantenne anschließen, um eine bessere

#### **5. Selbstporträtansicht**

- **6. Kameraobjektiv**
- **7. Mikrofon**

Sprechen Sie bei Anrufen oder Sprachaufnahmen hier hinein.

#### **8. Kopfhörer-Stecker**

Zum Anhören von Audio Dateien oder für die Verwendung einer Freisprecheinrichtung.

#### **9. Mini-USB-Anschlussstecker**

Verwenden Sie diesen Anschluss, wenn Sie Daten synchronisieren/übertragen oder die Batterie neu aufladen.

#### **10.Sanftes Zurücksetzen**

Zum Rücksetzen des VPA compact mit dem Stylus hier drücken.

#### <span id="page-13-0"></span> **14 VPA compact-Benutzerhandbuch VPA compact-Benutzerhandbuch 15**

# **1.2 SIM-Karte einlegen**

- 1. Sicherstellen, dass das Gerät ausgeschaltet ist.
- 2. Drehen Sie das Gerät um und drücken Sie leicht auf die Rückabdeckung, um diese heraus gleiten zu lassen.

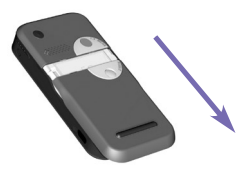

3. Zum Loslösen der Batteriepackung verschieben Sie die **rote** Batterieverriegelung. Danach heben Sie die Batterie mit Ihrem Finger aus der linken Seite des Batteriefachs heraus.

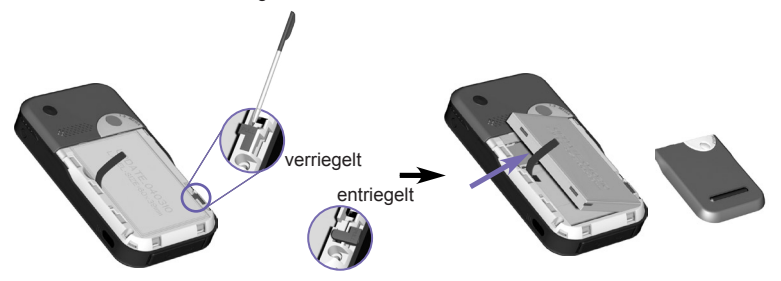

<span id="page-14-0"></span>4. Schieben Sie die SIM-Karte mit ihren Goldkontakten nach unten ein. Die beschnittene Ecke sollte dabei in die Steckfassung eingepasst werden können. Falls Sie die SIM-Karte herausnehmen möchten, drücken Sie mit dem Stylus in die Steckfassung der SIM-Karte und heben Sie danach die SIM-Karte leicht hoch. Gleichzeitig drücken Sie auf die links äußerste Seite der SIM-Karte und lassen Sie danach herausgleiten.

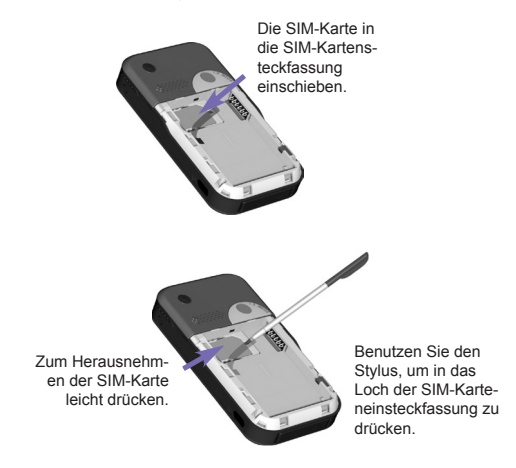

- 5. Ersetzen Sie die Batterie, indem Sie zuerst die rechte Seite einschieben. Danach die **rote** Batterieverriegelung vor Ort zurückschieben, um die Batterie zu befestigen.
- 6. Um die rückseitige Abdeckung wieder einzusetzen legen Sie diese an die Rückseite des Geräts, wobei Sie die Griffe auf der oberen Seite der rückseitigen Abdeckung nach den Schlitzen auf den Seiten des Geräts ausrichten. Danach vorwärts schieben, um sie vor Ort einrasten zu lassen.

# <span id="page-15-0"></span>**1.3 Batterie**

Ihr VPA compact beherbergt einen wieder aufladbaren Lithium-Polymer-Akku. Der Akkubetrieb während des Gebrauchs des Gerätes hängt davon ab, ob Sie telefonieren, den PDA benutzen oder das Gerät sich im Bereitschafts-Modus befindet.

Ungefähre Batterie-Betriebsdauer:

- n **Gesprächszeit: 3 5** Stunden.
- **PDA: 11 Stunden (ungefähr).**
- **Standby: 190** Stunden (ungefähr).
- Datenspeicherzeit: 72 Stunden.

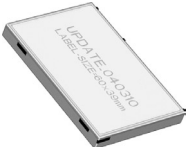

Diese oben genannten Werte gelten für den Betrieb einer Funktion zur gleichen Zeit. Die Betriebsdauer kann beim Wechseln zwischen den verschiedenen Funktionen unterschiedlich ausfallen.

**WARNUNG:** Zur Verhinderung des Risikos eines Brandes oder von Verbrennungen, versuchen Sie niemals die Batterie auseinander zu nehmen, zu zerdrücken, durchzustechen, die Außenkontakte kurzzuschließen und setzen Sie sie niemals einer Temperatur von mehr als 60°C (140°F) aus. Sie darf ebenfalls nie ins Feuer geworfen oder ins Wasser eingetaucht werden. Ersetzen Sie sie nur durch einen vom Hersteller empfohlenen Batterietyp. Lassen Sie die Batterie laut den örtlich erlassenen Umweltbestimmungen wiederverwerten oder entsorgen.

# **Datenbeibehaltung**

Es ist wichtig, die Batterie regelmäßig aufzuladen. Da Ihr VPA compact keine Festplatte hat, werden alle Daten und alle neuen Programme, die Sie installieren, im RAM-Speicher gespeichert. Wenn die Batterie vollständig leer ist, werden alle Dateien oder neu installierten Programme gelöscht. Nur Programme die bereits beim Kauf des Geräts installiert waren, bleiben erhalten.

Um derartigen Datenverlust zu verhindern, wird ein Teil der Hauptbatterie Ihre Daten für **72** Stunden sichern, falls Ihr Gerät keinen Strom mehr hat. Eine zusätzliche Batterie ist so konzipiert, das Ihre Daten gesichert sind, wenn Sie die Hauptbatterie entfernen. Diese wird die Daten für **30 Minuten** sichern.

**HINWEIS:** Stellen Sie sicher, dass die Leistung der Backup Batterie **50% oder mehr** anzeigt, bevor Sie die Hauptbatterie wechseln. Berühren Sie **Start > Einstellungen >** Registerkarte **System > Stromversorgung**.

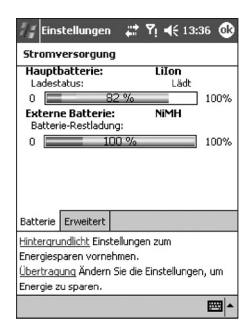

# **Wiederaufladen Ihres Gerätes**

Sie können Ihren VPA compact wie folgt aufladen:

1. Schließen Sie Ihren VPA compact direkt an eine externe Stromquelle an.

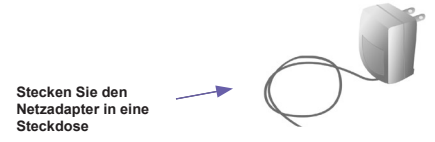

2. Der VPA compact kann ebenfalls durch Anschließen des **Sync-Kabels** an den USB-Anschluss Ihres PC aufgeladen werden.

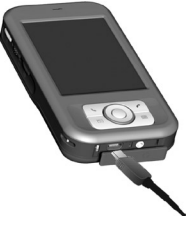

# **Niedriger Ladestand des Akkus**

Wenn die Warnmeldung für einen niedrigen Akkuladezustand erscheint, speichern Sie alle Daten, an denen Sie gerade arbeiten, führen eine Synchronisation mit Ihrem PC durch und schalten Ihren VPA compact aus. Die interne Backup-Batterie kann nur Daten bei einem Wechsel der Batterie oder der SIM-Karte schützen. Der Erhalt der Daten im Fall eines Abschaltens (niedriger Akkuladezustand) beträgt 72 Stunden.

# <span id="page-17-0"></span>**1.4 Zubehör**

# **Netzadapter und Netzadapter-Konverter**

Der Netzadapter und der Netzadapter-Konverter erlauben es Ihnen Ihren VPA compact aufzuladen.

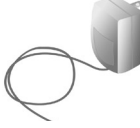

## **USB-Kabel**

Das USB-Kabel ermöglicht Ihnen einen sychronisation mit Ihrem PC.

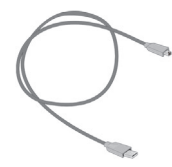

# **Sprechgarnitur**

Die Stereo-Sprechgarnitur hat eine Lautstärkeregelung und eine Taste, mit der Sie einen Anruf annehmen können, während Sie sich im Freihand-Modus befinden.

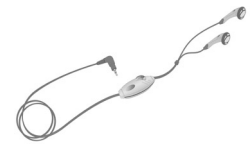

# <span id="page-18-0"></span>**Kapitel 2**

# **Lernen Sie Ihren VPA compact kennen**

**[2.1 Inbetriebnahme](#page-19-0) [2.2 Daten eingeben](#page-27-0) [2.3 P](#page-32-0)hone Pad [2.4 Schreiben auf dem Bildschirm](#page-36-0) [2.5 Zeichnen auf dem Bildschirm](#page-38-0) 2.6 Aufnehmen einer Sprachnotiz 2.7 Informationen finden**

# <span id="page-19-0"></span>**2.1 Inbetriebnahme**

# **Den VPA compact ein- und ausschalten**

#### **Den VPA compact einschalten:**

Die Power-Taste auf der rechten Seite des VPA compact drücken. (Das Gerät wird eingeschaltet, und falls es zum ersten Mal eingeschaltet wird, startet er automatisch den Initialisierungs-/Kalibrierungsvorgang. Weitere Einzelheiten sind unten beschrieben.)

#### **Den VPA compact ausschalten:**

Die Power-Taste auf der rechten Seite des VPA compact drücken.

**Hinweis:** Durch das Ausschalten des VPA compact-Display wird das Telefon nicht ausgeschaltet. Zum Ausschalten des Telefons halten Sie die Taste zwei Sekunden gedrückt.

# **Berührung des Bildschirms und Kalibrierung**

Beim ersten Start Ihres VPA compact erscheint ein Kreuz, das sich auf dem Bildschirm umherbewegt. Sie werden dann aufgefordert, zur Kalibrierung des Bildschirms die Mitte des Kreuzes mit dem Stylus zu berühren. Dieser Einstellungsprozess stellt sicher, dass beim Gebrauch des Stylus die berührten Funktionen auch tatsächlich aktiviert werden.

#### **Den Bildschirm neu kalibrieren**

Sollte Sie später feststellen, dass Ihr VPA compact auf Ihre Stylus-Eingaben nicht korrekt reagiert, so sollten Sie ihn neu kalibrieren:

- 1. Berühren Sie **Start > Einstellungen >** Registerkarte **System > Touchscreen**.
- 2. Berühren Sie auf der Registerkarte **Allgemein** die Taste **Bildschirm ausrichten**, um den Bildschirm wie oben beschrieben neu zu kalibrieren.

**Hinweis:** Wenn Sie den Touchscreen ausrichten, berühren Sie das Ziel fest und sorgfältig.

# **Bildschirmorientierung**

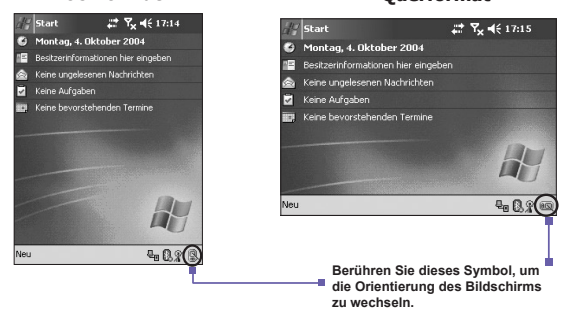

Zum Wechseln der Orientierung Ihres Bildschirms zwischen **Hochformat** und **Querformat** wählten Sie die **Orientierungs**-Optionen, indem Sie das XX-Symbol unten rechts auf dem Bildschirm berühren. Für das Querformat einmal berühren (rechtshändig) und für das Hochformat noch einmal berühren (linkshändig). Oder berühren Sie **Start > Einstellungen >** die Registerkarte **System > Bildschirm**. Das Hochformat erlaubt Ihnen eine bessere Ansicht oder eine bessere Bedienung von bestimmten Programmen auf Ihrem VPA compact, während das Querformat zur Ansicht von längeren Textdateien optimal ist.

Für ein einfacheres Lesen von Texten in Programmen, die **ClearType** unterstützen, berühren Sie die Registerkarte **ClearType**, um **ClearType** zu aktivieren und wählen dann **ClearType aktivieren**. Um die Lesbarkeit zu erhöhen oder um mehr Inhalt durch die Anpassung der Größe von Texten in Programmen sehen zu können, berühren Sie die Registerkarte **Textgröße**. Bewegen Sie den Schieber, um den Text größer oder kleiner zu machen.

#### **Hochformat Querformat**

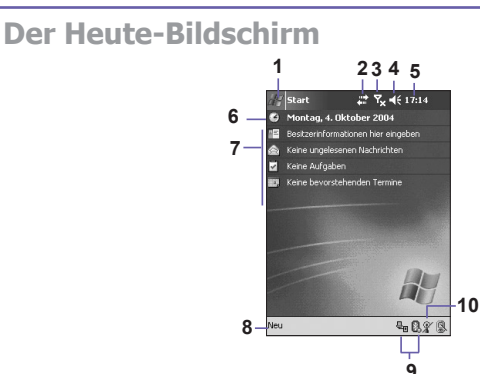

- 1. Berühren, um eine Menüliste von Programmen aufzurufen.
- 2. Berühren, um Informationen zum Anruferstatus anzusehen.
- 3. Berühren, um den Netzwerkstatus und Optionen zu betrachten.
- 4. Berühren, um die Lautstärke zu verändern oder alle Klänge stumm zu schalten.
- 5. Berühren und festhalten, um das Zeitformat zu ändern.
- 6. Berühren, um Datum und Uhrzeit zu ändern.
- 7. Ihr Tag auf einen Blick. Berühren, um das entsprechende Programm zu starten.
- 8. Berühren, um einen neuen Eintrag zu erstellen.
- 9. Berühren, um **ActiveSync** zu unterbrechen oder um **Bluetooth** ein- und auszuschalten.
- 10. Berühren, um die Bildschirm-Orientierung zu wechseln.

**Hinweis:** Um zum **Heute**-Bildschirm zurückzukehren, wenn Sie andere Programme benutzen, berühren Sie einfach **Start > Heute**.

**Hinweis:** Um den Inhalt des Heute-Bildschirms einschließlich des Hintergrundbildes anzupassen, berühren Sie **Start > Einstellungen >** Registerkarte **Privat > Heute**. Siehe Kapitel 5 für weitere Informationen.

# **Symbole**

Die Statussymbole Ihres VPA compacts befinden sich oben recht auf dem Heute-Bildschirm. Einige allgemeine Symbole sind unten dargestellt. Wenn Sie nicht sicher sind, was diese bedeuten, berühren Sie sie mit dem Stylus. Eine Dialogbox wird erscheinen und die Funktion des Symbols erläutern sowie es Ihnen ermöglichen die Einstellungen für dieses bestimmte Symbol zu ändern.

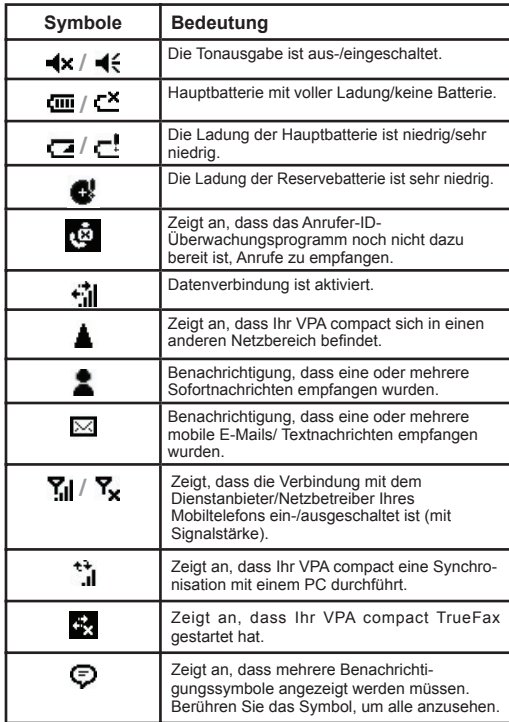

#### **24 VPA compact-Benutzerhandbuch VPA compact-Benutzerhandbuch 25**

#### **Benachrichtigungen**

Ihr VPA compact erinnert Sie auf verschiedene Weisen daran, etwas zu tun, oder es teilt Ihnen mit, wann Sie eine SMS-Nachricht erhalten haben. Wenn Sie z.B. einen Termin im Kalender haben, bei dem Sie Erledigungen einem festen Termin zugeordnet haben oder bei der Uhr einen Alarm festgelegt haben, werden Sie folgendermaßen darüber informiert:

- Ein Nachrichtenfenster erscheint auf dem Bildschirm.
- Ein vorher von Ihnen festgelegter Klang ertönt.
- Eine Lampe an Ihrem VPA compact leuchtet auf oder blinkt.
- Der VPA compact vibriert.

Auf welche Art und Weise Sie erinnert werden möchten, können Sie durch Tippen auf **Start > Einstellungen >** Registerkarte **Privat**- **> Sounds & Benachrichtigungen** festlegen. Die Optionen, aus denen Sie hier wählen können, treffen auf alle Funktionen des VPA compacts gleichermaßen zu.

## **Popupmenüs**

Mit den Popupmenüs können Sie schnell für ein Element eine Funktion auswählen. Um ein Popupmenü aufzurufen berühren und halten Sie den Eintrag, den Sie bearbeiten möchten. Nach Erscheinen des Popupmenüs berühren Sie die Aktion, die Sie durchführen möchten oder berühren irgendeinen Bereich außerhalb des Menüs, so dass es sich wieder schließt, ohne dass eine Aktion ausgeführt wurde.

- 1. Berühren und halten, um das Popupmenü aufzurufen.
- 2. Heben Sie den Stylus wieder ab und berühren Sie die Aktion, die Sie wünschen.
- 3. Berühren Sie einen Bereich außerhalb des Menüs, um es zu schließen, ohne eine Aktion durchzuführen.

# **Navigationsleiste**

Die Navigationsleiste befindet sich am oberen Rand des Bildschirms. Auf ihr werden die jeweils aktiven Programme und die aktuelle Uhrzeit angezeigt. Über die Navigationsleiste können Sie zwischen den Programmen wechseln und Fenster schließen.

- 1. Berühren, um zu einem Programm zu wechseln.
- 2. Berühren, um zu einem kürzlich benutzen Programm zu wechseln.
- 3. Berühren, um weitere Programme zu sehen.
- 4. Berühren, um die Geräteeinstellungen zu ändern.
- 5. Berühren, um ein **Hilfe**thema zum aktuellen Bildschirm aufzurufen.

/ Start 27 % 46 17:14 **&** Heute 2004 o ActiveSync er einnehen. Internet Explorer hrichten **Kalender 1 B** Kontakte Messaging t Telefon **FT** Pocket Word Album **2**  $\frac{1}{2}$  MSN Mes ី Kamera Notizen **Programme 3 P**: Einstellu **<sup>4</sup> <sup>5</sup>** ? Hilfe

#### **Befehlsleiste**

Über die Befehlsleiste können Aufgaben in Programmen ausgeführt werden. Auf der Befehlsleiste finden Sie Menü-Namen, Tasten und die **Eingabefeld**-Taste.

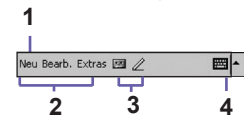

- 1. Um ein neues Element im aktuellen Programm zu erstellen, berühren Sie **Neu**.
- 2. Berühren, um Menübefehle auszuwählen.
- 3. Berühren, um Schaltflächenbefehle auszuwählen.
- 4. Berühren, um den Eingabebildschirm aufzurufen.

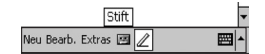

Um den Namen einer Taste anzeigen zu lassen, berühren Sie diese Taste mit dem Stylus und halten ihn dort. Ziehen Sie den Stylus von der Taste weg, so dass der Befehl nicht ausgeführt wird.

#### **Programme**

Sie können die Programme durch Auswahl aus dem Startmenü wechseln.

Um ein Programm zu öffnen, berühren Sie **Start > Programme** und dann das gewünschte Programm. Sie können zu einigen Programmen auch wechseln, indem Sie eine Programmtaste auf Ihrem VPA compact betätigen. Für mehr Information über die **Tasten-**Einstellungen, siehe Kapitel 5.

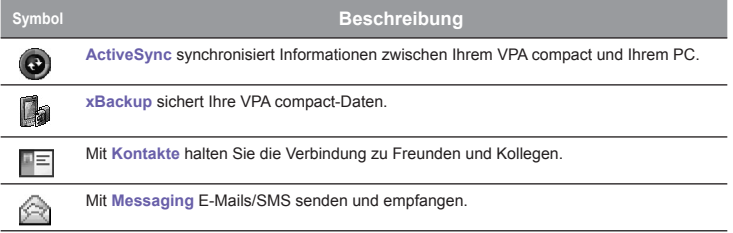

#### **26 VPA compact-Benutzerhandbuch VPA compact-Benutzerhandbuch 27**

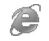

Der Pocket **Internet Explorer** blättert durch Webseiten und lädt neue Programme und Dateien.

**Vodafone-Services (SIM Tool Kit)** Informationen und anderen Diensten zu erhalten, die von Ihrem Netzbetreiber angeboten werden.

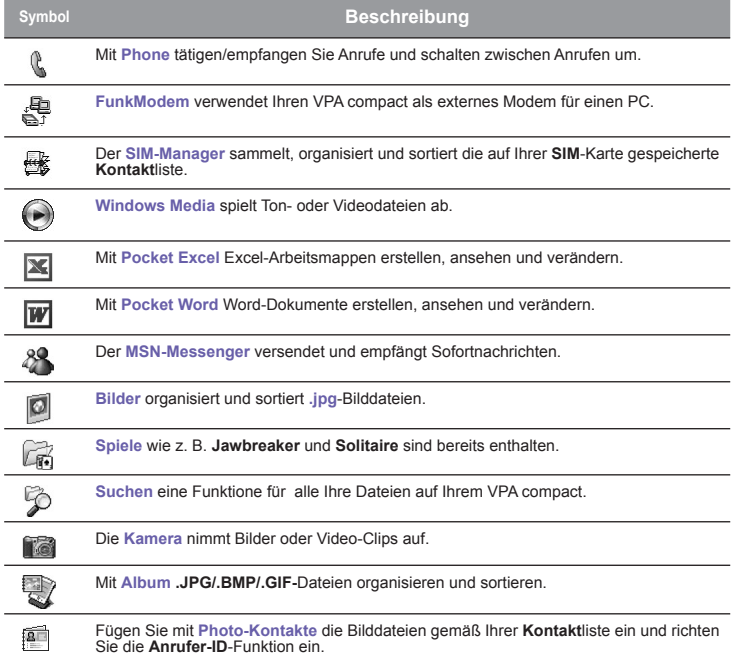

Für den Zugang zum **Taschenrechner**, **Kalender**, zu den **Notizen** und zu den **Aufgaben** tippen Sie auf **Start > Organisator**.

<span id="page-26-0"></span>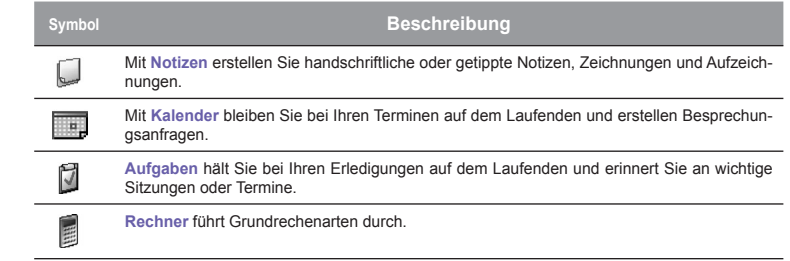

# **2.2 Daten eingeben**

Sie können die Informationen in Ihren VPA compact wie folgt eingeben:

- Synchronisieren: Mit ActiveSync können Sie Daten zwischen Ihrem VPA compact und Ihrem PC austauschen (für weitere Informationen bezüglich **ActiveSync** siehe Kapitel 4).
- n **Tippen:** Über das **Eingabefeld** Ihres VPA compact können Sie Text eingeben. Sie können dies entweder über Tippen auf der Soft-Tastatur tun, indem Sie die Taste Tastatur berühren oder durch die Verwendung der Texterkennungssoftware.
- n **Schreiben:** Mit dem Stylus können Sie direkt auf den Bildschirm schreiben.
- Zeichnen: Mit dem Stylus können Sie direkt auf den Bildschirm zeichnen.
- n **Aufzeichnung:** Nehmen Sie eine Tonaufnahmen auf oder fügen Sie diese in ein Dokument oder eine Notiz ein.

# <span id="page-27-0"></span>**Text über das Eingabefeld eingeben**

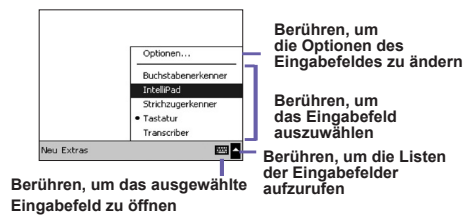

Bei allen Programmen wird Text über das Eingabefeld eingegeben. Sie können Text entweder über die Soft-**Tastatur**, den **Buchstabenerkenner** den **Strichzugerkenner,** den **Transcriber** oder über das **Phone Pad** eingeben. In allen Fällen erscheint der Text wie getippt auf dem Bildschirm.

## **Benutzen der Soft-Tastatur**

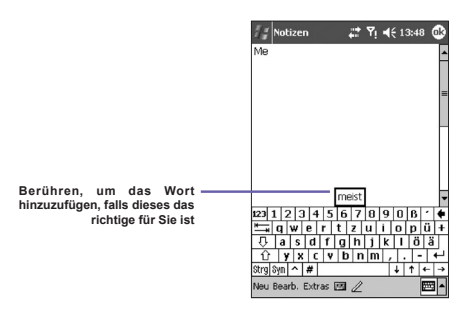

Um das Eingabefeld anzuzeigen/auszublenden, müssen Sie die **Eingabefeld-Taste** berühren. Berühren Sie den Pfeil neben der **Eingabefeld-Taste**, um die Auswahl anzuzeigen. Berühren Sie den Pfeil neben der **Eingabefeld-**Taste , und dann **Tastatur**.

1. Um Kleinbuchstaben zu tippen, tippen Sie mit dem Stylus auf die Tasten. Um einen einzelnen Großbuchstaben oder ein Symbol zu tippen, berühren Sie die **Umschalt**-Taste. Um mehrere Großbuchstaben oder ein Symbol zu tippen, berühren Sie die **CAP-**Taste. Sie können eine Taste mit dem Stylus berühren und diese halten und einen einzelnen Großbuchstaben nach oben ziehen.

- 2. Zusätzlich zur Leertaste, können Sie, um ein Leerzeichen einzufügen, irgendeine Taste tippen und halten. Ziehen Sie dann mit dem Stylus rechts darüber. Um ein Leerzeichen zu löschen anstatt des Drückens der Rücktaste können Sie irgendeine Taste tippen und halten. Ziehen Sie dann mit dem Stylus rechts über mindestens zwei andere Tasten.
- 3. Zur Zeilenumschaltung halten Sie den Stylus irgendwo auf dem Bildschirm und ziehen ihn nach unten. Der VPA compact schlägt während der Eingabe das zu schreibende Wort vor und zeigt es über dem Eingabefeld an. Wenn Sie das angezeigte Wort berühren, wird es automatisch in Ihren Text am Einfügungspunkt eingesetzt. Je mehr Text Sie in den VPA compact eingeben, desto so mehr Wörter "lernt" er und schlägt diese entsprechend vor.

**Hinweis:** Um die Optionen beim Vorschlagen von Wörtern zu ändern, wie z. B. die Anzahl der Wörter, die angezeigt werden soll, berühren Sie **Start > Einstellungen >** Registerkarte **Privat > Eingabe >** Registerkarte **Wortvervollständigung**. Für weitere Informationen siehe Kapitel 5.

#### **Schreiben mit dem Buchstabenerkenner**

Mit dem **Buchstabenerkenner** können Sie mit dem Stylus Buchstaben wie auf Papier schreiben.

- 1. Berühren Sie den Pfeil neben der Eingabefeld-Taste **Ele und dann Buchstabenerkenner**.
- 2. Schreiben Sie in das Feld einen Buchstaben.

Der handschriftlich geschriebene Buchstabe wird dann auf dem Bildschirm in gedruckten Text umgewandelt. Detaillierte Anweisungen für die Verwendung des **Buchstabenerkenners** erhalten Sie in der geöffneten **Buchstabenerkenner-Funktion, wenn Sie das Fragezeichen ? im Schreib**feld berühren.

# **Verwendung des Strichzugerkenners**

Mit dem **Strichzugerkenner** können Sie mit dem Stylus Buchstaben ähnlich wie auf anderen Geräten eingeben.

- 1. Berühren Sie den Pfeil neben der Eingabefeld-Taste **EIA**, und dann Strichzugerkenner.
- 2. Schreiben Sie in das Feld einen Buchstaben.

Der handschriftlich geschriebene Buchstabe wird dann auf dem Bildschirm in gedruckten Text umgewandelt. Detaillierte Anweisungen für die Verwendung des **Strichzugerkenners** erhalten Sie, wenn Sie das Fragezeichen ? im Schreibfeld berühren.

# **Zum Transcriber wechseln**

Mit **Transcriber** können Sie mit dem Stylus wie auf Papier an einer beliebigen Stelle des Bildschirms schreiben. Anders als bei **Buchstabenerkenner** und **Strichzugerkenner** können Sie einen Satz oder mehr schreiben. Machen Sie eine Pause und Sie können die geschriebenen Zeichen von **Transcriber** in gedruckte Zeichen umwandeln lassen.

- 1. Berühren Sie den Pfeil neben der Eingabefeld-Taste und dann **Transcriber**.
- 2. Schreiben Sie überall auf dem Bildschirm.

Eine genaue Anleitung zur Verwendung von **Transcriber** bei geöffneter **Transcriber**-Funktion erhalten Sie durch Tippen des Fragezeichens in der rechten unteren Ecke des Bildschirms.

#### **Zeichensetzung bei Transcriber:**

- 1. Berühren Sie die Tastatur auf **EB** der Werkzeugleiste.
- 2. Auf die gewünschte Interpunktion tippen.
- 3. Berühren Sie Tastatur **EB**erneut, um die Tastatur auszublenden.

#### **Wie Sie mit dem Transcriber Schreiben lernen:**

- 1. Berühren Sie zu auf der Werkzeugleiste.
- 2. Der **Buchstabenform**-Bildschirm erscheint:
- Wählen Sie am unteren Ende des Bildschirms den Buchstaben aus, den Sie untersuchen möchten.
- Berühren Sie oben auf dem Bildschirm diesen Buchstaben. Es wird langsam neu entworfen werden, wobei die Schreibsequenz angezeigt wird.
- Wählen Sie aus, wie oft Sie den Buchstaben unter Anwendung dieser Methode schreiben wollen.

Wenn Sie die Auswahl der Buchstaben beendet haben, können Sie diese als ein Profil unter Eingabe eines Namens für das Profil durch das Berühren von **Datei > Speichern** speichern.

#### **Verwendung von Profilen**

#### **Buchstabenform** unterstützt zwei Profile: **Hauptbenutzer** und **Gast**:

- **Hauptbenutzer** wird typischerweise vom primären Benutzer des VPA compacts benutzt. Dieses Profil wird durch irgendwelche **Gast**-Benutzer-Einstellungen nicht berührt.
- n **Gast** dient der zeitweisen Nutzung des VPA compact durch eine andere Person.

## <span id="page-30-0"></span>**Textbearbeitung und Textauswahl**

Jedes Eingabeprogramm verfügt über Cursor-Tasten zum Bewegen durch den Text. Mit der Rücktaste können Sie Korrekturen der Rechtschreibung und Grammatik vornehmen oder zusätzliche Einfügungen machen. Sie können auch mit dem Stylus zusätzliche Informationen eingeben.

Um einen getippten Text auszuwählen, ziehen Sie den Stylus über den entsprechenden Text. Sie können ebenso wie bei gedrucktem Text ausschneiden, kopieren und einfügen: Berühren und halten Sie den Stylus auf die zu bearbeitenden Wörter und berühren Sie dann einen Bearbeitungsbefehl aus dem Popupmenü oder berühren Sie den entsprechenden Befehl im Menü **Bearbeiten**.

# **2.3 Phone Pad**

Der **Phone Pad** ist eine Soft-Eingabetafel- (SIP)-Anwendung, die eine flexible Alternativ-Eingabemethode anbietet. Damit können Sie leicht zwischen drei Eingabemodi (T9, Multi-Tap und Numerisch) plus einem Symbol-Menü wechseln und dies mit größerer Bequemlichkeit.

## **Den Phone Pad anwenden**

Der Phone Pad kann jederzeit angewendet werden, außer wenn der Heute-Bildschirm angezeigt oder der Kamera-Modus aktiviert ist. Zur Anwendung des Phone Pads berühren und halten Sie das Tastaturen-Symbol, welches in der Nähe der unteren rechten Ecke neben dem dreieckigen Menü-Symbol auf dem Bildschirm erscheint. Danach im Menü den **Phone Pad** wählen, um die Phone Pad-Eingabetafel zu öffnen.

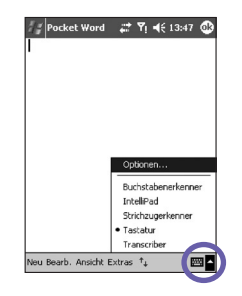

#### **32 VPA compact-Benutzerhandbuch VPA compact-Benutzerhandbuch 33**

# **Mit T9 Text eingeben**

Nach Vorgabe befindet sich der Phone Pad im T9-Modus. Dies ist der einfachste und praktischste Weg, um Text in Deutsch einzugeben. Beim Drücken der alphanumerischen Taste auf der Eingabetafel des Phone Pads versucht T9 automatisch die Buchstaben, die Sie gewählt haben, mit dem wahrscheinlichsten vollständigen Wort anzupassen.

**Tippen eines Worts:** Tippen Sie einfach auf das numerische Tastenfeld.

#### **Zum Eingeben eines Worts auf dem gegenwärtigen Anwendungsbildschirm:**

- 1. Geben Sie ein beliebiges Wort in die Wortliste ein.
- 2. Berühren Sie die Leerzeichentaste.
- 3. Zum Eingeben des Worts wählen Sie ein Wort und berühren Eingabe.

#### **Eine Ziffer eingeben:**

- 1. Berühren und halten Sie die Zifferntaste auf dem Eingabefeld.
- 2. Oder berühren Sie  $\overline{\mathbb{F}}$ , um in den numerischen Modus umzuschalten. Danach die gewünschte(n) Ziffer(n) eingeben.

**Einen Tabulator eingeben:** Berühren und halten Sie die Leerzeichentaste.

**Rollen durch die Wortliste:** Berühren Sie die linke/rechte Pfeiltaste. **Eingabe eines Großbuchstabens:** Berühren Sie die Shift-Taste.

#### **Symbole hinzufügen:**

- 1. Berühren Sie die Taste **1**, um die meistgebrauchten Symbole auf dem Schirm anzuzeigen.
- 2. Oder berühren Sie die **sym**-Taste, um alle Symbole anzuzeigen. Danach das/die gewünschte(n) Symbol(e) berühren, um dieses/diese der Wortliste oder auf den Anwendungsbildschirm einzufügen.

# **Text mit dem Multi-Tap-Modus eingeben**

Im Gegensatz zum T9-Eingabemodus sucht der Multi-Tap-Modus nicht nach allen möglichen Kombinationen von Buchstaben und versucht auch nicht, ein Wort nach Eingabe von nur ein paar Buchstaben zu erraten. Sie müssen alle Buchstaben zum Bilden der Wörter selber manuell eingeben.

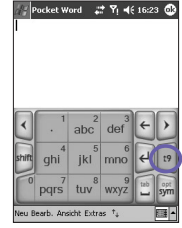

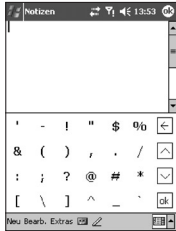

3 6 5 8 Ansicht Extras <sup>+</sup>

#### <span id="page-32-0"></span>**Zum Beispiel:**

Falls Sie zwei Buchstaben **"d"** nacheinander eingeben wollen, tippen Sie die Taste **3(def)** einmal, warten Sie eine Sekunde und tippen Sie erneut, um das zweite **"d"** einzugeben. Oder falls Sie einen **"e"** in die Wortliste eingeben wollen, müssen Sie die Taste **3 (def)** zweimal schnell nacheinander eingeben, damit das **"e"** erkannt wird. Oder tippen Sie dreimal schnell auf diese Taste, um den Buchstaben "f" einzugeben.

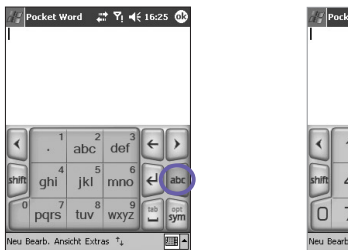

# **Ziffern eingeben**

Wird **123** als Eingabemodus angegeben, wird die zusammenhängende Nummer auf der Tafel der Wortliste bei jedem Drücken einer Zifferntaste auf der Eingabetafel angezeigt.

Nachdem Sie die gewünschte(n) Ziffer(n) eingegeben haben, berühren Sie die **Eingabe**taste, um die Ziffer(n) auf dem Bildschirm einzugeben. Oder falls Sie ein Leerzeichen nach der/den Ziffer(n) eingeben möchten, berühren Sie stattdessen die **Leerzeichen**taste.

#### **Phone Pad-Optionen**

Mit dieser Funktion können Sie unterschiedliche Optionen für den Phone Pad auswählen. Sie können den Bildschirm mit den Phone Pad-Optionen wie folgt aufrufen:

- Berühren und halten Sie in Phone Pad die **opt/sym**-Taste.
- Berühren Sie das dreieckige Symbol in der Ecke ganz unten rechts auf dem Bildschirm. Ein Menü mit den **Optionen**-Befehlen wird geöffnet. Im Menü wählen Sie **Optionen**. Wählen Sie Phone Pad als Eingabemethode und berühren Sie danach die **Optionen**-Taste.
- Wählen Sie **Startmenü > Einstellungen > Registerkarte Privat > Eingabe.**

#### <span id="page-33-0"></span> **34 VPA compact-Benutzerhandbuch VPA compact-Benutzerhandbuch 35**

#### Verfügbaren Phone Pad-Optionen sind:

#### n **Eingabe eines Symbols durch einmaliges Tippen aktivieren**

Aktivieren Sie dieses Kästchen, um ein Symbol auf einmal zu wählen.

#### n **Passende Wortliste automatisch ausblenden**

Aktivieren Sie dieses Kästchen, um nach dem Wählen eines Wortes die Wortliste auszublenden.

#### ■ Bildschirm-Ton einschalten

Aktivieren Sie dieses Kästchen, falls bei jedem Tippen auf eine Taste im Phone Pad ein Ton ertönen soll.

#### ■ Automatisches Hinzufügen eines Leerzeichens nach dem Wählen **eines Wortes**

Aktivieren Sie dieses Kästchen, um automatisch ein Leerzeichen nach jedem Ende eines Wortes nach der Eingabe eines Wortes einzufügen.

#### ■ Das Popupmenü zum Löschen der benutzerdefinierten Wörter **aktivieren**

Wählen Sie diese Option, um bei jedem Tippen auf ein Wort in der Benutzer-Datenbasis ein Popupmenü aufzurufen.

# **2.4 Schreiben auf dem Bildschirm**

Bei allen Programmen, in denen Text eingegeben werden kann, wie z. B. **Notizen** sowie bei **Kalender**, **Kontakte** und **Aufgaben** in der Registerkarte **Notizen**, können Sie direkt mit dem Stylus auf den Bildschirm schreiben. Schreiben Sie wie auf Papier. Sie können den Text, den Sie geschrieben haben bearbeiten und formatieren und zu einem späteren Zeitpunkt in getippten Text umwandeln.

Berühren Sie die Stift-Taste  $\mathbb{Z}$ , um zum Schreibmodus zu wechseln. Hierbei erscheinen auf dem Bildschirm Hilfslinien, die ein leichteres Schreiben ermöglichen. Einige Programme, die das Schreiben gestatten verfügen möglicherweise nicht über die Stift-Taste. Wie Sie in diesem Programm in den Schreibmodus wechseln, können Sie der Benutzeranleitung des jeweiligen Programms entnehmen.

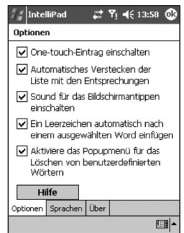

# **Text markieren**

Wenn Sie Geschriebenes bearbeiten oder formatieren möchten, müssen Sie den Text zunächst markieren.

- 1. Berühren Sie erneut  $\mathbb Z$  um den Schreibmodus zu verlassen. Dies hilft Ihnen den geschriebenen Text einfacher auszuwählen.
- 2. Halten Sie den Stylus so lange neben den Text, der markiert werden soll bis die Einfügemarke erscheint.
- 3. Ziehen Sie den Stylus ohne ihn abzuheben über den zu markierenden Text.

Wenn Sie versehentlich auf den Bildschirm schreiben, berühren Sie **Bearbeiten**, **Rückgängig** und versuchen es noch einmal.

Sie können ebenso wie bei gedrucktem Text ausschneiden, kopieren und einfügen: Berühren und halten Sie den Stylus auf die zu bearbeitenden Wörter und berühren Sie dann einen Bearbeitungsbefehl aus dem Popupmenü oder berühren Sie den entsprechenden Befehl im Menü **Bearbeiten**.

#### **Geschriebenes in Drucktext umwandeln:**

- 1. Berühren Sie in Notizen die Registerkarte **Extras** und dann **Erkennen**.
- 2. Wenn nur einzelne Wörter umgewandelt werden sollen, markieren Sie diese vorher. Berühren Sie dann **Erkennen** im Menü **Extras**  (oder halten Sie den Stylus auf den markierten Wörtern und berühren Sie im Popupmenü **Erkennen**).

Wird ein Wort nicht erkannt, wird es in der Form belassen, in der es geschrieben wurde. Wenn die Umwandlung ein falsches Wort ergibt, können Sie aus einer Liste von Vorschlägen, die dem Original ähneln, ein anderes Wort wählen.

Halten Sie dazu den Stylus auf das falsche Wort (nur jeweils auf ein Wort). Berühren Sie im Popupmenü **Alternativen**. Ein Menü mit einer Liste von Vorschlägen erscheint. Berühren Sie das Wort, das Sie verwenden möchten oder berühren Sie das Wort oben im Menü, um die handschriftliche Darstellung zurückzustellen.

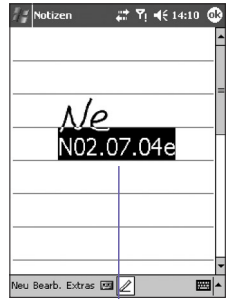

**Die Handschrift wird in getippten Text umgewandelt**

# <span id="page-35-0"></span>**Tipps für eine gute Erkennung:**

- 1. Schreiben Sie deutlich.
- 2. Schreiben Sie auf den Linien und ziehen Sie die Unterlängen unter die Linien. Schreiben Sie T-Striche und Apostrophe unter die obere Linie, damit sie nicht zu anderen Wörtern über der Linie gezählt werden. Schreiben Sie Satzzeichen über die Linie.
- 3. Arbeiten Sie für eine bessere Erkennung mit einer Vergrößerung bis zu 150% oder höher, indem Sie im Menü **Extras > Zoom** den Zoomfaktor verändern.
- 4. Schreiben Sie die Buchstaben eines Wortes eng zusammen und lassen Sie größere Abstände zwischen Wörtern frei, damit der VPA compact leichter erkennen kann, wo die Wörter anfangen und aufhören.
- 5. Wörter mit Bindestrichen, Fremdwörter mit Sonderzeichen wie Akzenten und einige Satzzeichen können nicht konvertiert werden.

Wenn Sie nach einer Umwandlung Zeichen ändern wird das Hinzugefügte bei einer nochmaligen Umwandlung nicht beachtet.

# **2.5 Zeichnen auf dem Bildschirm**

Ebenso wie Sie auf dem Bildschirm schreiben können, können Sie darauf auch zeichnen. Der Unterschied zwischen Schreiben und Zeichnen liegt in der Markierung der Elemente und in der Art, wie die Elemente bearbeitet werden. Z. B. können markierte Zeichnungen in ihrer Größe verändert werden, Geschriebenes hingegen nicht.

# **Eine Zeichnung erstellen:**

Die erste Linie der Zeichnung muss drei Linien überschneiden. Ein Zeichen-Feld erscheint. Die folgenden Striche im oder am Zeichenfeld gehören dann zur Zeichnung. Zeichnungen, die keine der Blattlinierungen überschneiden werden wie Text behandelt.

> **Im Zeichen-Feld werden die Seitenbegrenzungen dargestellt**

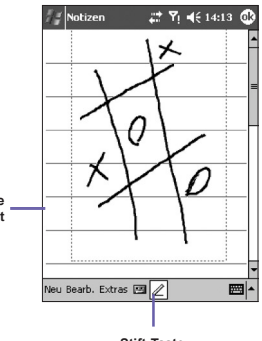

**Stift-Taste**
# **Eine Zeichnung markieren**

Wenn Sie eine Zeichnung bearbeiten oder formatieren möchten, müssen Sie diese zunächst markieren.

- 1. Halten Sie den Stylus auf die Zeichnung bis die Markierung erscheint. Um mehrere Zeichnungen zu markieren, müssen Sie die Stift-Taste deaktivieren und dann den Stylus über die Zeichnungen ziehen, um die zu markierenden Zeichnungen auszuwählen.
- 2. Sie können markierte Zeichnungen ausschneiden, kopieren und einfügen, indem Sie den Stylus auf die ausgewählte Zeichnung halten und dann einen Bearbeitungsbefehl aus dem Popupmenü wählen oder indem Sie den Befehl im Menü **Bearbeiten** wählen. Um die Größe einer Zeichnung zu ändern, müssen Sie die Stift-Taste deaktivieren und die markierte Zeichnung durch Ziehen vergrößern.

Sie können zum besseren Bearbeiten der Zeichnung auch die Darstellungsgröße verändern. Berühren Sie **Extras** und wählen dann einen Zoomfaktor.

# **2.6 Aufnehmen einer Sprachnotiz**

Bei allen Programmen, mit denen Sie auf den Bildschirm schreiben oder zeichnen können, können Sie auch schnell Gedanken, Gedächtnisstützen oder Telefonnummern als Sprachnotiz aufzeichnen. Bei **Kalender**, **Aufgaben** und **Kontakte** können Sie eine Sprachnotiz in der Registerkarte **Notizen**  aufnehmen.

Im Programm **Notizen** können Sie entweder eine Aufnahme alleine oder zusammen mit einer schriftlichen Notiz erstellen. Öffnen Sie zuerst die Notiz. Falls Sie die Aufnahme einer Notiz beifügen möchten, öffnen Sie die Notiz zuerst.

Im Programm **Messaging** können Sie einer E-Mail eine Sprachnotiz hinzufügen.

## **Eine Aufzeichnung machen:**

- 1. Um eine Aufnahme einer Notiz zuzuordnen, öffnen Sie die Notiz vorher. Berühren Sie **Start > Organisator > Notizen**.
- 2. Wenn keine Aufname-/Abspiel-Werkzeugleiste vorhanden ist, berühren Sie
- 3. Halten Sie das Mikrofon Ihres VPA compact an Ihren Mund oder an eine andere Klangquelle.
- 4. Berühren Sie  $\bigcirc$ , um die Aufnahme zu starten. Der Beginn der Aufzeichnung wird durch ein Piepen angezeigt.
- 5. Berühren Sie  $\blacksquare$ , um die Aufnahme zu stoppen. Das wird durch zwei Pieptöne angezeigt. Die neue Aufzeichnung erscheint in der Notiz-Liste oder als angefügtes Symbol.
- 6. Um eine Aufnahme abzuspielen, berühren Sie in der geöffneten Notiz die Aufnahme in der Notizliste.

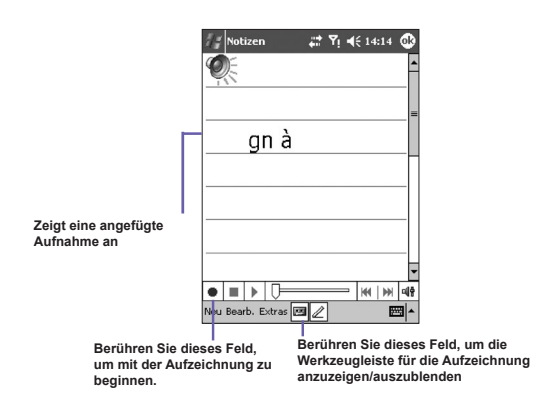

Sie können die **Aufnahme-/Abspiel-** Werkzeugleiste auch durch das Drücken der **Aufnahme**-Taste aufrufen. Diese befindet sich auf der linken Seite Ihres VPA compact und ist die oberste dieser dort befindlichen Tasten.

Um schnell eine Aufnahme zu machen, halten Sie die **Aufnahme**-Taste gedrückt. Wenn Sie das Piepen hören, beginnt die Aufnahme. Lassen Sie die Taste los, wenn Sie fertig sind.

Die neue Aufnahme wird in die geöffnete Notiz gepackt oder als allein stehende Aufnahme behandelt, wenn keine Notiz geöffnet wurde.

**Pulse Code Modulation (PCM)** stellt eine etwas bessere Tonqualität zur Verfügung. Jedoch benötigen **PCM**-Aufnahmen bis zu 50 Mal mehr Speicherplatz als **mobile Stimmenaufnahmen**. **PCM** kann nicht benutzt werden, um Aufnahmen zu machen, die in Notizen eingebettet werden.

## **Wechseln der Aufnahmeformate**

Auf der Notizliste tippen Sie auf **Extras > Optionen > Global-Eingabe-Optionen**-Link (unten auf der Seite).

**Mobile Voice** ist ein 2,4 KB-Audiocodec (Kompressor/Decompressor). Es ist das empfohlene Format, da es eine gute Stimmenaufnahme bereitstellt und viel weniger Speicher erfordert als **PCM**.

# **2.7 Informationen finden**

Mit der **Such**-Funktion auf Ihrem VPA compact können Sie schnell die Informationen finden, die Sie brauchen.

- 1. Berühren Sie **Start > Programme > Suchen**.
- 2. Unter **Suchen** geben Sie den Dateinamen, das Wort oder andere Information ein, wonach Sie suchen möchten. Wenn Sie nach derselben Information schon zuvor gesucht haben, dann berühren Sie den **Such**-Pfeil und wählen den entsprechenden Eintrag aus der Liste.
- 3. Geben Sie unter **Typ** einen Datentyp an, um die Suchkriterien einzugrenzen.
- 4. Berühren Sie **Start**. Der Ordner **Eigene Dateien** und die zugehörigen Unterordner werden dann durchsucht.
- 5. Berühren Sie in der **Ergebnisliste** den Eintrag, den Sie öffnen möchten.

Um schnell Dateien zu finden, die viel Speicherplatz benötigen, wählen Sie bei **Typ** die Option **Größer als 64 KB**.

# **Kapitel 3**

# **Benutzen Ihres VPA compact**

**[3.1 Über Ihren](#page-41-0) VPA compact [3.2 Telefonieren](#page-45-0)**

**[3.3](#page-48-0) Smart Dialing**

**[3.4 Einen Anruf entgegennehmen](#page-51-0)**

**[3.5 Optionen ankommender Anrufe](#page-52-0)**

**[3.6 Kontakte-Informationen](#page-54-0)**

**[3.7 Photo-Kontakte](#page-57-0)** 

**3.8 Weitere Anrufinformationen**

**3.9 Sichern Sie Ihren VPA compact**

# <span id="page-41-0"></span>**3.1 Über Ihren VPA compact**

Wie ein Standard-Mobiltelefon können Sie Ihren **VPA compact** dazu benutzen, um zu telefonieren, Anrufinformationen zu speichern und **SMS**-Nachtrichten zu verschicken. Sie können auch während eines Gesprächs Notizen machen, direkt aus den **Kontakten** heraus eine Nummer wählen und ganz leicht Kontakte zwischen Ihrer **SIM**-Karte und dem RAM-Speicher Ihres Geräts austauschen.

# **Der Telefonwahlbildschirm**

Um den **Telefonwahlbildschirm** zu erreichen, berühren Sie **Start > Telefon** oder drücken auf Ihrem VPA compact. Von diesem Bildschirm können Sie **Anrufliste**, **Kurzwahl** und **Telefoneinstellungen** aufrufen. Die Signalstatusinformation und die Symbole, die über Ihren Anruf Auskunft geben beinhalten die folgenden:

- 1. Zeigt die Stärke des Signals an.
- 2. Der Kontaktname der Nummer, die Sie wählen wird hier dargestellt.
- 3. Touchscreen-Tastatur.
- 4. Löschen, kopieren oder Nummern einfügen.
- 5. Berühren, um Zugang zu den Telefoneinstellungen zu erhalten.
- 6. Berühren, um eine Notiz während eines Anrufs zu machen.
- 7. Berühren, um einen Kontakt aus der **Kontakt**liste auszuwählen.
- 8. Zum Beenden eines Telefonats berühren.
- 9. Speichert oft gewählte Nummern.
- 10. Hier sehen Sie die empfangenen, abgehenden und nicht entgegengenommenen Anrufe.

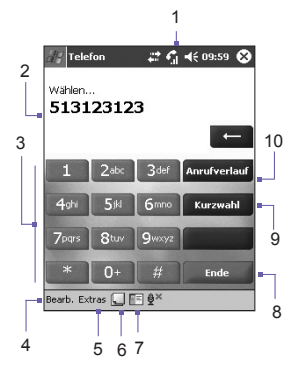

# **Wählen mit dem Navigations-Pad**

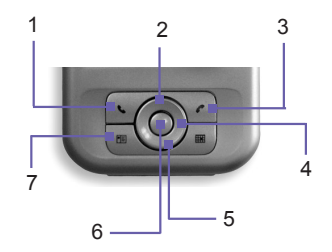

- 1. **Telefonwahlbildschirm:** Drücken, um den Telefonwahlbildschirm zu aktivieren.
	- **Anruf annehmen:** Drücken Sie hier, um einen eingehenden Anruf entgegenzunehmen.
	- <sup>n</sup> **Lautsprechfunktion:** Halten Sie die Taste gedrückt, um die Lautsprechfunktion ein- oder auszuschalten.
	- n **Wählen:** Drücken, um eine Telefonnummer zu wählen.
- 2. **Nach oben rollen:** Drücken, um durch eine Liste zu rollen oder um in den Anrufliste zu gelangen.
- 3. **Anruf beenden:** Drücken, um einen Anruf zu beenden oder um eine **GPRS**-Verbindung zu beenden.
- 4. **Anrufliste:** Nach dem Starten des **Telefonwahlbildschirms** drücken, um zur **Anrufliste**-Funktion gelangen.
- 5. **Abwärts rollen:** Drücken Sie hier, um sich in einer Liste abwärts zu bewegen.
- 6. **Aktionstaste:** Drücken, um ein Menüelement auszuwählen oder um zu **Kurzwahl** zu gelangen.
- 7. **Kurzwahl:** Drücken Sie nach dem Start des **Telefonwahlbildschirms** auf diese Taste, um die **Kurzwahl**-Funktion zu öffnen.

# **Eingabe Ihrer PIN**

Die meisten SIM-Karten sind mit einer **PIN (Personal Identity Number)** ausgestattet. Diese PIN wird von Vodafone bereitgestellt. Diese muss immer eingegeben werden, wenn Sie den VPA compact verwenden möchten (für mehr Informationen über das Einsetzen Ihrer **SIM**-Karte in Ihren VPA compact, lesen Sie bitte die Illustrationen der *Kurzanleitung*).

- 1. Geben Sie die vor eingestellte **PIN ein**, die Vodafone Ihnen zugewiesen hat.
- 2. Die **Eingabetaste** berühren.

Wenn Sie dreimal eine falsche **PIN** eingeben, wird die SIM-Karte gesperrt. Falls dies passiert, kann die Sperrung der SIM-Karte wieder mit der **PIN-Entsperrtaste (PUK)** vom Vodafone aufgehoben werden.

# **Ihre Verbindung überprüfen**

Ihr VPA compact verbindet sich dank der Voreinstellung automatisch mit dem Netz von Vodafone sobald Sie Ihre **SIM-Karte eingesetzt und die PIN** eingegeben haben. Das Symbol  $\blacktriangledown$  zeigt an, dass Sie mit einem Vodafone Netz oder einem angegliederten Netzanbieter verbunden sind. Das Symbol  $\Pi$  zeigt Ihnen die empfangene Signalstärke an, je weniger vertikale Balken angezeigt werden desto schlechter ist der Empfang.

**RECHTLICHER HINWEIS:** In vielen Ländern ist es gesetzlich vorgeschrieben Mobi Telefone im Flugzeug auszuschalten. Wenn Sie den VPA compact ausschalten, wird nicht automatisch auch das Telefon ausgeschaltet. Sie müssen den **Flugmodus** einschalten, um die Verbindung zum Netz zu unterbrechen.

# **Einschalten des Flugmodus**

Zum beenden der Verbindung mit dem Netzanbieter können Sie Ihre Telefonverbindung in den **Flugmodus** umschalten. Der **Flugmodus** kann **aktiviert** und **deaktiviert** werden, während der VPA compact eingeschaltet bleibt.

- 1. Während der Benutzung eines Programms auf Ihrem VPA compact, tippen Sie auf  $\sum_{i=1}^{n}$  in der Titelleiste
- 2. Berühren Sie im Popup-Dialogkasten **Flugmodus einschalten** oder **Flugmodus ausschalten**.
- 3. Wählen Sie **Flugmodus ausschalten**, um Anrufe entgegennehmen zu können.

Sie können während eines Gesprächs auch andere Programme auf Ihrem VPA compact verwenden. Um schnell zum **Telefonwahlbildschirm** zurückzuschalten, berühren Sie fig oder **Start > Telefon**.

# **Die Telefonlautstärke einstellen:**

- 1. Sie können das Symbol  $\blacktriangleleft$  berühren oder während eines Gesprächs an der Geräteseite die Lautstärketasten drücken.
- 2. Sie können zur Einstellung der Telefonlautstärke im Popupmenü T™ wählen (Klingelzeichen) oder <br>zur Einstellung der Gerätelautstärke █ੂ, (Lautstärke von Benachrichtigungen und MP3s).
- 3. Das Symbol  $\Box$  an der Oberseite der Telefonbildschirmanzeige wird angezeigt, wenn Sie den Vibrationsmodus ausgewählt haben.
- 4. Zum Ausschalten aller Töne wählen Sie **Aus**.

Die Hörerlautstärke können Sie nur während eines Gesprächs einstellen. Wenn Sie die Lautstärke außerhalb eines Gesprächs verändern, bezieht sich dies auf die Klingelzeichen, Benachrichtigungen und MP3s.

# **3.2 Telefonieren**

Mit dem VPA compact können Sie einen Anruf über **Wählen**, **Kontakte**, **Kurzrufnummern**, **Anrufliste**  oder den **SIM-Manager** starten.

# **Einen Anruf über den Telefonwähler machen**

Die direkteste Methode ist die über das Programm **Wählen**.

- 1. Berühren Sie die **D**. um das Programm Wählen aufzurufen.
- 2. Tippen Sie eine Telefonnummer auf der Tastatur, berühren Sie dann die Taste **Sprechen** oder drücken .

# **Rücksetzung und Löschen**

 $\blacksquare$ Telefon  $7.9.598$ Wählen... 513123123 Anrufverlau 3<sub>de</sub> Kurzwahl 4gh **gwxyz** Ende 井 arb. Extras **IF 0** 

Wenn Sie eine falsche Rufnummer eingegeben haben, können Sie mit der Zurückpfeil-Taste individuelle Ziffern löschen. Sie können in diesem Fenster auch alle Nummern löschen, in dem Sie **Bearbeiten > Löschen** drücken.

# **Einen Anruf unter Kontakte tätigen**

Eine Telefonverbindung über die Funktion **Kontakte** wird folgendermaßen hergestellt:

- Drücken Sie die Taste **Kontakte** in der oben linken Ecke Ihres VPA compacts.
- Suchen Sie einen Kontakt und drücken dann die (■ Taste zweimal (einmal, um die Daten zum Telefonwahlbildschirm zu senden und einmal, um den Anruf zu tätigen).
- Berühren Sie **NEI** unten auf dem Wahlbildschirm. Dies wird das Programm Kontakte aufgerufen. Wählen Sie einen Kontakt in der Kontaktliste und drücken Sie dann (au zweimal.

Im Popupmenü und beim Drücken der Taste wird standardmäßig **Tel. Arbeit anrufen** angezeigt. Sie können das Gerät auch so einstellen, dass immer die Mobiltelefonnummer oder die E-Mail-Adresse standardmässig angezeigt wird.

#### <span id="page-45-0"></span> **46 VPA compact-Benutzerhandbuch VPA compact-Benutzerhandbuch 47**

- Berühren Sie das **B** in der rechten Spalte der Kontakte-Liste neben der Nummer, die Sie einstellen möchten. In einem Popupmenü werden alle Telefonnummern und E-Mail-Adressen für diese Verbindung mit einem Punkt neben der Nummer mit der höchsten Priorität angezeigt.
- n Wählen Sie im Popupmenü eine Priorität. Für die Mobiltelefonnummer würde in der rechten Spalte neben dem Kontakt ein **M** erscheinen.
- Wenn Sie die **rechte** oder linke Taste auf dem Navigations-Pad berühren, wird sich die Nummer des ausgewählten Kontakts auf dem Bildschirm verändern und die **M**obiltelefonnummer, **B**ürotelefonnummer oder die **E**-Mail-Adresse in dieser Reihenfolge anzeigen.

# **Einen Anruf aus der Anrufliste heraus starten:**

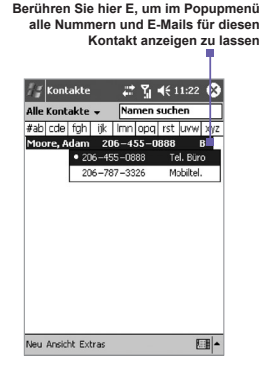

- 1. Im Wahlbildschirm berühren oder einfach die **rechte** Taste auf dem Navigations-Pad drücken.
- 2. Suchen Sie Anruf Informationen, indem Sie zuerst die Kategorie auswählen, in der sich die Informationen befinden. Falls Sie sich z. B. unter **Alle Anrufe** befinden, wählen Sie im Popupmenü in der linken oberen Ecke die Option **Alle Anrufe**.
- 3. Wählen Sie die Nummer mit Hilfe des Navigations-Pad und berühren die Taste oder das Symbol, das sich links neben der gewünschten Nummer befindet.

Die Symbole für die **Anrufliste** beinhalten:

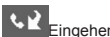

Eingehende Anrufe. **ABBELIKEER ALGERY Abgehende Anrufe.** Nicht entgegengenommene Anrufe.

# **Einen Anruf über die Kurzwahl-Funktion machen**

Generieren Sie eine **Kurzwahl**, um oft benutzte Nummer mit einem kurzen Antippen aufzurufen. Bevor Sie eine **Kurzwahl** für eine Rufnummer erstellen, muss diese Nummer unter **Kontakte**  bereits existieren.

- 1. Berühren Sie vom Fenster **Wählen** aus **> Neu**.
- 2. Berühren Sie den gewünschten Kontaktnamen und die zugehörige Nummer.
- 3. Berühren Sie im **Listenfeld** die **Oben/Unten**-Pfeile, um eine Position für einen neuen **Kurzwahleintrag** zu bestimmen. (Die erste Position für die **Kurzwahl** ist für Ihre Sprachnachrichten reserviert).

Merken Sie sich die Position einer **Kurzwahl**liste. Sie können diese Nummer wählen, indem Sie die Nummer der Position berühren und halten. Standardmäßig bietet die Standortfunktion die erste verfügbare Position in der **Liste** der **Kurzwahl**liste an. Wenn Sie eine Nummer einer schon belegten Position zuweisen möchten, dann wird die dort bisher befindliche Nummer ersetzt.

#### **Tipps für die Verwendung von Kurzwahl**

Um eine **Kurzwahl** von **Kontakte** aus zu erstellen, berühren und halten Sie den Kontaktnamen, berühren Sie dann **> Zu Kurzwahl hinzufügen** und berühren Sie dann die **Oben/Unten-Pfeile**, um eine geeignete Position für die neue Kurzwahl auszuwählen.

Um einen **Kurzwahl**eintrag zu löschen, gehen Sie zur **Kurzwahl**liste, berühren und halten den Namen in der Box rechts von der entsprechenden Kurzwahl und berühren dann **Löschen**.

## **Die Mailbox abhören**

Standardmäßig ist für die Abfrage der Mailbox die erste **Kurzwahl** in der Liste reserviert. Wenn Sie die **SIM**-Karte in den VPA compact einsetzen, wird automatisch die Nummer der Mailbox für Sprachnachrichten Ihres Mobilfunkanbieters erkannt und als Standardnummer eingestellt, wenn diese bereits auf Ihrer SIM-Karte abgespeichert ist.

Drücken Sie im **Telefonwahl**bildschirm auf Kurzwahl oder drücken Sie auf die **linke** Taste auf dem<br>Navigations-Pad, wählen Sie 1 Mailbox und drücken dann 1 **Mailbox und drücken dann** 

# **Einen Anruf vom SIM-Manager aus machen**

Der **SIM-Manager** erlaubt es Ihnen den Inhalt Ihrer **SIM**-Karte anzusehen, diese in **Kontakte** auf Ihren VPA compact zu kopieren oder einen Anruf direkt von **SIM** aus zu machen.

- 1. Berühren Sie **Start > Programme > SIM Manager**. Der Inhalt der **SIM**-Karte wird nun geladen.
- 2. Halten Sie den Stylus auf den Namen oder die Telefonnummer der Person, die Sie anrufen möchten. Wählen Sie dann aus dem Popupmenü die Option **Anrufen**.

# **3.3 Smart Dialing**

Der **Smart Dialing** ist eine Anwendung, die Ihnen das Wählen einer Telefonnummer auf dem VPA compact erleichtert. Der Smart Dialing sucht nach den Einträgen im Telefonbuch sowohl auf der SIM-Karte als auch unter Kontakte sowie nach den Nummern unter Anrufliste (eingehende, abgehende oder verpasste Anrufe). Sobald Sie damit beginnen, Nummern einzugeben, beginnt der Smart Dialing damit, nach passenden Nummern zu suchen und listet diese im Smart Dialing-Fenster im oberen linken Bereich des Bildschirms auf. Dabei werden sowohl das Hoch- als auch das Querformat unterstützt.

# **Smart Dialing starten**

Der Smart Dialing startet den Betrieb automatisch zusammen mit dem Programm WÄHLEN, sobald Sie eine Rufnummer eingeben.

Zum Öffnen des Telefonbildschirms,

- wählen Sie im Startmenü **Telefon**,
- oder drücken Sie die Taste **Sprechen**.

Berühren Sie die erste Stelle der Nummer, die Sie wählen möchten. Das Smart Dialing-Fenster erscheint danach oben links auf dem Telefonbildschirm.

### **Wie die Anpassen der Nummern funktioniert**

Der Smart Dialing beginnt mit der Suche nach den Nummern, die zu der Reihenfolge passen, die Sie bis jetzt eingegeben haben. Er sucht nach passenden Nummern auf Ihrer SIM-Karte, unter Kontakten und unter Anrufliste. Das Anpassen erfolgt sowohl entsprechend der Nummer und dem Buchstaben, die im Zusammenhang mit der gewählten Taste auf dem Tastenfeld stehen.

Bei jedem Tippen auf eine zusätzliche Stelle oder wenn Sie eine Stelle löschen, wird die Suche erneut gestartet und das Ergebnis wird erneut angezeigt. Die Liste kann Telefonnummern und/oder Kontaktnamen, die im Zusammenhang mit der Reihenfolge der passenden Nummern stehen, enthalten.

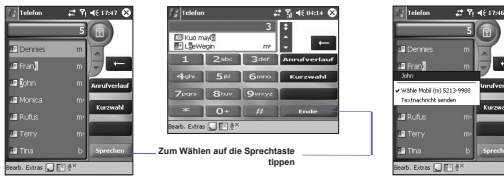

#### <span id="page-48-0"></span>**Einen Anruf tätigen oder eine Textnachricht senden**

Zum Durchsuchen des Ergebnisses nach der Eingabe einiger Ziffern,

- Tippen Sie auf **△** oder **Dauf der rechten Seite der Ergebnisliste.**
- Oder drücken Sie die nach oben-/ unten-Taste auf dem Navigationsfeld.

Der gewählte Kontakt wird grau markiert.

Zur Ansicht von mehr passenden Kontakten berühren Sie E.

Zum Anrufen des ausgewählten Kontaktes,

- Berühren Sie die Taste **Sprechen** auf dem Telefonfeld.
- n Oder drücken Sie auf die **Sprechen-/Senden**-Taste.

Hat eine Kontaktnummer eine Anzeige, so hat dieser Kontakt mehr als nur eine Telefonnummer. Zum Anrufen des gewählten Kontakts über eine andere Telefonnummer,

- n Berühren und halten Sie den gewählten Kontakt, um ein Popupmenü aufzurufen. Danach zum Anrufen auf die gewünschte Telefonnummer tippen.
- Oder drücken Sie die Links/Rechts-Tasten auf dem Navigationsfeld, um die gewünschte Telefonnummer zu wählen. Danach auf die Taste **Sprechen** auf dem Telefonfeld tippen oder zum Anrufen die **Sprechen-/Senden**-Taste drücken.

Zum Senden einer Textnachricht, berühren und halten Sie den ausgewählten Kontakt, um ein Popupmenü aufzurufen. Danach auf **SMS senden** tippen.

Zur Ansicht oder zum Bearbeiten der detaillierten Angaben des gewählten Kontakts (nur die unter Kontakte abgespeicherten Kontakte),

- n Berühren und halten Sie den gewählten Kontakt, um ein Popupmenü aufzurufen, und berühren Sie danach den Namen des Kontakts.
- n Oder drücken Sie die **Aktions**-Taste.

# **Smart Dialing-Optionen**

Mit dieser Funktion können Sie unterschiedliche Optionen für den Smart Dialing auswählen. Rufen Sie den Bildschirm mit den Smart Dialing-Optionen durch Wählen von **Extras > Smart Dialing-Optionen** auf dem Telefonbildschirm auf.

#### **50 VPA compact-Benutzerhandbuch VPA compact-Benutzerhandbuch 51**

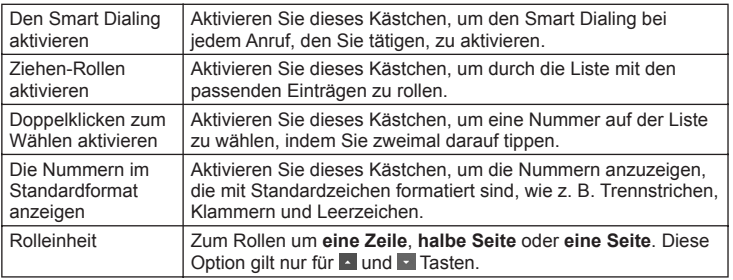

Liste mit Smart Dialing-Optionen:

# **3.4 Einen Anruf entgegennehmen**

# **Einem ankommenden Anruf entgegennehmen**

Wenn Sie einen Anruf entgegennehmen, erscheint eine Nachricht und gibt Ihnen die Option, ob Sie antworten oder den ankommenden Anruf ignorieren möchten.

- 1. Berühren Sie Antworten, oder drücken Sie auf die **Co-Taste.**
- 2. Berühren Sie **Ignorieren** oder drücken Sie , um den Anruf zu abzuweisen. Dies kann den Anruf zu Ihrer Mailbox weiterleiten oder der Anrufer bekommt Besetzt signalisiert. Dies hängt davon ab wie Sie Ihre Rufumleitungen eingestellt haben.

# **Einen Anruf beenden**

Nach Ablauf eines eingehenden oder ausgehenden Gesprächs können Sie @ drücken oder im Wahlbildschirm <sub>Ende</sub> berühren, um das Gespräch zu beenden.

# **3.5 Optionen ankommender Anrufe**

## **Ein Gespräch in Parkposition bringen**

Wenn während eines Gesprächs ein weiterer Anruf eingeht, erhalten Sie eine Meldung von Ihrem VPA compact. Sie haben dann die Möglichkeit, dieses Gespräch anzunehmen oder abzuweisen. Wenn Sie das Gespräch annehmen, können Sie entweder zwischen den beiden Gesprächen hin- und herschalten, oder Sie errichten eine Konferenzschaltung, an der alle drei Partner teilnehmen.

- 1. Berühren Sie **Antworten**, um den zweiten Anruf entgegenzunehmen und den ersten Anruf in Parkposition zu bringen.
- 2. Um das zweite Gespräch zu beenden, berühren Sie under oder ...

# **Zwischen Anrufern wechseln**

Sie können zwischen zwei Anrufern hin- und herwechseln, indem Sie Makeln drücken.

## **Eine Konferenzschaltung aufbauen:**

- 1. Bringen Sie entweder einen Anrufer in Parkposition, wählen dann eine zweite Nummer und warten darauf, dass dieser Anruf entgegengenommen wird. Oder nehmen Sie während eines Telefongesprächs einen zweiten Anruf entgegen.
- 2. Ein neues Fenster erscheint, in dem Sie dann konferenz berühren.
- 3. Wenn die **Konferenzschaltung** hergestellt ist, erscheint oben am **Telefonwahl**bildschirm das Wort **Konferenz**.
- 4. Um weitere Teilnehmer der Konferenzschaltung hinzuzunehmen, berühren Sie die Halten -Taste, tippen die Nummer ein und berühren dann die <sub>Fortsetzen</sub> -Taste, um das erste Gespräch fortzuführen.

## **Notizen während eines Anrufs machen**

Es ist gleich, ob die Telefonverbindung über **Telefon**, **Kontakte**, **Anrufliste**, **Kurzwahl** oder den **SIM-Manager** zustande gekommen ist. Sie können jederzeit während eines Gesprächs Notizen machen. Nach Beenden des Gesprächs wird es als Anhang Ihres Telefongesprächs in einer der Ordner der **Anrufliste** gespeichert.

# <span id="page-51-0"></span>**Eine Notiz machen:**

- 1. Berühren Sie während einem Anruf das Symbol , das sich am unteren Rand des Bildschirms befindet.
- 2. Geben Sie die Notiz mit einer beliebigen Eingabemethode ein und berühren dann **OK**. Sie können die Notiz während oder nach Beendigung des Gesprächs beenden.

## **Eine Notiz lesen:**

- 1. Berühren und halten Sie in **Anrufliste** die gewünschte Nummer. Berühren Sie dann im Popupmenü Notiz ansehen. Das Symbol **Ext** zeigt eine Notiz an.
- 2. Oder gehen Sie zu **Notizen** und berühren den Namen aus der Datei in der Liste (weitere Informationen dazu finden Sie in Kapitel 2).

# **Lautsprechfunktion aktivieren**

Ihr VPA compact verfügt über eine Mithörfunktion, mit der Sie die Hände beim Telefonieren frei haben oder dem Gespräch zuhören können.

- 1. Warten Sie das Klingelzeichen ab.
- 2. Halten Sie die Taste Gedrückt, bis die Lautsprechfunktion eingeschaltet ist und in der Statusleiste des Bildschirms das Symbol erscheint.
- 3. Drücken Sie nochmals auf die Taste (auch um die Lautsprechfunktion auszuschalten.

**WARNUNG:** Um Schäden an Ihrem Gehör zu vermeiden, lassen Sie die Lautsprechfunktion Ihres VPA compact nicht eingeschaltet und halten dieses an Ihr Ohr.

# **Den Ton eines Anrufs ausschalten**

Sie können Ihr Mikrofon während einem Anruf ausschalten, so dass Sie den anderen Gesprächsteilnehmer hören, dieser Sie aber nicht hört. Tippen Sie auf der Tastatur des Telefonwahlbildschirms auf  $\mathbf{B}^{\mathbf{X}}$ , um den Ton eines Anrufs aus- oder einzuschalten.

# <span id="page-52-0"></span>**3.6 Kontakte-Informationen**

Sie können **Kontakte** folgendermaßen importieren:

- Über die SIM-Karte: Sie verwenden die SIM-Karte in Ihrem VPA compact und anderen Geräten. Während Sie andere Geräte verwenden, werden neue Kontakte-Daten erstellt und auf der **SIM**-Karte gespeichert.
- **N** Von Ihrer **Anrufliste**: Die Telefonnummern der eingehenden und nicht entgegengenommenen Anrufe.

Warum ist es wichtig Kontakte zu importieren?

- Erstellen Sie ein Backup Ihrer SIM-Nummern auf Ihrem VPA compact.
- Wenn Sie Kurzwahl-Nummern einrichten, müssen diese in Kontakte erstellt werden und nicht auf der **SIM**-Karte.
- n Das Anlegen von **Kontakte** ermöglicht die Einrichtung von detaillierten Einträgen.
- Bei der Verwendung von Photo-Kontakte entsprechen diese Daten vollständig denen der in **Kontakte**.

## **SIM Manager**

**Einen SIM-Kontakt erstellen:**

- 1. Um den **SIM Manager** zu öffnen, berühren Sie **Start > Programme > SIM Manager**. Der Inhalt der **SIM**-Karte wird nun geladen.
- 2. Nach Laden des Inhalts der **SIM**-Karte berühren Sie **Neu**.
- 3. Geben Sie **Name** und **Telefon** ein und berühren **Hinzufügen**.

# **Kontakte von der SIM-Karte zu Kontakte übertragen:**

Berühren Sie im SIM-Manager **Werkzeuge > Alles auswählen > Werkzeuge > Unter Kontakte speichern**. Halten Sie die Mitte des Navigations-Pads gedrückt, wenn ein Kontakt ausgewählt wurde oder berühren und halten Sie den Stylus auf einen Kontakt aus der Liste und wählen dann aus dem erscheinenden Popupmenü **Unter Kontakte speichern**.

#### **Ihre eigenen Nummern speichern**

Sie können auf Wunsch eigene Telefonnummern in einem separaten Fenster im **SIM Manager** speichern.

- 1. Berühren Sie **Start > Programme > SIM Manager > Werkzeuge > Liste der eigenen Nummern**.
- 2. Fügen Sie im Fenster eine Nummer hinzu, und berühren dann **OK**.

# **Anrufliste**

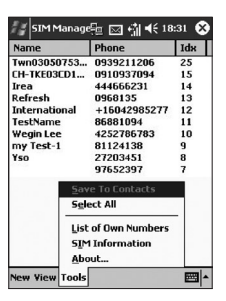

Berühren Sie **Anrufverlauf im Telefonfenster**, um im Popupmenü die Anrufliste zu betrachten.

# **Eine Telefonnummer aus der Anrufliste zu Kontakte hinzufügen:**

- 1. Wählen Sie die Anruf Informationen, die Sie hinzufügen möchten.
- 2. Drücken und halten Sie den Stylus oder drücken und halten Sie die mittlere Taste des Navigationsfelds. Wählen Sie im dann erscheinenden Popupmenü **Unter Kontakte speichern**.
- 3. Fügen Sie im Fenster **Unter Kontakte speichern** zusätzliche Kontaktinformationen hinzu und drücken dann auf die Mitte des Navigations-Pads oder berühren **OK**.

Danach werden die Anruf Informationen in **Anrufliste** geändert und nach Kontaktnamen aufgeführt, nicht nach Rufnummern.

### **Anrufdetails anzeigen**

Berühren Sie die linke obere Ecke des Bildschirms und wählen Sie aus dem Aktionsmenü eine Kategorie aus. Die Gespräche werden wie unten dargestellt kategorisiert:

- **Alle Anrufe:** zeigt alle geführten Gespräche in chronologischer Reihenfolge an.
- **n Verpasst:** es werden nur nicht angenommene Gespräche angezeigt.
- n **Abgehend:** es werden nur abgehende Gespräche angezeigt.
- **Eingehend:** Es werden nur eingehende Gespräche angezeigt.
- Nach Anrufer: Die Anrufe werden alphabetisch nach Anrufer aufgelistet.

#### <span id="page-54-0"></span>**Anrufdauer einsehen:**

Gehen Sie zur **Anrufliste**, suchen Sie den Anruf und berühren Sie die Zeit des Anrufs einmal.

#### **Individuelle Anrufe löschen:**

Berühren und halten Sie mit dem Stylus den Eintrag, der gelöscht werden soll. Wählen Sei aus dem Popupmenü **Löschen**.

#### **Alle Anrufe löschen:**

Berühren Sie **Extras > Alle Anrufe löschen**.

#### **Die Größe der Anrufliste festlegen:**

Berühren Sie **> Extras > Anruftimer** und dann das Feld unter **Löschen aller Elemente in Anrufliste älter als**. Wählen Sie aus dem Aktionsmenü einen Zeitraum und berühren dann **OK**.

# **3.7 Photo-Kontakte**

**Anrufer ID** ist eine praktische Anwendung, die den Spaß mit Ihrem VPA compact steigert. Sie können den Einträgen Einzelbilder oder animierte Fotos Ihrer **Kontakte** hinzufügen. Wenn Sie dann einen Anruf erhalten (von einer Person, der Sie schon eine **Anrufer ID** in zugewiesen haben), erscheint diese **Anrufer ID** auf dem Bildschirm für eingehende Anrufe des VPA compacts. Gestalten Sie die Fotos, die Größe, Position und die **ID**-Formatvorlage mit Hilfe der in großer Anzahl zur Verfügung stehenden Funktionen.

### **Einen neuen Foto-Kontakt erstellen:**

- 1. Berühren Sie auf **Start > Programme > Photo-Kontakte**.
- 2. Wählen Sie einen Kontakt aus der Liste, oder erstellen Sie einen neuen Kontakt, indem Sie auf **Bearbeiten > Neu** tippen. Die **Photo-Kontakte** hier entsprechen denen in **Kontakte**.
- 3. Berühren Sie **Bearbeiten > Foto zuweisen…**
- 4. Berühren Sie die Stelle neben **Typ**, um den Dateityp zu wählen, z. B. **jpeg**, **bmp**, **gif** oder Alle **>** Berühren Sie die Stelle neben **Finden in:**, um den Ort der Datei zu wählen. Sie können für Ihre **Photo-Kontakte JPEG**, **BMP**, **GIFs** oder **animierte GIF-Dateien** nutzen.
- 5. Berühren Sie eine Bilddatei, dann **OK** und erneut **OK**, bis Sie wieder beim **Photo-Kontakte-**Bildschirm angelangt sind. Sie sehen das Foto im unteren Bereich des Bildschirms.

# **Vorschau und Einstellungen vornehmen:**

Vorher in Schritt 5, nachdem Sie **OK** einmal antippen, erscheinen die Vorschau und der Bildschirm der Displayeinstellungen. In **Displayeinstellungen** können Sie folgendes tun:

- 1. Fügen Sie einen Extra-Stil durch Zuordnen einer **Formatvorlage** dem Foto hinzu. Einige Beispiele der Formatvorlagen der **Foto-Kontakte** (animierte Grafikformatvorlagen, die Sie als Rahmen für die zugeordneten Fotos benutzen können) sind im lokalen Speicher des VPA compacts im Ordner **\Eigene Dateien\Formatvorlagen** enthalten.
- 2. Entscheiden Sie, wie das Foto in das Fenster eingepasst werden soll.
- 3. Vergrößern Sie das Foto, falls es kleiner als der Bildschirm ist.
- 4. Wählen Sie die Größe und Position des Bildes.
- 5. Betrachten Sie die Veränderungen, indem Sie auf **Vorschau** tippen.

# **Symbole der Werkzeugleiste**

Die Werkzeugleiste ermöglicht eine bequeme Wahl häufig benutzter Befehle. Von links nach rechts Sind folgende Symbole in der Werkzeugleiste aufgelistet:

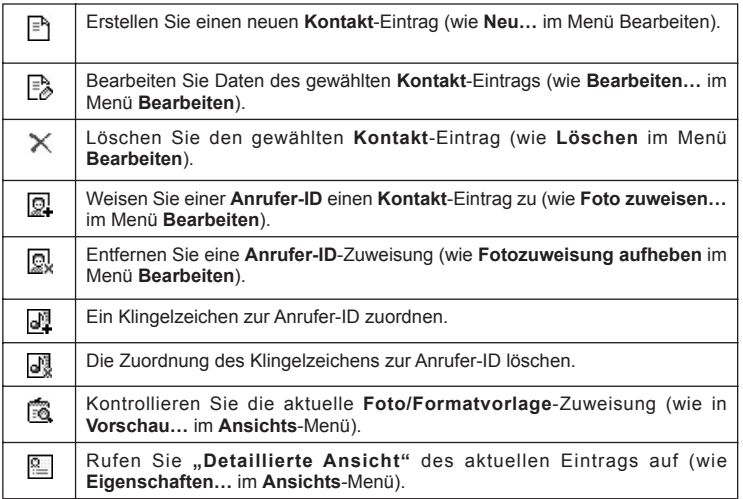

#### **Ein Foto der Kamera zuweisen:**

- 1. Berühren Sie **Start > Programme > Photo-Kontakte**.
- 2. Wählen Sie einen Kontakt von der Liste oder erstellen Sie einen neuen Kontakt, indem Sie auf **Bearbeiten**, dann **Neu** tippen. Die Foto-Kontakte entsprechen hier vollständig denen der Kontakte.
- 3. Berühren Sie **Bearbeiten** dann **Foto zuweisen** von der **Kamera**.
- 4. Nachdem Sie die Aufnahme gemacht haben kehren Sie zum Bildschirm **Displayeinstellungen und Vorschau** zurück.

#### **Eine Fotozuweisung aufheben:**

- 1. Berühren Sie **Start > Programme > Photo-Kontakte**.
- 2. Wählen Sie einen zu entfernenden Kontakteintrag.
- 3. Berühren Sie **Bearbeiten >** dann **Fotozuweisung aufheben**. Berühren Sie Ja im Aktionsfenster.

#### **Foto-Kontakte ansehen:**

- 1. Berühren Sie **Start > Programme > Photo-Kontakte**.
- 2. Berühren Sie das **Fotowähler-Ansichts**-Symbol oder berühren Sie **Ansicht > Fotowähler-Ansicht**.

Befinden Sie sich im **Fotowähler-Ansichts**-Modus, enthält das **Ansichts-Menü** drei zusätzliche Befehle, die es Ihnen ermöglichen, die Größe des Miniaturbildes zu bestimmen: **Grosses Miniaturbild**, **Normales Miniaturbild** und **Kleines Miniaturbild**. Starten Sie **Detaillierte Ansicht der Anrufer-ID** auf eine der folgenden Weisen:

- Wählen Sie den gewünschten **Kontakt-Eintrag > Eigenschaften… im Ansichts**-Menü.
- Wählen Sie den gewünschten Kontakt-Eintrag > dann das Eigenschaften-Symbol auf der **Werkzeugleiste**.
- Wählen Sie den gewünschten Kontakt-Eintrag > und drücken Sie die Aktionstaste Ihres VPA compact.
- Berühren Sie zweimal den Kontakt-Eintrag.

#### **Die Anzeige von Fotos bei eingehenden Anrufen deaktivieren:**

1. Berühren Sie auf **Start > Programme > Photo-Kontakte**.

2. Berühren Sie **Extras > Optionen**. Deaktivieren Sie das Fenster **Foto während eingehendem Anruf oder Ruf in der Warteschleife anzeigen** (die Anrufer ID für jeden Kontakt wird weiterhin in der Kontaktliste dargestellt).

#### <span id="page-57-0"></span>**Verwalten von Gruppen**

Sie können eine neue Gruppe erstellen, ein Foto umbenennen oder löschen und ein Foto einer Gruppe zuweisen, bzw. eine Zuweisung aufheben, indem Sie **Extras > Gruppe verwalten** berühren.

Einen Kontakt einer Gruppe zuweisen:

- 1. Berühren Sie auf **Start > Programme > Photo-Kontakte**.
- 2. Wählen Sie einen Kontakt aus der Liste oder erstellen Sie einen neuen Kontakt, indem Sie **Bearbeiten**, dann **Neu** berühren. Diese **Kontakte** entsprechen denen in **Kontakte**.
- 3. Berühren Sie **Bearbeiten > Gruppe zuweisen**.
- 4. Wählen Sie eine Gruppe aus der Liste, berühren Sie dann **OK**.

Um eine Zuweisung aufzuheben, berühren Sie **Gruppenzuweisung aufheben** im Menü **Bearbeiten**.

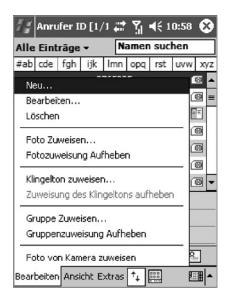

#### **Nur Kontaktnamen anzeigen**

Beim Wählen der Option **Nur Kontaktnamen anzeigen** im **Ansichts**-Menü wird nur der Name jedes **Kontakt**-Eintrags (keine Telefonnummer oder andere Angaben) aufgelistet. Die **Anrufer-ID**  (falls vorhanden) wird aufgelistet.

#### **Standardfotos einstellen…**

Unter **Standardfotos einstellen** können Sie die Standard-**Anrufer-IDs** zuordnen, die Vorschau anzeigen und deren Zuordnung rückgängig machen, damit diese für in den folgenden drei Situationen erscheinen:

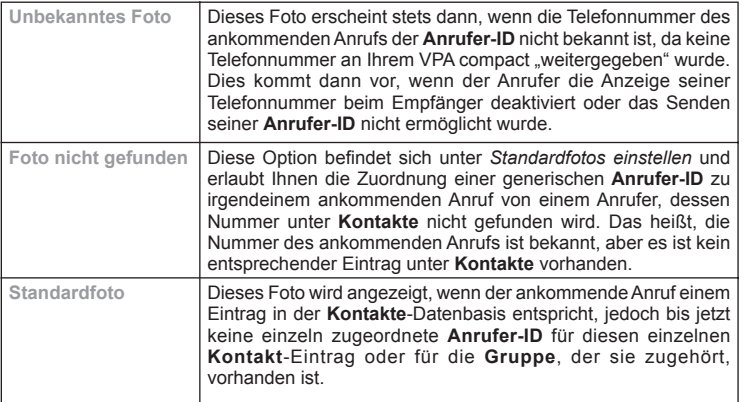

- 1. Zum Wählen der Option **Standardfotos einstellen** berühren Sie **Extras > Standardfotos einstellen**.
- 2. Wählen Sie einen Kreis neben einer der Kategorien und berühren Sie danach **Zuordnen**.
- 3. Wählen Sie ein Bild und ordnen Sie dann die Einstellungen zu.

# **Ein Klingelzeichen zuordnen**

Mit diesem Merkmal können Sie die Klingelzeichen zu Ihren Einträgen unter Kontakte oder zu Ihren Kontakten im Telefonbuch auf Ihrer SIM zuordnen.

- 1. Berühren Sie **Start > Programme > Photo-Kontakte**.
- 2. Wählen Sie den gewünschten Kontakt auf der Liste oder erstellen Sie einen neuen, indem Sie **Bearbeiten > NEU** berühren.

#### **60 VPA compact-Benutzerhandbuch VPA compact-Benutzerhandbuch 61**

- 3. Berühren Sie **Bearbeiten > Klingelzeichen zuordnen** oder berühren Sie auf das Symbol Klingelzeichen zuordnen auf der Werkzeugleiste.
- 4. Zum Auflisten aller Sounddateien **Suchen** berühren.
- 5. Wählen Sie eine Sounddatei und berühren Sie OK, um sie als ein Klingelzeichen zum gewählten Kontakt zuzuordnen.

#### **Die Zuordnung zu einem Klingelzeichen löschen:**

- 1. Berühren Sie **Start > Programme > Photo-Kontakte**.
- 2. Wählen Sie einen zu entfernenden Kontakteintrag.
- 3. Berühren Sie **Bearbeiten > Zuordnung des Klingelzeichens löschen** oder berühren Sie das Symbol Zuordnung des Klingelzeichens löschen auf der Werkzeugleiste.

## **Vorschau**

Diese Funktion erlaubt es Ihnen die Photo-ID und das einem Kontakt zugeordnete Klingelzeichen vorher zu betrachten.

- 1. Berühren Sie **Ansicht > Vorschau** oder berühren Sie das Vorschau-Symbol auf der Werkzeugleiste.
- 2. Wählen Sie **Ansicht > Klingelzeichen während der Vorschau wiedergeben**, um das dem Kontakt zugeordnete Klingelzeichen wiederzugeben.

# **3**.**8 Weitere Anrufinformationen**

## **Eine Notrufverbindung herstellen**

Geben Sie die internationale Notrufnummer 112 ein, berühren dann sprechen oder drücken die Taste ...

Zusätzliche Notrufnummern können auf Ihrer **SIM**-Karte enthalten sein. Kontaktieren Sie Vodafone für weitere Informationen.

# **Eine internationale Verbindung herstellen:**

- 1. Halten Sie den Sylus auf die -Taste, bis ein **+** Zeichen erscheint. Das **+** steht für die internationale Vorwahl des Landes aus dem Sie anrufen.
- 2. Geben Sie die komplette Telefonnummer ein, die Sie anwählen möchten. Dazu gehören Landesvorwahl, Ortsvorwahl **(ohne die vorangestellte)**, und Telefonnummer.
- 3. Berühren Sie sprechen oder dücken Sie auf die **C**-Taste.

# **Vodafone-Services SIM-Toolkit (STK)**

Mit dieser Funktion haben Sie Zugriff auf eine Reihe von Informationsdiensten auf Ihrer SIM-Karte, die Ihnen von Vodafone zur Verfügung gestellt werden.

- 1. Berühren Sie **Start > Programme > STK**.
- 2. Eine Liste mit Diensten, die von Vodafone bereitgestellt werden sollte auf dieser Seite erscheinen.
- 3. Um Zugang zu einem Dienst zu erhalten, berühren Sie ein Element in der Liste.

Vergewissern Sie sich, dass eine **SIM**-Karte in Ihren VPA compact eingesteckt wurde, wenn Sie **Vodafone-Services** starten.

# **3.9 Sichern Sie Ihren VPA compact**

Sie können das gewünschte Sicherheitsniveau auf Ihrem VPA compact einstellen, indem Sie die Tastatur, das gesamte Gerät oder die **SIM**-Karte sperren.

## **Die Tastatur sperren**

Nach Aktivierung der Tastensperre kann außer der Ein/Aus-Taste keine andere Taste mehr zum Einschalten des Gerätes benutzt werde. Dies ist nützlich, wenn sich Ihr VPA compact z. B. ausgeschaltet in Ihrer Tasche befindet und Sie vermeiden möchten, dass versehentlich irgendeine Taste gedrückt wird.

- 1. Berühren Sie **Start > Einstellungen >** Registerkarte **System > Tastensperre**.
- 2. Wählen Sie **Alle Tasten außer der Power-Taste sperren**.
- 3. Um Ihren Tastaturblock zu entsperren, wählen Sie **Tasten nicht sperren**.

# **Den VPA compact sperren**

Durch Sperren Ihres VPA compact vermeiden Sie den Zugang zu persönlichen Daten. Wenn Sie diese Funktion aktivieren, dann sperrt sich Ihr VPA compact automatisch, wenn er eine bestimmte Zeit lang inaktiv war. Danach erscheint ein Bildschirm, wobei Ihr VPA compact-Kennwort abgefragt wird, bevor der Zugang zum Gerät gewährt wird.

- 1. Berühren Sie **Start > Einstellungen > Privat > Kennwort**.
- 2. Zum Aktivieren dieser Funktion wählen Sie, wie lange der VPA compact inaktiv sein muss, bevor zur Weiterverwendung ein Kennwort abfragt wird, indem Sie auf **Erforderlich, wenn Leerlauf für** tippen.
- 3. Wählen Sie die von Ihnen gewünschte Kennwortart: **Einfaches 4-stelliges Kennwort** oder **Komplexes alphanumerisches Kennwort**. Ein leistungsfähiges Kennwort muss mindestens **7 Stellen** haben, die sich aus Groß- und Kleinbuchstaben, Ziffern und Zeichen zusammensetzen.
- 4. Geben Sie das Kennwort ein, und bestätigen Sie es ggf.

**HINWEIS:** Um Ihren VPA compact entsprerren, entfernen Sie die Auswahl für **Erforderlich, wenn Leerlauf für**.

## **SIM-Karte sperren**

Sie können Ihren VPA compact vor Missbrauch schützen, indem Sie eine **PIN** (Personal Identification Number) benutzen. Ihre erste **PIN** wird Ihnen von Vodafone zugeteilt zusammen mit Ihrer SIM-Karte.

- 1. Auf dem Tastenfeld des **VPA compacts** berühren Sie **Extras > Optionen >** Registerkarte **Telefon**.
- 2. Wählen Sie **PIN-Eingabe, zur Benutzung des Telefon notwendig**.
- 3. Sie können die **PIN** jederzeit über **PIN Ändern** ändern.

# **Kapitel 4**

# **Daten Synchronisieren**

**[4.1 ActiveSync verwenden](#page-63-0) [4.2 Daten Synchronisieren](#page-65-0) [4.3 Infrarot- und Bluetooth-Verbindungen](#page-69-0) 4.4 ActiveSync-Fehler**

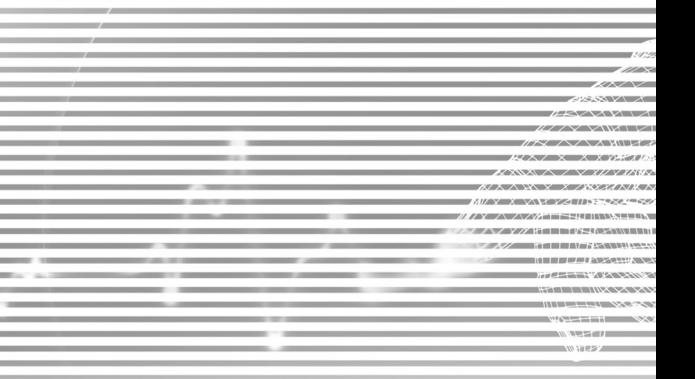

# <span id="page-63-0"></span>**4.1 ActiveSync verwenden**

Mit **ActiveSync** auf Ihrem PC und auf Ihrem VPA compact können Sie Informationen zwischen einem PC oder Server und Ihrem VPA compact austauschen. Dieser Prozess wird "Synchronisation" genannt. Um den VPA compact mit Ihrem PC zu synchronisieren, müssen Sie **ActiveSync** auf Ihrem PC installieren. Mit **ActiveSync** können Sie folgendes:

- Synchronisieren Sie Daten zwischen Ihrem VPA compact und dem PC, so dass Sie die neuesten Daten überall verfügbar haben.
- n Ändern Sie die Einstellungen für die Synchronisation und den Synchronisationszeitplan.
- Kopieren von Dateien zwischen Ihrem VPA compact und dem PC.
- Sichern und stellen Sie Daten wieder her, die Sie auf Ihrem VPA compact gespeichert haben.
- Fügen Sie Programme auf Ihren VPA compact hinzu und entfernen Sie diese.

Standardmäßig synchronisiert **ActiveSync** nicht automatisch alle Datentypen. Um ActiveSync für bestimmte Datentypen an- oder abzuschalten, benutzen Sie die **ActiveSync**-Optionen.

Sie können die Informationen zwischen Ihrem VPA compact und einem Server synchronisieren, falls Ihr Unternehmen mit **Microsoft Exchange Server** mit **Exchange ActiveSync** arbeitet.

# **ActiveSync installieren**

Bevor Sie mit der Synchronisation beginnen, installieren Sie zuerst **ActiveSync** auf Ihrem PC von der *Begleit-CD* aus. Auf Ihrem VPA compact ist **ActiveSync** bereits vorinstalliert.

Nachdem **ActiveSync** auf Ihren PC installiert ist, können Sie eine Verbindung mit Ihrem VPA compact durch ein Kabel, die Dockingstation, Infrarot oder über Bluetooth herstellen.

# **Verbindung mit einem PC Kabel oder über die Dockingstation**

Siehe *Kurzanleitung*, um Informationen über die Installation von **ActiveSync** zu erhalten.

- 1. Verbinden Sie Ihren VPA compact und den PC über ein Kabel oder Dockingstation, um mit der Synchronisation zu beginnen.
- 2. Ihre erste Synchronisierung startet automatisch, sobald der ActiveSync Setup-Assistent beendet wurde. Nach der ersten Synchronisierung werden Sie feststellen, dass Ihre **Outlook**-Daten nun auch auf Ihrem VPA compact erscheinen.

3. Um die Verbindung zu unterbrechen, entfernen Sie Ihren VPA compact von der Dockingstation oder ziehen Sie ihn vom Kabel ab.

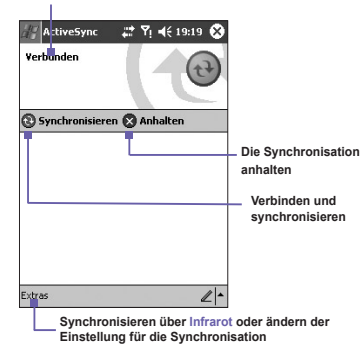

**Anzeige des Verbindungsstatus**

# **Mit einem PC über Infrarot verbinden**

Sie können eine Infrarotverbindung dazu verwenden, schnell eine Verbindung zwischen Ihrem VPA compact und einem anderen mobilen Gerät oder PC herzustellen. Diese Methode ist ideal, schnell zwischen mehreren Geräten hin- und herzuschalten, zumal keine Kabel oder Adapter dazu umgesteckt werden müssen. Um eine Verbindung herzustellen, müssen Sie Infrarot, ein Kabel oder eine Dockingstationverbindung verwenden.

- 1. Richten Sie eine Infrarotverbindung ein (Installieren und konfigurieren Sie gemäß den Anweisungen des Herstellers einen Infrarot-Anschluss an Ihrem PC).
- 2. Schalten Sie auf den Infrarot-Anschluss an Ihrem PC um. Im **Datei**-Menü von **ActiveSync** auf Ihrem PC klicken Sie **Verbindungseinstellungen**. In der Liste **Erlauben Sie eine serielle Kabelverbindung oder eine Infrarotverbindung zu diesem COM-Anschluss** wählen Sie **Infrarot-Anschluss (IR)**.
- 3. Richten Sie die Infrarot-Anschlüsse an Ihrem PC und Ihrem VPA compact so aus, dass sich nichts zwischen diesen Gerätenoder sich beide Geräte ausserhalb derReichweite befinden.
- 4. Berühren Sie auf Ihrem VPA compact **Start > ActiveSync > Extras > Verbinden über IR**.

.

# <span id="page-65-0"></span>**4.2 Daten Synchronisieren**

In diesem Abschnitt erhalten Sie einen Überblick darüber, welche **Outlook**-Daten synchronisiert werden können. Standardmäßig synchronisiert **ActivSync** nicht alle Typen von **Outlook**-Daten. Verwenden Sie die **ActiveSync**-Optionen auf Ihrem PC, um bestimmte Daten-Typen zu aktivieren bzw. zu deaktivieren.

# **Die E-Mails von Outlook synchronisieren**

Wenn Sie unter **ActiveSync Posteingang** für die Synchronisierung auswählen, werden auch E-Mail-Nachrichten von **Outlook** als Teil des allgemeinen Synchronisationsvorgangs synchronisiert. Während der Synchronisierung geschieht folgendes:

- Nachrichten werden vom Ordner Posteingang Ihres PC, oder von einem Exchange Server aus, zum **Posteingang**sordner des **Outlook** E-Mail-Kontos Ihres VPA compact kopiert. Sie können Daten direkt mit einem Exchange Server synchronisieren, wenn Ihr Unternehmen Mobile Information Server 2002 oder eine neuere Version benutzt. Standardmäßig erhalten Sie nur die Nachrichten der letzten drei Tage und die ersten 100 Zeilen jeder neuen Nachricht und zudem Dateianhänge von weniger als 100 KB.
- Nachrichten aus dem Postausgangs-Ordner Ihres VPA compact werden zu Exchange oder Outlook transferiert und von dort aus versendet.
- Die Nachrichten auf den beiden Computern sind miteinander verbunden. Wenn Sie die Nachrichten auf Ihrem VPA compact löschen, werden diese ebenfalls von Ihrem PC gelöscht, wenn sie eine Synchronisation durchführen.
- n Nachrichten in Unterordnern in anderen E-Mail-Ordnern in **Outlook** werden nur dann synchronisiert, wenn sie in **ActiveSync** für eine Synchronisation ausgewählt wurden.

Für Information über die Einrichtung einer **Outlook** E-Mail-Synchronisation oder über die Änderung der Einstellung der Synchronisation, siehe die **ActiveSync-Hilfe** auf Ihrem PC oder siehe **Verbindungshilfe**. Textnachrichten (SMS) und Multi Media Nachrichten (MMS) werden über eine Synchronisation nicht empfangen. Stattdessen werden Sie an Ihrem VPA compact durch Ihren Diensteanbieter gesendet.

# **Kalender synchronisieren**

■ **Kalender**elemente Ihres VPA compact können mit Kalendereinträgen synchronisiert werden, die sich auf Ihrem PC oder auf einem Exchange Server befinden. Sie können Daten direkt mit einem Exchange Server synchronisieren, wenn Ihr Unternehmen Mobile Information Server 2002 oder eine neuere Version benutzt. Die Synchronisation von **Kalender** wird in **ActiveSync** automatisch ausgewählt.

■ **Kalender**elemente, die auf einem Computer eingegeben wurden, werden auf Ihren VPA compact während einer Synchronisation kopiert. Handschriftliche Notizen und Zeichnungen werden als Metadateien (Bilder) gespeichert.

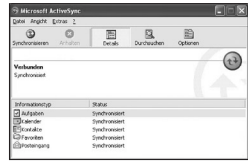

# **Kontakte synchronisieren**

- **Kontakte** auf Ihrem VPA compact können mit **Outlook-Kontakten auf Ihrem PC oder Mobile** Information Server 2002 oder einer neueren Version synchronisiert werden.
- Neue Einträge, die an einem Ort eingegeben wurden, werden durch die Synchronisation an dem anderen Ort gespeichert. Handschriftliche Notizen und Zeichnungen werden als Bilder gespeichert, wenn Sie mit einem PC synchronisieren. Sie werden aber entfernt, wenn Sie mit einem Server synchronisieren. Siehe dazu die **ActiveSync-Hilfe** auf dem PC.

# **Aufgaben synchronisieren**

- n **Aufgaben**, die auf Ihrem VPA compact gespeichert sind, können mit **Outlook** auf Ihrem PC synchronisiert werden. Die Synchronisierung von Aufgaben wird in **ActiveSync** automatisch ausgewählt.
- Neue Elemente, die an einem Ort eingegeben wurden, werden durch die Synchronisation an dem anderen Ort gespeichert. Handschriftliche Notizen und Zeichnungen werden als Bilder gespeichert. Für mehr Informationen, siehe die **ActiveSync-Hilfe** auf dem PC.

# **Notizen synchronisieren**

**Notizen** können zwischen Ihrem PC und Ihrem VPA compact entweder durch die Notiz-Synchronisierung oder durch die Dateien-Synchronisierung synchronisiert werden. Die **Notizen**-Synchronisierung synchronisiert die Notizen Ihres VPA compact mit den **Outlook-Notizen** auf Ihrem PC. Die Dateien-Synchronisierung synchronisiert alle Notizen auf Ihrem VPA compact mit denen des Verzeichnisses *Eigene Dateien* auf Ihrem PC.

Um Ihre Notizen durch die Dateien-Synchronisieren synchronisieren zu können, wählen Sie zuerst den **Notizen**informationstyp in **ActiveSync** für die Synchronisation aus. Das nächste Mal, wenn Sie synchronisieren, werden alle Notizen in Eigene Dateien und dessen Unterordnern auf Ihrem VPA compact in den **Outlook-Notizen** auf Ihrem PC erscheinen. **Notizen**, die nur Text enthalten, werden als reguläre Notizen in **Outlook** auf Ihrem PC erscheinen, während Notizen, die geschriebenen Text oder Zeichnungen enthalten im VPA compact format erscheinen. Zusätzlich werden alle Notizen in der Gruppe **Notizen** in **Outlook** auf dem PC in **Notizen** auf Ihrem VPA compact erscheinen.

#### **68 VPA compact-Benutzerhandbuch VPA compact-Benutzerhandbuch 69**

Um Ihre Notizen als Dateien zu synchronisieren, wählen Sie in **ActiveSync** den **Dateien**informationstyp für die Synchronisation aus und nehmen Sie die Auswahl für den **Notizen**informationstyp heraus. Wenn Sie die Dateien ausgewählt haben, wird der Ordner **Eigene Dateien** auf Ihrem PC generiert. Alle .pwi-Dateien auf Ihrem VPA compact werden in dem Ordner **Eigene Dateien** und alle .doc-Dateien, die sich in dem Ordner \ Eigene Dateien auf Ihrem PC befinden, werden synchronisiert. Kennwortgeschütze Dateien können nicht synchronisiert werden. **ActiveSync** konvertiert Dokumente während der Synchronisation. Für mehr Information über die Synchronisierung oder die Dateikonversion siehe **ActiveSync-Hilfe** auf Ihrem PC.

**HINWEIS:** Wenn Sie ein Element entweder auf dem PC oder auf Ihrem VPA compact löschen oder verändern, wird das Element in dem anderen Ort bei der nächsten Synchronisation verändert oder gelöscht.

Wenn Sie Ihre Notizen mit Hilfe der Datei-Synchronisation synchronisieren und sich später entscheiden, die Notizen-Synchronisation anzuwenden, werden alle Ihre Notizen mit **Outlook** auf Ihrem PC synchronisiert und werden nicht länger in dem Order *Eigene Dateien* gespeichert.

# **4.3 Infrarot- und Bluetooth-Verbindungen**

## **Infrarot**

Mit Infrarot (IR) können Sie zwischen mobilen Geräten Daten und Dateien senden und empfangen. Falls ein **IR**-Anschluss auf Ihrem PC installiert ist, können Sie Daten und Dateien zwischen Ihrem VPA compact und Ihrem PC senden und empfangen. Berühren Sie auf Ihrem VPA compact **Start > Einstellungen >** Registerkarte **Verbindungen > Übertragen**.

Gemäß der Voreinstellung entdeckt Ihr VPA compact eingehende Infrarot-**(IR)** und **Bluetooth**-Übertragungen und fordert Sie auf diese zu akzeptieren. Wenn Sie nicht wollen, dass Ihr VPA compact Übertragungen entdecken und empfangen kann, deaktivieren Sie die Auswahl **Alle eingehenden Übertragungen empfangen**.

HINWEIS: Falls jemand versucht, Ihnen ein Infrarotsignal von einem älteren Gerät zu übertragen, kann es vorkommen, dass Sie nicht aufgefordert werden, dieses zu akzeptieren. In diesem Fall berühren Sie – bevor die Übertragung gesendet wird –**Infrarotübertragung empfangen** am unteren Ende des Bildschirms **Übertragen**.

# **Bluetooth**

- 1. Vergewissern Sie sich, dass Ihr VPA compact so konfiguriert ist, dass er eingehende Übertragungen empfangen kann.
- 2. Vergewissern Sie sich, dass Ihr VPA compact eingeschaltet ist, auffindbar und sich innerhalb eines Abstandes von 10 Metern (ca. 30 Fuß) von dem Gerät befindet, das die Informationen überträgt.
- 3. Wenn Sie aufgefordert werde, eine ankommende Übertragung zu empfangen, berühren Sie **Ja**, um die Übertragung zu akzeptieren.

Für mehr Informationen zu **Bluetooth** und dessen Einstellungen, siehe Kapitel 6.

# **4.4 ActiveSync-Fehler**

Jedes Mal, wenn **ActiveSync** Daten nicht synchronisieren kann, erscheint auf Ihrem VPA compact eine Fehlermeldung.

## **Fehlerinformationen ansehen**

Drücken Sie nach Erscheinen der Fehlermeldung die **Aktions**taste. **ActiveSync** gibt dann weitere Informationen über den aufgetretenen Fehler an.

Einige Fehlertypen können mit der automatischen Synchronisation interferieren. Wenn Sie bemerken, dass eine vorgesehene automatische Synchronisation nicht stattgefunden hat, sollten Sie versuchen die Synchronisation manuell durchzuführen. Eine erfolgreiche manuelle Synchronisation wird die automatische Synchronisation zurücksetzen. Für mehr Informationen siehe den Abschnitt *Synchr onisationsinformationen* der **ActiveSync-Hilfe** auf Ihrem PC.

# **Kapitel 5**

# **Ihren VPA compact anpassen**

**[5.1 Geräteeinstellungen](#page-71-0) [5.2 Telefoneinstellungen](#page-80-0)**

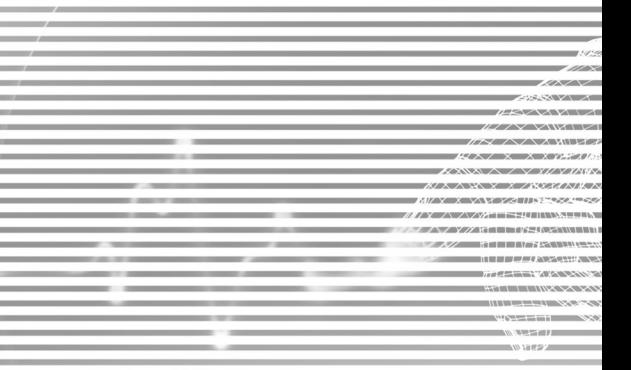

# <span id="page-71-0"></span>**5.1 Geräte Einstellungen**

Sie können die VPA compact Einstellungen entsprechend Ihren Bedürfnissen ändern. Lassen Sie sich die möglichen Optionen anzeigen, indem Sie **Start > Einstellungen >** Registerkarte **Privat** oder Registerkarte **System**, die sich am unteren Rand des Bildschirms befindet, berühren.

# **Die Registerkarte Privat**

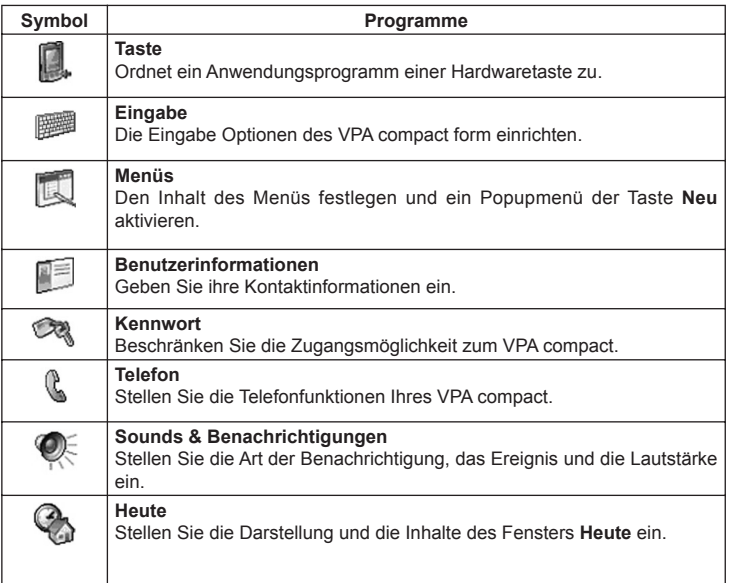
# **Die Registerkarte System**

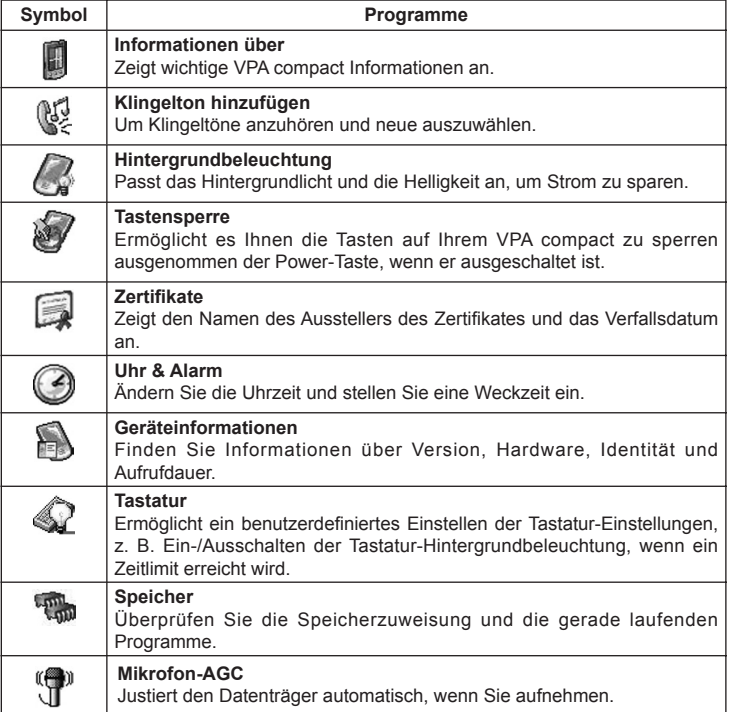

#### **74 VPA compact-Benutzerhandbuch VPA compact-Benutzerhandbuch 75**

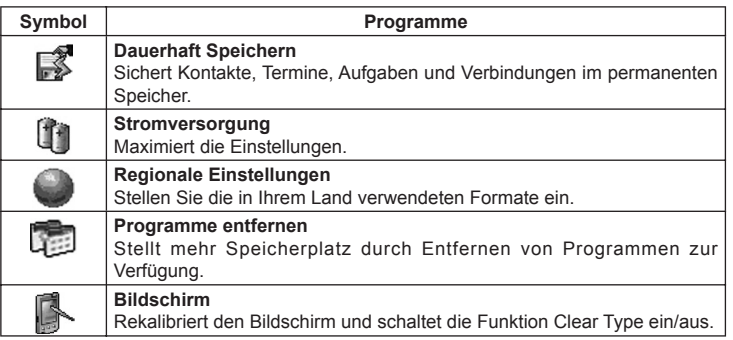

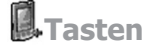

Um die Hardwaretasten der Programme anzupassen, um die am meisten genutzten Programme zu öffnen gehen Sie wie folgt vor:

- 1. Berühren Sie **Start > Einstellungen >** Registerkarte **Privat > Tasten >** Registerkarte **Programmschaltflächen**.
- 2. Unter **Eine Taste wählen** tippen Sie die Taste, der Sie ein Programm zuordnen möchten, und wählen Sie dann ein Programm unter **Ein Programm zuordnen** aus.

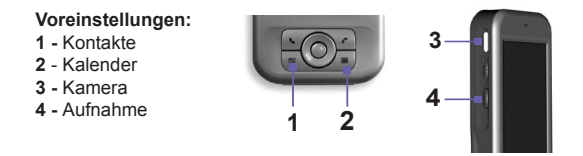

In der Registerkarte **Oben/Unten Taste** ändert **Verzögerung vor erster Wiederholung** die Zeit, die vergeht, bevor das Rollen beginnt. **Wiederholungsrate** ändert die Zeit, die vergeht, um von einem Eintrag zum nächsten zu rollen. Drücken und halten Sie Oben/Unten Taste, um durch die Elementen, die sich in einer Liste befinden, zu rollen, so dass diese geändert werden können.

# **Eingabe**

- 1. Berühren Sie **Start > Einstellungen >** Registerkarte **Privat > Eingabe**.
- 2. Auf der **Eingabemethode**-Registerkarte wählen Sie eine Eingabemethode aus und ändern Sie die gewünschten Optionen ab. Auf der Registerkarte **Wort-Ergänzung** wählen Sie die gewünschten Einstellungen zum Ergänzen des Wortes. Auf der Registerkarte **Optionen** wählen Sie die gewünschten Optionen zum Schreiben und Aufnehmen. Diese Optionen gelten für alle Programme auf Ihrem VPA compact, mit dem Sie aufnehmen und schreiben können. Diese Optionen gelten nicht für den Text, den Sie über die Eingabetafel eingeben.

Sie können die Eingabeoptionen auch ändern, indem Sie den **Ein -**Pfeil und **Optionen** berühren.

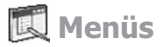

Nur maximal **sieben** Programme sind im **Startmenü** erlaubt. Um die Programm dem Startmenü hinzuzufügen, die Sie am meisten verwenden, gehen Sie wie folgt vor:

- 1. Berühren Sie **Start > Einstellungen >** Registerkarte **Privat > Menüs**.
- 2. Wählen Sie die gewünschten Programme und berühren dann **OK**.
- 3. Auf der Registerkarte **Menü Neu** können Sie **Neues Tastenmenü aktivieren** auswählen und dann die Einträge, die Sie in das Menü aufnehmen möchten. Wenn Sie dies tun, erscheint in bestimmten Programmen neben **Neu** in der Befehlsleiste ein Pfeil. Dies ist z. B. bei den Programmen **Pocket Word**, **Pocket Excel**, **Kontakte**, **Kalender** und **Aufgaben** der Fall. Sie können diesen Pfeil berühren und dann einen neuen Eintrag, um diesen zu erstellen.

Sie können Unterordner und Verknüpfungen erstellen, die dann im Startmenü erscheinen. Klicken Sie in **ActiveSync** auf Ihrem PC auf **Suchen > Mein Pocket PC > Windows > Startmenü**.

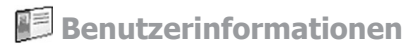

- 1. Berühren Sie **Start > Einstellungen >** Registerkarte **Privat > Besitzerformationen**.
- 2. Geben Sie auf der Registerkarte **Identifizierung** Ihre Benutzerdaten ein.

Geben Sie auf der Registerkarte **Notizen** nach Belieben weitere Angaben an, wie z. B.: "Bei Rückgabe Finderlohn."

Wählen Sie auf der Registerkarte **Optionen** Identifizierungsinformationen, so dass Ihnen der VPA compact wieder zurückgegeben werden kann, falls Sie Ihn einmal verlieren sollten.

# **Ex Kennwort**

Ein leistungsfähiges Kennwort muss mindestens aus **sieben Ziffern** bestehen, die sich aus Groß- und Kleinbuchstaben, Ziffern und Zeichen zusammensetzen.

- 1. Berühren Sie **Start > Einstellungen >** Registerkarte **Privat > Kennwort**.
- 2. Zum Aktivieren dieser Funktion wählen Sie, wie lange der VPA compact inaktiv sein muss, bevor zur Weiterverwendung des VPA compact ein Kennwort abfragt wird, indem Sie auf **Erforderlich, wenn Leerlauf für** tippen.
- 3. Wählen Sie den gewünschten Kennworttyp: **Einfach 4-stellig** oder **Komplex alphanumerisch**.
- 4. Geben Sie das Kennwort ein und bestätigen Sie es ggf.
	- Wenn Ihr VPA compact für die Nutzung in einem Netzwerk eingerichtet ist, dann benutzen Sie<br>ein leistungsfähiges Kennwort, um die Sicherheit im Netzwerk zu erhöhen.
	- Wenn Sie Ihr Kennwort vergessen, müssen Sie den kompletten Speicher löschen, bevor Sie ihren VPA compact wieder benutzen können. Dies löscht alle Daten, die Sie bisher erstellt haben, und alle von Ihnen installierten Programme. Weitere Informationen zum Löschen des Speichers finden<br>Sie im Anhang A.
	- Falls Sie **ActiveSync** benutzt haben um eine Backup-Datei zu erstellen, können alle Ihre ProgramVPA compactten wieder hergestellt werden. Für mehr Informationen zum Erstellen von Backup-Dateien, siehe auch Anhang A.

# **Töne und Benachrichtigungen**

Das Ausschalten des Tons und des Lichts für die Benachrichtigungen hilft Ihnen Akkustrom zu sparen. Um den Klingelton und die Lautstärke zu ändern gehen Sie wie folgt vor:

- 1. Berühren Sie **Start > Einstellungen >** Registerkarte **Privat > Sounds & Benachrichtigungen**.
- 2. Auf der Registerkarte **Sounds** können Sie die gewünschten Aktionen auswählen.
- 3. Auf der Registerkarte **Benachrichtigungen** können Sie einstellen, wie Ihnen bestimmte Ereignisse mitgeteilt werden sollen. Wählen Sie den Ereignisnamen und dann den Mitteilungstyp. Sie können einen individuellen Klang wählen, eine Nachricht oder ein Blinklicht.

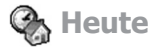

#### **Das Heute-Fenster können Sie wie folgt verändern:**

- 1. Berühren Sie **Start > Einstellungen >** Registerkarte **Privat > Heute**.
- 2. Wählen Sie auf der Registerkarte **Darstellung** das gewünschte Hintergrundbild. Um einen eigenen Hintergrund zu verwenden, wählen Sie **Dieses Bild als Hintergrund verwenden** und berühren dann **Durchsuchen**, um die gewünschte Datei auszuwählen.
- 3. Wählen Sie ein Verzeichnis, wählen Sie die gewünschte Datei und berühren Sie dann **OK**.

**HINWEIS:** Die empfohlene Bildgröße für den Hintergrund beträgt in einer **.jpg**-Datei 240x320 Pixel. Um ein favorisiertes Bild an einen Bekannten zu übertragen, wählen Sie das Bild aus und berühren **übertragen** auf der Registerkarte **Darstellung**.

#### **Anpassung der angezeigten Daten:**

- 1. Berühren Sie **Start > Einstellungen >** Registerkarte **Privat > Heute >** Registerkarte **Elemente**.
- 2. Wählen Sie die Informationen aus, die Sie auf dem **Heute**-Bildschirm darstellen möchten.
- 3. Um die Informationen weiter anzupassen, wählen Sie einen Informationstyp und berühren dann **Optionen** (nicht verfügbar für alle Informationstypen).

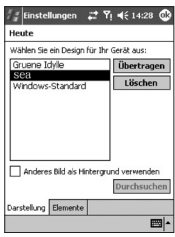

# **Informationen über**

Die Registerkarte **Version** zeigt wichtige VPA compact Informationen einschließlich der Grösse des installierten Speichers an. Auf der Registerkarte **Geräte-ID** können Sie den Gerätenamen Ihres VPA compact ändern, falls Sie sich nicht mit einem Netzwerk verbinden können, weil bereits ein anderes Gerät mit demselben Namen eine Verbindung aufgebaut hat.

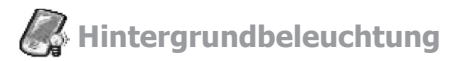

Durch den Gebrauch der Hintergrundbeleuchtung im Akkubetrieb wird die Lebensdauer des Akkus deutlich herabgesetzt. Berühren Sie **Start > Einstellungen >** Registerkarte **System > Hintergrundlicht**.

- Berühren Sie die Registerkarte Akkubetrieb, um das Hintergrundbeleuchtung bei Akkubetrieb einbzw. auszuschalten.
- Berühren Sie die Registerkarte **Externe Stromversorgung**, um die Hintergrundbeleuchtung bei Netzbetrieb ein- bzw. auszuschalten.
- Berühren Sie die Registerkarte Helligkeit, um die Helligkeit Einstellungen zu ändern.

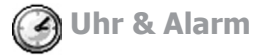

#### Berühren Sie **Start > Einstellungen >** Registerkarte **System > Uhr & Alarm**.

- n Wenn Sie eine bestimmte Zeitzone öfter besuchen, wählen Sie die **Besuchs**-Zeitzone auf der Registerkarte **Uhrzeit**, so dass Sie das zugehörige Datum und die Uhrzeit schnell einsehen können.
- Sie können Ihren VPA compact als Reisewecker benutzen, wenn Sie auf der Registerkarte **Signal** einen Weckauftrag einrichten. Berühren Sie das Signal-Symbol, um den gewünschten Alarmtyp einzustellen.
- Um die Anzeigeart von Datum und Uhrzeit auf Ihrem VPA compact einzustellen, rufen Sie **Ländereinstellung** auf. Berühren Sie **Start > Einstellungen >** Registerkarte **System > Ländereinstellung**.

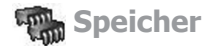

Sie müssen ggf. ein Programm beenden, wenn es instabil wird oder wenn der Programmspeicher zu niedrig ist. Berühren Sie **Start > Einstellungen >** Registerkarte **System > Speicher**.

- n Die Registerkarte **Hauptspeicher** zeigt die Speichermenge an, die das System der Datei- und Datenspeicherung im Gegensatz zur Programmspeicherung zugewiesen hat. Diese Registerkarte zeigt auch die momentan verwendete Speichermenge im Gegensatz zur verbleibenden an. Mehr Informationen darüber, wie Sie Speicher verfügbar machen finden Sie unter Anhang A.
- Die Registerkarte **Speicherkarte** zeigt an, wieviel Speicher auf der eingesteckten Speicherkarte zur Verfügung steht. Wenn Sie mehr als eine Karte eingesteckt haben, dann berühren Sie die Listenbox, um die entsprechende Karte auszuwählen, zu der Sie Informationen einsehen möchten.
- n Die Registerkarte **Ausgeführte Programme** zeigt eine Liste der momentan laufenden Programme an. Sie können ein Programm beenden, indem Sie es aus der Liste auswählen und dann **Beenden**  berühren. Oder berühren Sie **Alle beenden**, um alle momentan laufenden Programme zu beenden.

Sie müssen ggf. ein Programm beenden, wenn es instabil wird oder wenn der Programmspeicher zu niedrig ist.

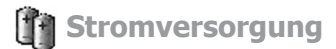

#### Berühren Sie **Start > Einstellungen >** Registerkarte **System > Stromversorgung**.

- n Die Registerkarte **Batterie** zeigt an, wie viel Akkubetrieb noch verbleibt. Die Betriebszeit Ihres Akkus hängt vom Akkutyp ab und davon, wie Sie Ihren VPA compact benutzen.
- Auf der Registerkarte **Erweitert** können Sie Optionen wählen, bei denen Ihr VPA compact abgeschaltet wird, um Akkustrom zu sparen. Um am meisten Strom zu sparen wählen Sie die Option, bei der VPA compact nach **3** Minuten oder weniger abgeschaltet wird.

# **B** Dauerhaft Speichern

Sie können wählen, on Sie **Kontakte** und **Termine**, **Aufgaben** und **Verbindungen** dauerhaft speichern wollen. Das bedeutet, dass Ihre Daten nicht verloren sind, wenn Ihr VPA compact den gesamten Strom verbraucht hat und Sie ein vollständiges Zurücksetzen durchführen müssen.

#### **Speichern in den FlashROM-Speicher:**

- 1. Berühren Sie **Start > Einstellungen >** Registerkarte **System > Dauerhaft speichern**.
- 2. Wählen Sie das gewünschte Element, indem Sie die Kästchen aktivieren. Berühren Sie **OK**.

Wenn Sie das dauerhafte Speichern von **Kontakten** und **Terminen** ausgewählt haben, wird Ihr VPA compact, wenn ein neuer Kontakt, Termin oder Aufgabe hinzugefügt wird automatisch ein Backup durchführen. Dies ist nicht der Fall, wenn Sie neue Verbindungen hinzufügen. In diesem Fall müssen Sie die Verbindungen manuell dauerhaft speichern.

#### **In den FlashROM wiederherstellen:**

- 1. Berühren Sie **Start > Einstellungen >** Registerkarte **System > Dauerhaft speichern**.
- 2. Wählen Sie das gewünschte Element, indem Sie die Kästchen aktivieren **> OK**.

# **5.2 Telefoneinstellungen**

Sie können leicht Einstellungen einsehen und ändern, wie z. B. die Klingelart oder den Klingelton, der bei eingehenden Anrufen benutzt werden soll. Auch der Tastaturton kann angepasst werden, d.h. der Ton der ertönt, wenn Sie auf der Tastatur Rufnummern eingeben. Ebenso können Sie Ihr Telefon vor unbefugten Gebrauch schütze, es gibt zwei möglichkeiten die Einstellungen zu ändern:

- Berühren Sie Start > Einstellungen > Registerkarte Privat > Telefon.
- n Um die Telefoneinstellungen von der Telefontastatur aus zu ändern Berühren Sie Registerkarte **Extras > Optionen**.

# **Ruftontyp**

Sie können einstellen, wie Sie bei eingehenden Anrufen benachrichtigt werden sollen. Z. B. können Sie einstellen, dass Sie per Klingelzeichen, per Vibrationsalarm oder durch eine Kombination von beidem benachrichtigt werden sollen. Berühren Sie die Liste **Ruftontyp** und wählen Sie die gewünschte Option.

# **Klingelton**

Berühren Sie die Liste **Klingelton** und wählen Sie das Klingelzeichen, das Sie verwenden möchten.

- Wenn Sie **.wav-**, oder **.mid-**Dateien als Klingelton verwenden möchten, dann verwenden Sie **ActiveSync** auf Ihrem PC, um die Dateien von dort aus in den Ordner **/Windows/Klingeltöne** auf Ihrem VPA compact zu kopieren. Wählen Sie den Ton dann aus der Liste **Klingeltöne** aus.
- Zum Herunterladen der Klingeltöne können Sie eine Verbindung mit dem Internet herstellen und die Klingeltöne, die mit dem **.wav**- oder **.mid**-Format kompatibel sind, herunterladen.

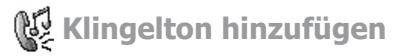

Die Option **Klingelton hinzufügen** ermöglicht ein schnelles Auffinden und Anzeigen aller in Ihrem VPA compact gespeicherten Klingeltöne und gibt Ihnen die Möglichkeit, diese Klingeltöne anzuhören und diese dann auf der oben genannten Liste mit den **Telefon-Einstellungen** hinzuzufügen oder davon zu entfernen.

- 1. Zur Anzeige aller Klingeltöne in Ihrem VPA compact tippen Sie auf **Start > Einstellungen > System > Klingelton hinzufügen**. Das Programm listet alle **.wav**- und **.mid**-Dateien in Ihrem VPA compact auf und zeigt diese an.
- 2.Nach dem laden der Klingeltöne werden Sie feststellen, dass einige von ihnen bereits ausgewählt wurden. Diese sind gegenwärtig in den Telefon-Einstellungen aufgelistet.
- 3. Zum Abspielen eines Klingeltons wählen Sie einen davon, indem Sie darauf tippen, und tippen Sie danach auf Play. Falls Ihnen der Klingelton nicht gefällt machen Sie die Wahl rückgängig. Hierdurch werden die gewählten/nicht gewählten Klingeltöne in die Liste der Telefon-Einstellungen hinzugefügt/ davon entfernt.

# **Tastaturton**

Sie können einstellen, welcher Ton bei der Bedienung der Tasten erklingen soll. Wenn Sie **Töne**  einstellen, dann erklingt der Ton so lange, wie Sie eine Taste gedrückt halten. Wenn Sie **Beep**  einstellen, dann erklingt der Ton nur ein bis zwei Sekunden lang.

- 1. Berühren Sie die **Tastatur-**Liste und wählen Sie die gewünschte Option.
- 2.Wenn Sie bei der Rufnummerneingabe gar keine Töne hören möchten, dann wählen Sie **Aus**.

#### **Netz**

Mit den Netzeinstellungen können Sie sich verfügbare Netze anzeigen lassen, die Reihenfolge bestimmen, in der Ihr VPA compact nach anderen verfügbaren Netzen sucht, wenn Ihres nicht verfügbar ist, und einstellen, ob Sie eine manuelle oder automatische Netzwerkumschaltung wünschen. Das aktuelle Netz bleibt so lange aktiv, bis Sie es ändern, das Signal verloren wird oder die **SIM**-Karte ausgetauscht wird.

- Das Netz, das Ihr Gerät gerade benutzt, wird ganz oben am Bildschirm angezeigt.
- Wenn Ihr aktuelles Netz nicht verfügbar ist, dann berühren Sie **Netz Wählen** und wählen manuell ein anderes Netz aus.

## **Dienstleistungen**

Die Registerkarte **Dienste** wird vor allem dazu benutzt Optionen für eingehende Anrufe festzulegen, wie z. B. **Anrufweiterleitung, Anklopfen** und **Anrufer-ID**. Um Änderungen der Einstellungen für Dienste vorzunehmen, berühren Sie innerhalb der Telefonwahlbildschirms **Extras > Optionen >**  Registerkarte **Dienste > einen Dienst auswählen > Einstellungen anfordern**.

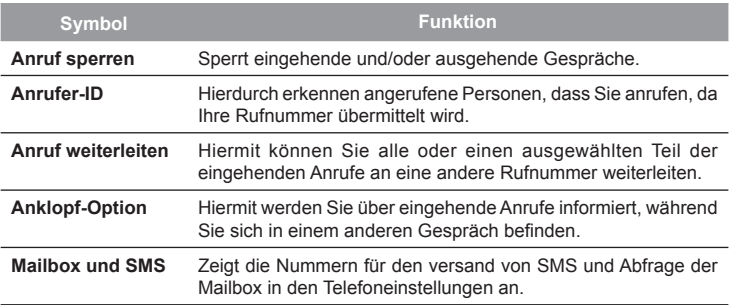

### **Mehr**

Auf der Registerkarte **Mehr** haben Sie Zugang zu den Einstellungen für die **Automatische Rufanahme per Headset** und der Nachrichten **Übertragungskanäle**.

Sie können Aktuelle-Nachrichten und Informationen, wie beispielsweise Verkehrsnachrichten und Wetterberichte, empfangen, indem Sie die **Übertragungskanäle** aktivieren. Diese Dienstleistung ist nicht in allen Mobilfunknetzen verfügbar, bitte fragen Sie hierzu Ihren Diensteanbieter.

# **Kapitel 6**

# **Verbindung aufbauen**

**6.1 About Connections 6.2 Connecting to the Internet 6.3 CSD Line Type 6.4 Pocket Internet Explorer 6.5 Network Cards Settings 6.6 Terminal Services Client 6.7 Bluetooth 6.8 Wireless Modem**

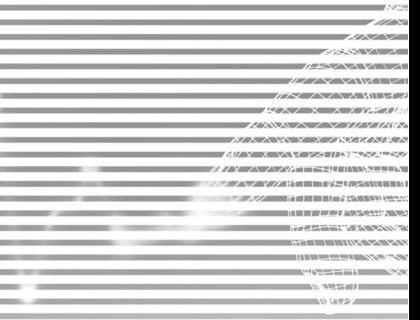

# **6.1 Über Verbindungen**

Der VPA compact ist mit besonderen Netzwerkfunktionen ausgestattet, die es Ihnen erlauben mittels eines GPRS-Netzwerks eine Verbindung zum Internet aufzubauen oder als ein Bluetooth-Modem zu benutzen. Sie können auch ein externes Modem mit diesem VPA compact benutzen, um Zugang zum Internet zu erhalten.

Sie können Verbindung zum Internet und zu einem Firmennetzwerk während der Arbeit aufbauen, so dass Sie sich im Internet bewegen, E-Mails senden und empfangen, Sofortnachrichten benutzen und mit **ActiveSync** synchronisieren können.

Ihr VPA compact hat zwei Gruppen von Verbindungseinstellungen: **Internet** und **Firmennetzwerk**. Die Einstellungen für **Internet** werden benutzt, um eine Verbindung mit dem Internet herzustellen. Die Einstellungen für **Firmennetzwerk** können dazu benutzt werden eine Verbindung zu einem privaten Netzwerk herzustellen, so z. B. zu einem Firmennetzwerk. Machen Sie die notwendigen Angaben für die Einstellung und Sie sind bereit, um eine Verbindung mit dem Internet herzustellen.

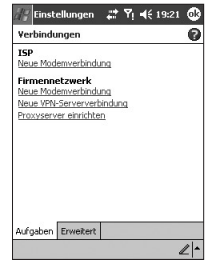

# **6.2 Verbindung mit dem Internet**

**Mit Internet** können Sie eine Verbindung mit dem Internet herstellen und verschiedene Verbindungsmöglichkeiten nutzen, um Emails senden und empfangen zu können oder um Webseiten zu betrachten.

Auf Ihrem VPA compact sind diese Einstellung für die Nutzung der Vodafone Dienste bereits voreingestellt.

# **Verbindung mit dem Internet über Internet:**

- 1. Beschaffen Sie sich die folgenden Informationen von Ihrem Internetdienstanbieter (ISP):
	- **ISP Server-Telefonnummer.**
	- n **Benutzername.**
	- **Kennwort.**
	- **Access Point-Name** (für die GPRS-Verbindung erforderlich).
- 2. Berühren Sie **Start > Einstellungen >** Registerkarte **Verbindungen > Verbindungen**.
- 3. Zum Herstellen einer neuen Verbindung in **Internet** tippen Sie auf **Neue Modemverbindung** und befolgen Sie die Anleitung in **Neue Verbindung herstellen**.
- 4. Drahtlose Verbindungen können über ein Funknetz oder **GPRS** hergestellt werden. Wenn Sie ein Funknetz für die Verbindung benutzen, dann berühren Sie in der Liste **Modem wählen** den Eintrag **Mobilfunkverbindung**. Wenn Sie **GPRS** verwenden, dann berühren Sie **Mobilfunkverbindung (GPRS)**.
	- $\blacksquare$  Um zusätzliche Informationen zu einem Bildschirm anzusehen, berühren Sie  $\blacksquare$ .
	- Zum Starten der Verbindung wechseln Sie einfach zum Pocket Internet-Explorer und suchen eine Webseite auf. Der VPA compact verbindet Sie dann automatisch.

Um Einstellungen der Modemanschlüsse, entweder in **Internet** oder in **Firmennetzwerk** zu ändern, berühren Sie **Bestehende Verbindungen verwalten**. Wählen Sie unter **Einstellungen**  den gewünschten Modemanschluss aus und klicken auf bestehende Verbindungen verwalten.

# **Verbindung mit einem privaten Netzwerk**

- 1. Beschaffen Sie sich die folgenden Informationen von Ihrem Netzwerkadministrator:
	- Server Telefonnummer.
	- n **Benutzername.**
	- **Nennwort.**
- 2. Berühren Sie **Start > Einstellungen >** Registerkarte **Verbindungen > Verbindungen**.
- 3. Folgen Sie innerhalb von **Firmennetzwerk** die Anweisungen für jeden Verbindungstyp.
- 4. Um die Verbindung aufzubauen starten Sie einfach das gewünschte Programm. Wechseln Sie z. B. zum Pocket **Internet Explorer**, um eine Website aufzusuchen. Ihr VPA compact wird sich dann automatisch verbinden.

# **6.3 CSD-Leitungstyp**

Dieses Programm erlaubt Ihnen den Leitungstyp zu wählen, wenn Sie eine CSD-Verbindung erstellen.

# **Einen CSD-Leitungstyp ändern:**

- 1. Berühren Sie **Start > Einstellungen > Verbindungen > CSD-Leitungstyp**.
- 2. Wählen Sie in **Datenrate** einen Wert aus. Wählen Sie in **Verbindungselement** einen Typ im Auswahlmenü. Berühren Sie **OK**.

**HINWEIS:** Die vorher eingestellten Werte auf Ihrem VPA compact sind so gewählt, dass eine optimale Nutzung erfolgen kann. Ändern Sie diese Einstellungen nicht oder nur dann, wenn Sie Schwierigkeiten mit der der Datenverbindung haben.

# **GPRS-Einstellungen**

Dieses Programm erlaubt Ihnen, die GPRS-Einstellungsmethode zu wählen, wenn Sie eine GPRS-Verbindung herstellen. Es ist erforderlich zwischen zwei Authentisierungsmethoden zu wählen:

- n **PAP-Authentisierung:** Das **Kennwort-Authentisierungsrotokoll** ist ein Protokoll, das einfache Textkennwörter zur Authentisierung benutzt. Es handelt sich dabei um ein nicht sehr hoch entwickeltes Authentisierungsprotokoll.
- CHAP-Authentisierung: Bei dem "Challenge Handshake Authentication Protocol" handelt es sich um ein Protokoll, das verwendet wird, um die sicherste Form der verschlüsselten Authentisierung zu nutzen, die vom Server und vom Klienten unterstützt wird.

**HINWEIS:** Die Änderung der Einstellungen kann dazu führen, dass Ihr Datenaustausch nicht funktioniert. Erkundigen Sie sich bei Ihrem Dienstanbieter, bevor Sie Änderungen Vornehmen.

# **6.4 Pocket Internet Explorer**

Sobald Sie verbunden sind, können Sie sich mit dem Pocket **Internet Explorer** im Internet bewegen. Während Sie im Internet sind, können Sie auch Dateien und Programm herunterladen und diese auf Ihrem VPA compact über das Internet oder Intranet installieren. Während der Synchronisation mit Ihrem PC, können Sie Ihre favorisierten Links und **Mobile Favoriten**, die sich in dem Ordner Mobile Favoriten im **Internet Explorer** auf Ihrem PC befinden herunterladen. Um zu synchronisieren und Ihre favorisierten Links von Ihrem PC herunter zu laden, wählen Sie in Ihrem PC in **ActiveSync** im Ordner **Zubehörmenü Favoriten > Optionen > Sync-Optionen**.

## **Internet**

Öffnen Sie den Pocket **Internet Explorer**-Bildschirm durch Berühren von **Start > Internet Explorer**.

- 1. Geben Sie in dem Adressbalken, der am oberen Ende des Bildschirms erscheint die Webseite ein, zu der Sie gelangen möchten. Berühren Sie den nach unten gerichteten Pfeil, um zu vorher besuchten Webseiten zu gelangen.
- 2. Berühren Sie et um zu der von Ihnen eingegebenen Adresse zu gelangen.
- 3. Berühren Sie in, um zur vorherigen Seite zurückzukehren.
- 4. Berühren Sie ... um die Webseite auf dem Bildschirm zu aktualisieren.
- 5. Berühren Sie , um zur von Ihnen eingestellten **Homepage** zurückzugehen.
- 6. Berühren Sie (die **Favoriten**-Taste). Geben Sie dann die bevorzugte Webseite ein. Um einen bevorzugten Link hinzuzufügen, während Sie Ihren VPA compact nutzen, gehen Sie zu der Seite, die Sie hinzufügen möchten, berühren und halten die Seite und berühren dann im erscheinenden Popupmenü **Zu Favoriten hinzufügen**.

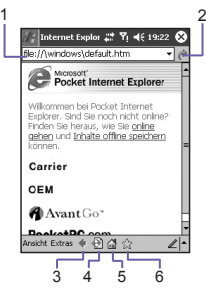

# **6.5 Einstellungen der Netzwerkkarte**

Für die direkte Verbindung mit einem Netzwerk benutzen Sie die Netzwerkkarte (Ethernet). Nach dem Verbinden können Sie zum Internet order Intranet gehen oder Emails herunterladen. Stellen Sie sicher, dass Sie eine Netzwerkkarte kaufen und konfigurieren, die mit Ihrem VPA compact kompatibel ist.

# **Zum Konfigurieren Ihrer Netzwerkkarte:**

- 1. Schieben Sie die Netzwerkkarte in Ihren VPA compact ein.
- 2. Beim erstmaligen Einschieben der Karte erscheinen die Netzwerk-Einstellungen automatisch. Zum späteren Abändern tippen Sie auf das **Start**-Menü **> Einstellungen >** die Registerkarte **Verbundingen > Netzwerkkarten**.
- 3. Zum Eingeben einer bestimmten Information tippen Sie auf den entsprechenden Adapter.

Zum Herstellen einer Verbindung schieben Sie die Netzwerkkarte ein und beginnen Sie damit, ein gewünschtes Programm zu benutzen.

# **Zum Ändern der Einstellungen der Netzwerkkarte:**

- 1. Tippen Sie auf das **Start**-Menü **> Einstellungen >** die Registerkarte **Verbindungen > Netzwerkkarten**.
- 2. Berühren Sie im Auswahlmenü **Meine Netzwerkkarte verbindet mit:** entweder **Internet** oder **Firma**. Wenn Sie mit Ihrem **Internetdienstanbieter (ISP)** zu Haue verbunden sind, wählen Sie **Internet**. Wenn Sie mit einem privaten Netzwerk wie z. B. einem Firmennetzwerk verbunden sind, wählen Sie **Firma**.
- 3. Berühren Sie die entsprechenden Adapter in dem Kasten **Tippen Sie auf einen Adapter, um die Einstellungen zu ändern:** Die IP-Adresse wird nun auf der Registerkarte **IP-Adresse** in dem Kästchen **IP-Adresse** erscheinen.
- 4. Um Änderungen der **TCP/IP**-Einstellungen vorzunehmen, falls Ihr Internetdiensteanbieter oder Ihr privates Netzwerk kein dynamisch zugeordneten IP-Adressen vergibt, wählen Sie **Spezifische IP-Adresse** aus und geben die erforderlichen Informationen ein. Kontaktieren Sie Ihren Internetdiensteanbieter, um die IP-Adresse, die Subnet-Maske und/oder den vorher eingestellten Gateway zu erhalten.
- 5. Um die **DNS** und die **WINS**-Einstellungen zu ändern, falls Ihr Internetdienstanbieter keine dynamisch zugeordneten IP-Adressen vergibt, berühren Sie die Registerkarte **Namensserver** und geben die erforderlichen Informationen ein. Server, die eine zugeordnete IP-Adresse erfordern, können auch einen Weg verlangen, bei dem Computernamen als IP-Adressen abgebildet werden. **DNS** und **WINS**  sind Lösungsmöglichkeiten, die von Ihrem VPA compact unterstützt werden.

# **6.6 Terminaldiensteclient**

Wenn Sie den **Terminal-Dienste** benutzen, können Sie sich auf einen PC einloggen, der **Terminaldienste** oder **Remote Desktop** und alle verfügbaren Programme auf diesem PC benutzen. Z. B. können Sie anstelle von **Pocket Word**, die PC-Version von **Word** benutzten und alle Dateien des **.doc**-Formats des PC von Ihrem VPA compact aus benutzen.

# **Verbindung mit einem Terminal-Server**

Starten Sie eine Remote-Verbindung mit dem Server über **GPRS** Verbindung:

- 1. Berühren Sie **Start > Programme > Terminal-Dienste**.
- 2. Um eine Verbindung zu einem **Server** herzustellen, mit dem Sie vor kurzem verbunden waren, wählen Sie **Zuletzt benutzte Server** aus. Wählen Sie die Option **Die Größe des Desktops an den Bildschirm anpassen** nur, wenn Sie Programme verwenden, die speziell für die Benutzung mit dem VPA compact entwickelt wurden.
- 3. Berühren Sie **Verbinden**.

**HINWEIS:** Wenn der Netzadministrator **Terminal-Dienste** so eingerichtet hat, dass getrennte Sitzungen wieder verbunden werden und Sie kurz zuvor ohne die Sitzung zu beenden die Verbindung zum **Terminalserver** getrennt haben, dann wird **Terminal-Dienste** Sie wieder mit dieser Sitzung verbinden.

# **Navigieren in Terminal-Dienste**

Nach dem Herstellen der Verbindung mit dem Server beansprucht der Bildschirm des PC eventuell mehr Platz als auf dem Bildschirm Ihres VPA compact vorhanden ist. Falls auf dem Server-Bildschirm Bildlaufleisten sichtbar sind, werden Sie mehr als einen Satz der Bildlaufleisten auf Ihrem VPA compact sehen und zwar eines zum Rollen der Informationen auf dem PC und eines zum Rollen der Anzeige auf dem PC mit dem **Terminal-Dienste**-Fenster in **Terminal-Dienste**.

Um sicherzustellen, dass Sie auf dem Bildschirm des PCs mit dem **Terminal-Dienste**-Fenster rollen, drücken Sie die fünf Richtungstasten unten auf dem **Terminal-Dienste**-Bildschirm. Um die Informationen besser auf den Bildschirm Ihres VPA compact einzupassen, wählen Sie **Größe des Serverdesktops dieser Bildschirmgröße anpassen**. Für die besten Resultate sollten die Programme auf dem PC maximiert werden.

# **Verbindung ohne das Beenden einer Sitzung abbrechen**

Für den Zugang zu den Befehlen des PC muss auf die folgenden Befehle vom **Start**menü im **Terminal-Dienste**-Fenster zugegriffen werden. Benutzen Sie nicht das **Start**menü Ihres VPA compacts.

- 1. Im **Terminal-Dienste**-Fenster tippen Sie auf **Start > Herunterfahren**.
- 2. Auf **Verbindung abbrechen** tippen.

Falls Ihr Administrator den **Terminaldiensteclient** so konfiguriert hat, dass eine Verbindung mit einer abgebrochenen Sitzung wiederhergestellt wird, werden Sie bei der nächsten Herstellung einer Verbindung mit diesem Server wieder mit dieser Sitzung verbunden.

## **Die Verbindung abbrechen und eine Sitzung beenden:**

- 1. Im **Terminal-Dienste**-Fenster berühren Sie **Start > Herunterfahren**.
- 2. **Abmelden** berühren.

# **6.7 Bluetooth**

**Bluetooth** ist eine Technologie zur drahtlosen Kommunikation über kurze Distanz. **Bluetooth**-Geräte können über eine Distanz von ca. **10 Metern** miteinander Daten austauschen, ohne physikalisch miteinander verbunden zu sein.

Im Gegensatz zu Infrarot brauchen die Geräte nicht zueinander ausgerichtet zu sein, um Daten mit **Bluetooth** zu übertragen. Die Geräte brauchen sich einfach nur in einem Abstand bis **10 Metern**  voneinander entfernt zu befinden. Sie können Daten sogar zu einem Gerät übertragen, das sich in einem anderen Raum befindet, solange der Abstand von 10 Metern eingehalten wird. Die Software, die mit Ihrem VPA compact mitgeliefert wurde, ermöglicht Ihnen, **Bluetooth** wie folgt zu verwenden:

- n **Datenübertragen** für Dateien, Termine, Aufgaben und Kontaktkarten zwischen **Bluetooth**-fähigen Geräten. Wenn z. B. sowohl Sie als auch einer Ihrer Kollegen ein **Bluetooth**-Gerät besitzen, dann können Sie zwischen Ihren VPA compact's Elemente wie Dateien, Termine, Aufgaben usw. übertragen.
- n **Herstellung einer Modem-Wählverbindung** zwischen Ihrem VPA compact und einem **Bluetooth**-Telefon. Sie können dann das **Bluetooth**-Telefon als Modem verwenden.

Für den Zugang zum Bildschirm mit den **Bluetooth**-Einstellungen:

- 1. Zum Aktivieren/Deaktivieren des **Bluetooth**-Modus und zum Herstellen einer neuen Verbindung mit einem anderen Gerät berühren Sie **> Einstellungen >** Registerkarte **Verbindungen > Bluetooth**. Oder Sie können auf das kleine Symbol für die **Bluetooth**-Verbindungseinstellungen in der unteren Ecke rechts auf dem **Heute**-Bildschirm tippen.
- 2. Für eine noch bessere Sicherheit beim Senden der Informationen via Bluetooth zu anderen Benutzern oder zum Einstellen einer **Bluetooth**-Synchronisierung berühren Sie **Start**-Menü **> Einstellungen**

**>** Registerkarte **System > Bluetooth-Einstellungen**.

## **Bluetooth-Modi**

#### **Bluetooth einschalten**

Die Option **Bluetooth einschalten** aktivieren.

#### **Bluetooth ausschalten**

Die Option **Bluetooth einschalten** deaktivieren.

In diesem Modus können Sie unter Anwendung des Bluetooth die Informationen weder senden noch empfangen. Sie können den Sender manchmal ausschalten, um die Batterie zu schonen oder in Situationen, wo kein Sender erlaubt ist, beispielsweise in Flugzeugen oder in Krankenhäusern.

Nach Standardeinstellung ist der **Bluetooth**-Sender ausgeschaltet. Falls Sie ihn einschalten und dann Ihr Gerät ausschalten wird der **Bluetooth**-Sender ebenfalls ausgeschaltet. Falls Sie das Gerät erneut eisnchalten wird auch der **Bluetooth**-Sender automatisch eingeschaltet.

#### **Den VPA compact erkennbar machen**

Aktivieren Sie die Option **Dieses Gerät für andere Geräte erkennbar machen**.

Der Bluetooth-Sender ist eingeschaltet und alle anderen Bluetooth-Geräte innerhalb des Funkbereichs (ungefähr **10 Meter**) können Ihr Gerät entdecken und versuchen, Informationen von diesem zu empfangen, eine Verbindung herzustellen oder eine Bluetooth-Dienstleistung benutzen. In diesem Modus können andere Gerät Ihr Gerät entdecken, ungeachtet ob eine Verbindung hergestellt wurde oder nicht. Um jedoch Informationen von einem anderen Gerät zu empfangen müssen Sie dieses Gerät auf Ihrem akzeptieren.

Andere Bluetooth-Geräte können nun Ihren VPA compact auffinden und versuchen, ihm Daten zuzusenden, eine Verbindung aufzubauen oder einen Bluetooth-Dienst zu verwenden. Denken Sie daran, dass Sie auf Ihrem Gerät eine von einem anderen VPA compact ankommende Übertragung akzeptieren müssen, um sie empfangen zu können.

Wenn Sie **Erkennbar** wählen, schaltet sich auch Ihr Bluetooth-Sender ein.

Wenn Ihr VPA compact nicht mehr erkennbar sein soll, deaktivieren Sie die Option **Turn on Bluetooth** (Bluetooth aktivieren) oder die Option **MAKE this device discoverable to other devices** (Dieses Gerät für andere Geräte erkennbar machen), um den Sender zwar eingeschaltet zu lassen, die Auffindbarkeit jedoch zu unterbinden.

## **Bonds**

Ein **"Bond"** ist eine Verbindung, die Sie zwischen Ihrem VPA compact und einem anderen **Bluetooth**-Gerät aufbauen, um über eine gesicherte Verbindung Daten auszutauschen. Zur Herstellung eines Bonds muss auf beiden Geräten dieselbe PIN (Personal Identification Number) eingegeben werden. Sie brauchen zwischen zwei Geräten einen Bond nur einmal herzustellen. Nachdem Sie den Bond einmal eingerichtet haben, können die Geräte diesen immer wieder erkennen und Daten austauschen, ohne dass eine erneute Eingabe der PIN erforderlich ist.

#### **a. Einen Bond erstellen:**

Sie können zwischen Ihrem VPA compact und einem anderen Bluetooth-Gerät einen Bond einrichten. Sobald dies geschehen ist, brauchen die beiden beteiligten Geräte sich nicht im Modus Erkennbar zu befinden, um Daten miteinander austauschen zu können. Es muss lediglich der Bluetooth-Sender eingeschaltet sein.

- 1. Stellen Sie sicher, dass sich die Geräte in einem Abstand von höchstens 10 Metern voneinander befinden und dass auf beiden Geräten der Modus Erkennbar aktiviert ist.
- 2. Berühren Sie **Start**-Menü **> Einstellungen >** Registerkarte **Verbindungen**.
- 3. Berühren Sie **Bluetooth >** Registerkarte **Verbundene Geräte > Neu**. Ihr VPA compact sucht dann nach anderen Bluetooth-Geräten und zeigt diese in einer Liste an.
- 4. Berühren Sie den Namen des anderen Gerätes in der Liste und dann **Weiter**.
- 5. Unter **PIN** geben Sie eine PIN in einer Länge von 1 bis 16 Zeichen ein und berühren Sie dann **Weiter**.
- 6. Geben Sie dieselbe PIN auf dem anderen Gerät ein.
- 7. Auf Wunsch können Sie unter **Name** einen Namen für das andere Gerät eingeben.
- 8. Berühren Sie **Fertig**.

#### **b. Eine Verbindung akzeptieren:**

- 1. Stellen Sie sicher, dass Bluetooth eingeschaltet ist und sich im Modus "Erkennbar" befindet.
- 2. Wenn Sie aufgefordert werden, mit dem anderen Gerät einen Bond einzugehen, berühren Sie **OK**.
- 3. Unter **PIN** geben Sie eine PIN in einer Länge von 1 bis 16 Zeichen ein und berühren Sie dann **Weiter**. Sie müssen dieselbe PIN eingeben, wie sie auf dem Gerät eingegeben wurde, das nun den Bond anfordert.
- 4. Auf Wunsch können Sie unter **Name** einen Namen für das Gerät eingeben, das den Bond anfordert.
- 5. Berühren Sie **Fertig**.

Die Verbindung ist nun hergestellt. Sie können nun Daten mit dem anderen Gerät austauschen.

#### **92 Kurzanleitung für den VPA compact Kurzanleitung für den VPA compact 93**

#### **c. Eine Verbindung umbenennen:**

- 1. Berühren Sie **3 > Einstellungen >** Registerkarte Verbindungen.
- 2. Berühren Sie **Bluetooth >** Registerkarte **Verbundene Geräte**.
- 3. Berühren Sie den Bond, der umbenannt werden soll.
- 4. Geben Sie unter **Name** einen neuen Namen für den Bond ein.
- 5. Berühren Sie **Fertig**.

#### **d. Eine Verbindung löschen:**

- 1. Berühren Sie **Start**-Menü **> Einstellungen >** Registerkarte **Verbindungen**.
- 2. Berühren Sie **Bluetooth >** Registerkarte **Verbundene Geräte**.
- 3. Berühren und halten Sie den Bond, der gelöscht werden soll.
- 4. Berühren Sie **Löschen**.

## **Daten mit Bluetooth übertragen**

- 1. Berühren und halten Sie das Element, das übertragen werden soll, wie z. B. ein Termin aus dem Kalender, eine Aufgabe aus "Aufgaben", eine Kontaktkarte aus "Kontakte" oder eine Datei aus dem Datei-Manager.
- 2. Berühren Sie **Übertragen [Elementtyp]**.
- 3. Berühren Sie das Gerät, zu dem übertragen werden soll.

Das Element wird nun zum ausgewählten Gerät übertragen.

Wenn das Gerät, an das Sie übertragen möchten, nicht in der Liste erscheint, dann stellen Sie sicher, dass es eingeschaltet ist, sich im Modus "Erkennbar" und in einem Abstand von höchstens 10 Metern von Ihrem VPA compact befindet. Stellen Sie außerdem sicher, dass Ihr Bluetooth-Sender eingeschaltet ist.

# **Eine Bluetooth-Übertragung empfangen**

- 1. Stellen Sie sicher, dass Ihr VPA compact so eingestellt ist, dass es ankommende Übertragungen empfangen kann und dass **Bluetooth** sich im erkennbaren Modus befindet.
- 2. Stellen Sie sicher, dass sich Ihr VPA compact innerhalb von 10 Metern zu dem Gerät befindet, von dem die Informationen per Bluetooth gesendet werden.
- 3. Wenn Sie aufgefordert werde, eine ankommende Übertragung zu empfangen, berühren Sie **Ja**.

Die Daten werden nun auf Ihrem VPA compact empfangen.

# **Ein Bluetooth-Telefon als Modem verwenden**

Sie können ein Bluetooth-Telefon als Modem für Ihren VPA compact verwenden. Hierzu müssen Sie zunächst auf Ihrem Gerät eine Bluetooth-Modemverbindung herstellen, um dann per Bluetooth Daten an das Telefon zu senden. Das Telefon leitet die Daten über die Telefonverbindung weiter und sendet jegliche Daten an Ihren VPA compact zurück, die Sie über die Verbindung angefordert hatten.

Wenn Sie einmal eine Verbindung zum Bluetooth-Telefon hergestellt haben, können Sie diese immer wieder verwenden, wenn Sie das Telefon wieder als Modem verwenden möchten.

- 1. Stellen Sie sicher, dass das Bluetooth-Telefon, der Bluetooth-Sender des Telefons und Ihres VPA compact eingeschaltet sind und dass sich Ihr VPA compact und das Telefon in einem Abstand von höchstens 10 Metern (30 Fuß) voneinander befinden.
- 2. Falls Sie das noch nicht getan haben, stellen Sie eine Bluetooth-Telefonverbindung wie folgt her.
- 3. Berühren Sie **Start**-Menü **> Einstellungen >** Registerkarte **Verbindungen**.
- 4. Berühren Sie **Verbindungen > Neue Modemverbindung hinzufügen**.
- 5. Geben Sie einen Namen für die Verbindung ein.
- 6. Berühren Sie **Bluetooth** in der Liste **Modem auswählen > Weiter**.
- 7. Stellen Sie sicher, dass sich das Telefon im Modus "Erkennbar" befindet. Manche Telefone müssen außerdem verbindungsfähig sein, um eine Verbindungsanforderung annehmen zu können. Schauen Sie hierzu in der Dokumentation zu Ihrem Telefon nach.
- 8. Wenn das Telefon in der Liste **Meine Verbindungen** auftaucht, springen Sie zu Schritt 14. Wenn nicht, dann berühren Sie **Neu** und fahren Sie mit den verbleibenden Schritten fort.
- 9. Tippen Sie in der Liste auf das Telefon und dann auf **Weiter**.
- 10. Unter **PIN** geben Sie eine PIN in einer Länge von 1 bis 16 Zeichen ein und berühren Sie dann **Weiter**.
- 11. Geben Sie dieselbe PIN auf dem Telefon ein.
- 12. Auf Wunsch können Sie unter **Name** den Namen des Telefons bearbeiten.
- 13. Berühren Sie **Fertig**.
- 14. Tippen Sie in **Meine Verbindungen** auf das Telefon und dann auf **Weiter**.
- 15. Geben Sie die für diese Verbindung zu wählende Rufnummer ein und berühren Sie dann **Weiter**.
- 16. Geben Sie unter **Benutzername**, **Kennwort** und **Domain** die Anmeldungsdaten für diese Verbindung ein und berühren Sie **Fertig**.
- 17. Starten Sie das Programm, das die Bluetooth-Telefonverbindung verwendet; z. B. Posteingang, um E-Mails zu versenden und zu empfangen oder Pocket Internet Explorer, um im Internet zu navigieren.

# **6.8 Funkmodem**

Dieses Hilfsprogramm simuliert Ihren VPA compact als Funkmodem, damit Ihr PC/Notebook an ein drahtloses Netzwerk angeschlossen werden kann. Bevor Sie ein neues Modem über den gewählten Verbindungstyp erstellen, müssen Sie die Treiber auf Ihrem PC/Notebook installieren. Weitere Details über die Treiberinstallation und die Mindesterfordernisse Ihres PC/Notebooks finden Sie in der *Anwendungs-CD*.

- 1. Berühren Sie **Start**-Menü **> Programme >** und tippen dann auf **Funkmodem**.
- 2. Wählen Sie einen Verbindungstyp aus.
- 3. Verbinden Sie Ihren VPA compact über Infrarot mit einem Notebook oder einem PC und tippen Sie dann **Start**.

Bevor Sie die **Start-**Taste betätigen, stellen Sie bitte sicher, dass Ihr VPA compact über ein **GPRS SIM**-Karte verfügt und dass Sie Ihr Gerät an einen PC/Notebook durch einen **IrDA-**Anschluss angeschlossen haben und dass Sie **ActiveSync** ausgeschaltet haben.

# **Einstellungen auf Ihrem PC**

Kontaktieren Sie Ihren **Internetdiensteanbieter**, um den Zugangsnamen **(APN = Access Point Name)** zu erhalten. Bevor Sie beginnen Ihr **FunkModem** mit einer Verbindung über **IrDA** zu benutzen, müssen Sie zuerst ein neues Modem auf Ihrem PC einrichten:

- 1. Klicken Sie **Start > Einstellungen > Systemsteuerung > Telefon- und Modemoptionen**.
- 2. **Fügen** Sie ein neues Modem durch die Auswahl der Registerkarte **Modem** hinzu.
- 3. Aktivieren Sie das Kästchen **Nicht nach meinem Modem suchen. Ich wähle es von einer Liste aus**.
- 4. Wählen Sie im **Hersteller**feld **Standardmodem** und wählen Sie **Standard 33600 bps Modem** aus. Klicken Sie danach auf **Weiter**.
- 5. Wählen Sie Ihren Modemanschluss und klicken Sie auf **Weiter**.
- 6. Wenn der Bildschirm **Modeminstallation beendet!** erscheint, klicken Sie **Beenden**, um zu der in *Schritt 2* erwähnten Registerkarte **Modem** zurückzukehren. Jetzt können Sie in der Modemliste ein **Standard 33600 bps Modem** sehen.
- 7. Markieren Sie das Modem, dass gerade kreiert haben, klicken Sie die Taste **Eigenschaften** und wählen Sie die Registerkarte **Erweitert**.
- 8. Geben Sie den vollständigen Pfad in dem Feld **Initialisierungsbefehle:** ein: **AT+CGDCONT=1,"IP ","APN","",0,0**.
- 9. Vergessen Sie nicht die Taste **Standardseinstellungen ändern** zu klicken, nach dem Sie den erforderlichen Pfad wie oben erwähnt eingegeben haben.
- 10. Klicken Sie die Registerkarte **Allgemein** und machen Sie die Einstellungen für die **Flusssteuerung**, indem Sie in dem Auswahlliste **Keine** auswählen. Halten Sie **OK** gedrückt bis Sie die Modeminstallierungshilfe verlassen.

Ein neues Standardmodem wurde soeben erfolgreich auf Ihren PC installiert, aber Sie müssen trotzdem noch eine neue Dial-up-Verbindung kreieren:

- 1. Klicken Sie **Start > Einstellungen > Systemsteuerung > Netwerk und Dial-up-Verbindungen > Neue Verbindung erstellen**.
- 2. Um fort zufahren, drücken Sie **Weiter**.
- 3. Wählen Sie **Mit dem Internet verbinden**. Drücken Sie **Weiter**.
- 4. Aktivieren Sie die Option **Ich möchte meine Internetverbindung manuell einrichten oder Ich möchte durch eine lokales Netzwerk (LAN) verbunden werden** und drücken **Weiter**.
- 5. Wählen Sie die Option **Verbinde durch eine Telefonleitung und ein Modem** und drücken Sie danach auf **Weiter**.
- 6. Aktivieren Sie das Kästchen **Verwenden Sie eine Ortskennzahl und Wählvorschriften** und geben Sie die Telefonnummer **\*99#** und drücken Sie danach auf **Weiter**.
- 7. Geben Sie den Benutzernamen und das Kennwort ein, mit denen Sie sich bei Ihrem Internetdiensteanbieter anmelden und drücken Sie danach auf **Weiter**.
- 8. Geben Sie einen Namen für diese Verbindung ein und drücken Sie danach auf **Weiter**.
- 9. Wählen Sie **Nein**, wenn die Installationshilfe Sie fragt, ob Sie ein E-Mail-Konto einrichten wollen und drücken Sie danach auf **Weiter**.
- 10. Nach dem Installation abgeschlossen ist, klicken Sie **Fertig**.

## **Verbindung über einen USB-Anschluss**

Wie bei der Verbindung über **IrDA**, ist es erforderlich, dass Sie die folgenden Auswahl treffen, bevor Sie beginnen das **FunkModem** auf Ihrem VPA compact über die **USB**-Verbindung zu benutzen:

- Eine für GPRS aktivierte SIM-Karte muss in Ihrem VPA compact eingelegt sein.
- Deaktivieren Sie die ActiveSync-Anschlussverbindung auf Ihrem PC.
- Deaktivieren Sie die Infrarot-Funktion auf Ihrem VPA compact, indem Sie Start > Einstellungen **>** Registerkarte **Verbindungen > Übertragen** und dann die Auswahl in dem Kästchen **Alle eingehenden Übertragungen empfangen** herausnehmen.
- Verbinden Sie Ihren VPA compact mit der **USB-Verbindung** an Ihrem PC (benutzen Sie das USB-Kabel oder die Dockingstation).

Bevor Sie ein **USB**-Modem einrichten, müssen Sie überprüft haben, ob die Dateien **USBMDM** und **USBModem\_Dialer** sich auf der *Anwendungs-CD* befinden. Legen Sie die *Anwendungs-CD* in das CD-ROM-Laufwerk Ihres PCs ein und führen Sie die Einrichtung wie im Folgendem beschrieben durch:

- 1. Berühren Sie **Start > Programme > FunkModem**.
- 2. Wählen Sie die Verbindungsart **USB** aus der Auswahlliste aus und verbinden Sie den VPA compact mit dem **USB**-Kabel.
- 3. Berühren Sie die **Start**-Taste auf dem Bildschirm **FunkModem** auf Ihrem VPA compact.
- 4. Die Nachricht **Neue Hardware gefunden** wird auf Ihrem PC erscheinen.
- 5. Wählen Sie **Eine Liste der bekannten Treiber für dieses Gerät anzeigen, so dass Ich einen spezifischen Treiber auswählen kann** aus und klicken dann auf **Weiter**.
- 6. Wählen Sie aus den **Hardwaretypen Modem** aus und drücken Sie danach auf **Weiter**.
- 7. Klicken Sie die Taste **Habe Diskette** und drücken danach auf **Weiter**.
- 8. Wählen Sie das erkannte **USB**-**Modem** in der **Modellliste** aus und drücken danach auf **Weiter**. Nach dem Installation abgeschlossen ist, klicken Sie **Fertig**.
- 9. Nach der Installation wird ein neues **USB-Modem** in der **Modem**-Liste gefunden werden, indem Sie **Start > Einstellungen > Systemsteuerung > Telefon- und Modemoptionen** auf Ihrem PC drücken.
- 10. Doppelklicken Sie auf die Datei **USBModem\_Dialer** auf der *Anwendungs-CD* und geben Sie die Einstellungen für **GPRS** in der leeren Textbox ein(den Zugangsnamen **(APN)**, den Sie von Ihrem **Internetdiensteanbieter** erhalten haben) und drücken Sie **Wählen**, um die Verbindung zu starten.

# **Verbindung über Bluetooth**

Bevor Sie Ihren VPA compact als **Bluetooth**-Modem benutzen können, müssen Sie sichergestellt haben, dass Ihr PC **Bluetooth aktiviert** hat. Zusätzlich müssen Sie folgendes überprüfen:

- Eine für GPRS-aktivierte SIM-Karte ist in Ihrem VPA compact eingesetzt.
- n Deaktivieren Sie die **ActiveSync BT-**Anschlussverbindung auf Ihrem PC.
- Deaktivieren Sie die Infrarot-Funktion, auf Ihrem VPA compact in dem Sie Start > Einstellungen > Registerkarte **Verbindungen > Übertragen** berühren. Löschen Sie die Auswahl für **Alle eingehenden Übertragungen empfangen**.
- 1. Um zu beginnen, berühren Sie **Start > Programme > FunkModem**.
- 2. Wählen Sie in dem Auswahlliste unter Verbindungsart **Bluetooth** und berühren Sie die **Start**-Taste.
- 3. Öffnen Sie Ihren VPA compact über die **Bluetooth**-Andwendung, die auf Ihrem PC installiert ist.

Die Schnittstelle der auf Ihrem PC installierten **Bluetooth**-Anwendung kann unterschiedlich sein. Dies hängt von dem in Ihren PC beim Kauf eingesetzten oder angefügten **Bluetooth**-**Modul** ab. Folgen Sie den Installationsanweisungen des Handbuchs des verbundenen **Bluetooth**-Geräts.

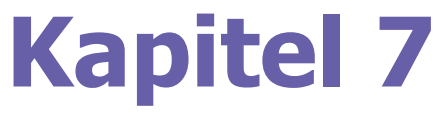

# **Verwendung von Outlook**

**[7.1 Kalender](#page-97-0) [7.2 Kontakte](#page-100-0) [7.3 Aufgaben](#page-102-0) 7.4 Notizen**

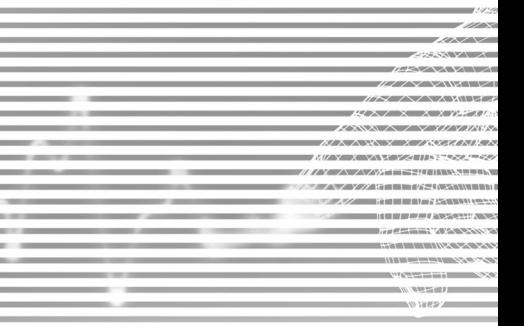

# <span id="page-97-0"></span>**7.1 Kalender**

Im Kalender können Sie Termine, darunter Sitzungen und andere Verabredungen planen. Sie erhalten verschiedene Ansichten des Kalenders (**Jahr**, **Tag**, **Woche**, **Monat** und **Agenda**) und können in **Kalender** so einstellen, dass Sie an Termin mittels eines Tons oder einer anderen Methode erinnert werden. Termine für den Tag können auf dem **Heute**-Bildschirm dargestellt werden.

Falls Sie auf Ihrem PC **Outlook** verwenden, können Sie Termin zwischen Ihrem VPA compact und dem PC synchronisieren. Für die **Nutzung** von *ActiveSync* siehe Kapitel 4.

- 1. Berühren, um zu der Ansicht der heutigen Termine zurückzukehren.
- 2. Berühren, um die Termininformationen aufzurufen oder zu bearbeiten.
- 3. Berühren, um einen neuen Termin zu erstellen.
- 4. Berühren, um die Termine in verschiedenen Ansichten zu ändern.

# **Einen Termin einrichten oder verändern:**

- 1. Um einen neuen Termin zu erstellen, berühren Sie **Neu**. Um ein neues Datum aus dem erscheinenden Kalender auszuwählen, berühren Sie das BildschirVPA compacttum. Um eine neue Zeit einzugeben und auszuwählen, berühren Sie die Bildschirmzeit. Geben Sie notwendigen Informationen für den Termin ein und wenn Sie fertig sind berühren Sie **OK**, um zum Kalender zurückzukehren.
- 2. Wenn Sie in der **Tag**esansicht arbeiten, berühren Sie den Zeitschlitz für den neuen Termin und dann **Neu**, um die Zeit automatisch für Sie eingeben zu lassen.
- 3. Um einen Termin zu ändern, berühren Sie ihn im Kalender und berühren dann **Bearb**. Ändern Sie jedes Detail des Termins, in dem Sie auf das entsprechende Detail tippen und geben die neue Information ein.

Beim Eingeben einer Zeit können Sie das Militär- oder das abgekürzte Zeitformat eingeben, wie z. B. 2300 (wird zu 11:00 PM), 913pm (wird zu 9:13 PM), 911 (wird zu 9:11 AM) und 9p (wird zu 9:00 PM).

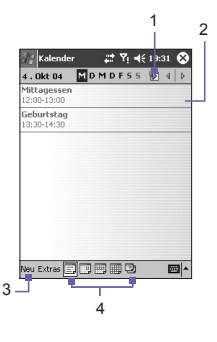

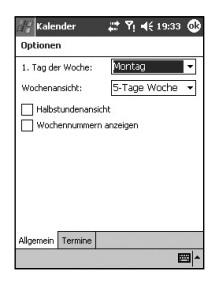

# **Eine Besprech-ungsanfrage senden**

Sie können mit dem **Kalender** Sitzungen mit anderen Nutzern von **Outlook** oder **Pocket Outlook** planen. Die Terminanfrage wird automatisch erstellt und entweder automatisch E-Mailgesendet, wenn Sie den **Posteingangs**-Ordner synchronisieren oder wenn Sie eine Verbindung zum E-Mail-Server herstellen.

- 1. Erstellen Sie einen Termin und geben Sie die Termininformationen ein.
- 2. Berühren Sie **Teilnehmer** (es ist erforderlich, dass Sie die Eingabeoberfläche ausblenden, um diesen Kasten sehen zu können).
- 3. Wählen Sie die Teilnehmer aus der Liste der E-Mail-Adressen, die Sie in **Kontakte** eingegeben haben. Nur die Kontakte mit E-Mail-Adressen werden angezeigt.
- 4. Wählen Sie andere gewünschte Optionen aus und berühren dann **OK**.
- 5. Messaging erstellt automatisch eine Besprechungsanfrage und sendet diese beim nächsten Mal via E-mail, wenn Sie mit Ihrem PC synchronisieren, an die Empfänger. Jede **Notiz**, die aus Text besteht und auf der Registerkarte Notizen eingegeben wurde (handgeschriebenes und Aufnahmen werden nicht miteinbezogen), wird auch gesendet.

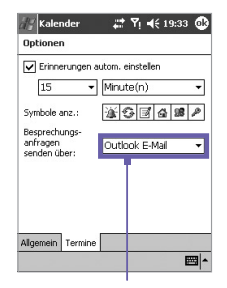

Tippen Sie auf die Dienstleistung, die Sie zum Senden der Aufforderung zum Treffen/Besprechung nutzen möchten.

Wenn Sie die Besprechungsanfrage über eine Verbindung Ihres Internetdienstanbieter oder an das Netzwerk gesendet haben und nicht über eine Synchronisation mit Ihrem PC, berühren Sie die Registerkarte **Extras > Optionen >** Registerkarte **Termine**. Berühren Sie in **Besprechungsanfragen senden über** den Dienst, den Sie nutzen möchten, um die Besprechungsanfrage zu senden.

#### **Die Zusammenfassung benutzen**

Wenn Sie im **Kalender** einen Termin berühren, wird ein Übersichtsfenster angezeigt. Um den Termin zu ändern, berühren Sie **Bearbeiten**.

# **Eine Erinnerung für einen Termin festlegen:**

- 1. Unter **Kalender** tippen Sie auf die Verabredung und tippen danach auf die obere Teil des Bildschirms mit der Zusammenfassung, wenn Sie die Verabredung abändern möchten.
- 2. Berühren Sie in der Mitte des Übersichtsfensters **Erinnerung** und wählen **Erinnerung** aus.
- 3. Um zu ändern wie viele Minuten Sie vor einem Termin erinnert werden sollen, berühren Sie die angezeigten Minuten.

#### **100 VPA compact-Benutzerhandbuch VPA compact-Benutzerhandbuch 101**

Zum automatischen Einstellen einer Erinnerung für alle neuen Verabredungen tippen Sie auf dem Kalender auf **Extras > Optionen >** auf die Registerkarte **Verabredungen > Erinnerung für neue Elemente einstellen**.

## **Einen Termin übertragen**

Um einen Termin zu übertragen, berühren und halten Sie den Termin in der Kalenderliste. Berühren Sie in dem erscheinen Popupmenü **Termin übertragen…** Wenn Sie **Infrarot (IR)** benutzen, richten Sie die **IR**-Anschlüsse zwischen den Geräten so aus, dass sie sich in einer geringen Reichweite voneinander befinden und nichts die Übertragung stört.

# **7.2 Kontakte**

**Kontakte** enthält eine Liste der Freunde und Kollegen, so dass Sie leicht an die Informationen gelangen können, die Sie zu Hause oder unterwegs benötigen. Sie können persönliche und geschäftliche Informationen eingeben.

Falls Sie auf Ihrem PC **Outlook** verwenden, können Sie die Kontakte zwischen Ihrem Gerät und dem PC synchronisieren. Siehe dazu *ActiveSync* im Kapitel 4.

### **Kontakte ansehen:**

- 1. Wählen Sie die Kontaktkategorie, die Sie in der Liste sehen möchten.
- 2. Tippen Sie hierauf und geben Sie einen Teil des gesuchten Namens ein, um ihn schnell in der Liste zu finden.
- 3. Berühren Sie die Buchstaben auf der rechten Seite des Kontakts, z. B. **H** (Tel. privat), **B** (Tel. Büro) und **M** (Mobiltel.), um zusätzliche Telefonnummern und E-Mail-Adressen ansehen zu können.
- 4. Berühren, um die Kontaktdaten zu sehen oder zu bearbeiten.
- 5. Berühren und halten, um ein Popupmenü mit verfügbaren Aktionen aufzurufen.

Um die Darstellung der Daten in den Listen zu ändern, berühren Sie **Extras** und dann **Optionen**.

## **Einen Kontakt erstellen oder verändern:**

- 1. Berühren Sie auf **Start > Programme > Kontakte > Neu**.
- 2. Geben Sie über das Eingabefeld einen Namen und die weiteren Informationen zum Kontakt ein. Um weitere Felder sichtbar zu machen, müssen Sie die Bildlaufleiste bewegen.
- 3. Der Kontakt wird einer Kategorie zugewiesen, indem Sie rollen, und **Kategorien** berühren und eine Kategorie aus der Liste wählen. Sie können die Kontakte nach Kategorien anzeigen lassen.
- 4. Um Notizen hinzuzufügen, berühren Sie die Registerkarte **Notizen**. Sie können Text, Zeichnungen oder Aufnahmen hinzufügen.
- 5. Um einen Kontakt zu ändern, berühren Sie ihn in der Kontaktliste und berühren dann **Bearb**. Um die Bearbeitung abzubrechen, berühren Sie **Bearb. > Rückgängig**. Wenn Sie fertig sind, berühren Sie **OK**, um zur Kontaktliste zurückzukehren.

Wenn Sie einen Namen mit mehr als zwei Worten eingeben möchten, wird das mittlere Wort als zweiter Vorname gespeichert. Wenn Ihr Kontakt einen doppelten Vor- oder Nachnahmen hat, berühren Sie den Pfeil bei **Name** und geben die Namen in dem entsprechenden Feld ein.

# <span id="page-100-0"></span>**Einen Kontakt suchen:**

- Berühren Sie **Start > Programme > Suchen**. Geben Sie den Kontaktnamen (Vor-, Nach- oder 2. Vorname), Telefonnummer oder Adresse ein. Wählen als Typ **Kontakte**. Berühren Sie danach **Los**.
- Beginnen von Kontakte aus mit dem Tippen eines Kontaktnamens bis Sie ihn auf dem Bildschirm sehen. Um alle Kontakte wieder anzeigen zu lassen, berühren Sie das Textfenster oben auf dem Bildschirm und löschen den Text oder Sie berühren das Pfeil-Symbol recht in neben dem Textfenster.
- Berühren Sie eine der Buchstabengruppen, die am oberen Rand des Bildschirms angezeigt werden. Dies bringt Sie zu den Kontaktnamen, die mit diesen Buchstaben beginnen.
- Berühren Sie in der Kontaktliste die Kategorieliste (als Standardeinstellung mit Alle Kontakte gekennzeichnet) und berühren die Kategorie, die Sie einem Kontakt zugewiesen haben. Um wieder alle Kontakte anzuzeigen, wählen Sie **Alle Kontakte**. Um einen Kontakt anzusehen, der nicht zu einer Kategorie zugeordnet ist, wählen Sie **Keine Kategorien**.
- Um die Namen der Firmen anzuzeigen, bei denen die Personen der Liste arbeiten, berühren Sie **Ansicht > Nach Firma**. Die Anzahl der Personen, die für diese Firma arbeitet, wird rechts neben dem Firmennamen angezeigt.
- n Halten Sie den oberen Teil des Navigations-Pads gedrückt, bis die Buchstaben groß auf dem Bildschirm erscheinen. Blättern Sie dann mit dem Navigations-Pad durch das Alphabet und wählen einen Buchstaben aus.

## **Einen Kontakt übertragen:**

- 1. Um einen Kontakt zu übertragen, berühren und halten Sie den Kontakt in der Kontaktliste. Berühren Sie im Popupmenü **Kontakt übertragen**.
- 2. Um mehrere Kontakte zu übertragen, berühren und halten Sie die ausgewählten Kontakte. Berühren Sie danach **Extras > Kontakte übertragen**.

Wenn Sie **Infrarot (IR)** benutzen, richten Sie den **IR**-Anschluss des Ihres VPA compact so aus, dass dieser und sich in einer geringen Reichweite von dem anderen VPA compact befindet und nichts die Übertragung stört..

# **Ändern der Optionen:**

- 1. Berühren Sie in der Kontaktliste **Extras > Optionen**.
- 2. Um den verfügbaren Platz für angezeigte Kontakte in der Kontaktliste zu erhöhen, löschen Sie den Eintrag in dem Auswahlfeld **ABC-Registerkarten anzeigen**.
- 3. Die Ortskennzahl und Land/Region für einen neuen Kontakt werden basierend auf den Informationen in den **Einstellungen Land/Region** automatisch eingegeben.

## **Benutzen der Zusammenfassung**

Wenn Sie einen Kontakt in der Kontakt-Liste berühren, erscheint ein Übersichtsfenster. Um die Daten zu ändern, berühren Sie **Bearbeiten**.

# **7.3 Aufgaben**

Mit Aufgaben können Sie Ihre Pläne verfolgen. Eine Reihe von Aufgabeninformationen kann auf dem **Heute-**Bildschirm dargestellt werden. Wenn Sie **Outlook** auf Ihrem PC verwenden, können Sie Aufgaben zwischen Ihrem VPA compact und dem PC synchronisieren. Siehe *ActiveSync* im Kapitel 4.

# **Eine Aufgabe erstellen oder verändern:**

- 1. Um eine Aufgabe mit detaillierten Informationen zu erstellen, so z. B. Beginn und Fälligkeitsdatum, berühren Sie **Start > Kalendar > Aufgaben > Neu**.
- 2. In der Aufgabenliste können Sie Aufgaben nach Kategorien anzeigen.
- 3. Um die Aufgabe einer Kategorie zuzuordnen, berühren Sie **Kategorien** und wählen aus der Liste eine Kategorie aus. Um eine neue Kategorie zu erstellen, berühren Sie die Registerkarte **Hinzufügen/ Löschen**, geben den Namen für die Kategorie ein und berühren dann **Hinzuf**. Die neue Kategorie wird automatisch in der Registerkarte **Auswählen** ausgewählt.
- 4. Um Notizen hinzuzufügen, berühren Sie die Registerkarte **Notizen**. Sie können Text, Zeichnungen oder Aufnahmen hinzufügen. Wenn Sie fertig sind, berühren Sie **OK**, um zur Aufgabenliste zurückzukehren.
- 5. Um eine Aufgabe zu verändern, berühren Sie diese in der Aufgabenliste und berühren danach **Bearb**. Um schnell eine Aufgabe zu erstellen, geben Sie in dem oben am Bildschirm befindlichen Feld **Neue Aufgabe Hier tippen** den Text ein. Wenn Sie dieses Feld nicht sehen, berühren Sie **Extras > Bearbeitungsleiste**.

# **Eine Erinnerung für eine Aufgabe festlegen:**

- 1. Berühren Sie in der Aufgabenliste die Aufgabe und berühren dann **Bearb**.
- 2. Berühren Sie **Fällig** und geben eine Fälligkeit ein, wenn Sie dies noch nicht getan haben.
- 3. Berühren Sie **Erinnerung** und wählen Sie **Erinnerung**. Sie werden morgens um 8:00 Uhr am Tag der Fälligkeit erinnert werden.
- 4. Um das Erinnerungsdatum zu ändern, berühren Sie das angezeigte Datum. Um automatisch an neue Aufgaben, die eine Fälligkeit haben, erinnert zu werden, berühren Sie in der Aufgabenliste **Extras > Optionen** und wählen **Erinnerung autom. einstellen aus**. Um zu wählen, wie sie erinnert werden sollen, z. B. durch einen Ton, berühren Sie **Start >** Registerkarte **Privat > Sounds & Benachrichtigungen**.

# **Benutzen der Zusammenfassung**

Wenn Sie eine Aufgabe in der Aufgaben-Liste berühren, erscheint ein Übersichtsfenster. Um die Aufgabe zu ändern, berühren Sie **Bearbeiten**.

# **Eine Aufgabe übertragen**

Um eine Aufgabe zu übertragen, berühren und halten Sie die Aufgabe in der Aufgabenliste. Berühren Sie im Popupmenü **Auftrag übertragen**.

# <span id="page-102-0"></span>**7.4 Notizen**

Halten Sie schnell Gedanken, Benachrichtigungen, Ideen, Zeichnungen und Telefonnummern fest. Sie können eine Notiz schriftlich oder mittels geschriebenem Text, Zeichnungen oder Aufnahmen festhalten. Sie können Ihre Notizen auch mit anderen über E-Mal, Infrarot und über die Synchronisation mit Ihrem PC teilen. Siehe für mehr Information Kapitel 4.

Um Dokumente mit fortschrittlichen Formatierungen oder Dateivorlagen, wie z. B. Listen mit Nummerierungspunkten oder Tabulatoren, erstellen zu können, benutzen Sie die Textverarbeitung ssoftware, die für Ihr Gerät entwickelt wurde, so z. B. **Pocket Word**.

## **Eine Notiz erstellen:**

- 1. Berühren Sie **Start > Kalendar> Notizen > Neu**.
- 2. Erstellen Sie Ihre persönliche Notiz, indem Sie Text schreiben, zeichnen, tippen und aufnehmen. Weitere Informationen zur Verwendung des Eingabefeldes, zum Schreiben und Zeichnen auf dem Bildschirm und zur Aufnahme finden Sie im Kapitel 2 *Daten eingeben*.

Sie können ein Datum in eine Notiz eingeben. Entmarkieren Sie zuerst  $\boxed{z}$  und stellen Sie sicher, dass keine Zeichnungen ausgewählt wurden. Berühren und halten Sie als nächstes irgendwo auf der Notiz und berühren dann in dem Popupmenü **Datum einfügen**.

# **Eine Notiz per Email versenden:**

- 1. Wenn Sie noch nicht **Messaging** eingerichtet haben, um Nachrichten senden und empfangen zu können, so tun Sie dies bitte jetzt. Siehe Kapitel 8.
- 2. Halten und berühren Sie in der Notizenliste die Notiz oder die Aufnahme. Um mehrere Notizen oder Aufnahmen auszuwählen, berühren und ziehen Sie diese. Berühren und halten Sie danach die ausgewählten Elemente.
- 3. Berühren Sie in dem erscheinenden Popupmenü **Über E-Mail senden**. Eine neue Nachricht mit dem angefügten Element wird erstellt.

# **Eine Notiz übertragen**

Um einen Notiz zu übertragen, berühren und halten Sie die Notiz in der Notizliste. Berühren Sie im Popupmenü **Notiz übertragen**.

# **Ändern der Optionen:**

- 1. Berühren Sie in der Notizliste **Extras > Optionen**.
- 2. In der Liste **Standardformatvorlagen** können Sie eine vorgefertigte Formatvorlage für die Anwendung mit allen neuen Notizen wählen.
- 3. Falls Sie die meisten Ihrer Notizen und Aufnahmen auf eine Speicherkarte speichern, tippen Sie unter **Speichern unter** auf **Speicherkarte**, damit die neuen Elemente automatisch auf Ihrer Speicherkarte gespeichert werden.

# **Kapitel 8**

# **Nachrichten**

**[8.1 E-Mail- und Text-Nachrichten](#page-105-0) [8.2 MSN Messenger](#page-111-0) [8.3 MMS-Nachrichten](#page-114-0)**

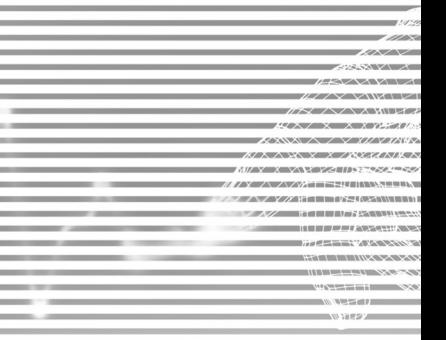

# <span id="page-105-0"></span>**8.1 E-Mail- und Text-Nachrichten**

Sie können E-Mail- Text-und Multi Media-Nachrichten in **Messaging** empfangen. E-Mail-Nachrichten werden versendet, in dem Sie eine Adresse benutzen, die Sie von Ihrem Internetdienstanbieter, einem E-Mail-Dienstanbieter oder von Ihrem Arbeitgeber erhalten haben. Text-und Multi Media Nachrichten werden durch Ihren Diensteanbieter Vodafone gesendet und empfangen und zwar, indem Sie eine Telefonnummer als Nachrichtenadresse verwenden.

Sie können E-Mails auch senden und empfangen, indem Sie mit Ihrem PC synchronisieren oder indem Sie eine Verbindung zu einem Post Office Protocol 3- (POP3) oder zu einem Internet Message Access Protocol 4- (IMAP4) Mailserver aufbauen. Sie müssen ein E-Mail-Konto für jede Methode einrichten, die Sie benutzen, ausgenommen das **Outlook**-E-Mail-Konto, welches vorher eingestellt ist. Das **Outlook**-E-Mail-Konto auf Ihrem VPA compact wird dazu benutzt Nachrichten zu speichern, die durch die Synchronisation mit einem PC gesendet und empfangen haben. Die Kontonamen erscheinen, sobald Sie die Ordnerliste öffnen, welche links unter der Navigationsleiste in der Ansicht der Nachrichtenliste zu finden ist.

Wie Sie Kopien der Nachrichten herunterladen hängt davon ab, wie Sie die Nachrichten empfangen:

- Wenn Sie E-Mail-Nachrichten durch einen externen E-Mail-Server empfangen, folgen Sie den Anweisungen, der nächsten Seite unter *"Herunterladen einer Nachricht von einem Server"*.
- Wenn Sie E-Mail-Nachrichten durch **ActiveSync** empfangen, starten Sie eine Synchronisation. Für weitere Informationen, siehe Kapitel 4.
- Textnachrichten werden automatisch empfangen, wenn Ihr VPA compact eingeschaltet ist. Nachrichten werden bei Ihrem Dienstanbieter bis zum nächsten Mal, wenn Ihr Telefon einmalnict eingeschaltet ist, um dann nach dem einschalten sofort zugestellt zu.

Mit einer Synchronisation werden Nachrichten zwischen dem **Posteingang**sordner des VPA compact für das **Outlook**-E-Mail-Konto und dem **Posteingang** des PC synchronisiert, indem **ActiveSync** und **Exchange** oder **Outlook** verwenden werden. Weitere Informationen finden Sie in Kapitel 4.

# **Ein Konto einrichten:**

Öffnen Sie **Messaging** auf Ihrem VPA compact, indem Sie auf **Start > Nachrichten** tippen. Unter Konten wählen Sie **Outlook E-mail**. Tippen Sie auf **Konten**, **Neues Konto**, um ein Konto zu errichten. **Konten > Neues Konto**. Der **E-mail Setup**-Assistent fordert Sie auf, die notwendigen Informationen einzugeben, um die Konfiguration zu beenden.

- 1. Geben Sie Ihre E-Mail-**Adresse** ein und berühren Sie dann **Weiter**.
- 2. Die **Autokonfiguration** wird versuchen, Ihren VPA compact mit Ihrem E-Mail-Server zu verbinden und automatisch die notwendigen Verbindungseinstellungen herunterladen. Wenn die **Autokonfiguration** nicht erfolgreich verläuft, kontaktieren Sie Ihren Internetdienstanbieter oder Ihren Netzwerkadministrator.
- 3. Geben Sie **Ihren Namen**, **Benutzernamen** und das **Kennwort** ein. Berühren Sie danach **Weiter**. Wenn Sie **Kennwort speichern** auswählen, wird Ihr VPA compact Sie beim nächsten Mal, wenn Sie sich bei Ihrem E-Mail-Konto anmelden, nicht nach einem Kennwort fragen. Andere Leute haben dann aber ebenfalls Zugang zu Ihrem E-Mail Konto, wenn Sie Ihren VPA compact verlieren sollten.
- 4. Wählen Sie den geeigneten **Kontotyp** aus, den Ihr E-Mail-Provider unterstützt (**POP3** oder **IMAP4**). Geben Sie einen **Namen** für Ihr E-Mail-Konto ein und berühren danach **Weiter**.
- 5. Geben Sie die Daten Ihres E-Mail-Providers für **eingehende** und **ausgehende** E-Mails ein und berühren Sie dann **Fertig**.

Wenn Sie fertig sind, berühren Sie **Konten**. Ihr neues E-Mail-Konto wird in diesem Menü angezeigt. Sie können die Verbindung zu Ihrem E-Mail-Server an diesem Punkt starten.

Sie können mehrere E-Mail-Konten einrichten, einschließlich Ihrem **Outlook** E-Mail-Konto. Eine **Text-Nachrichten**-Konto und ein **MMS**-Konto befinden sich bereits vorkonfiguriert in **Messaging**.

# **Ändern der Optionen für ein Konto:**

- 1. Berühren Sie **Konten > Konten…**.
- 2. Berühren Sie den Namen des Kontos und folgen Sie den Anweisungen auf dem Bildschirm.

## **Ein Konto löschen:**

- 1. Berühren Sie **Konten > Konten…**.
- 2. Berühren und halten Sie den Namen des Kontos **>** und berühren dann **Löschen**.

Sie können die Konten für Text-Nachrichten und MMS nicht löschen.

## **Herunterladen von Nachrichten von einem Server**

Berühren Sie in **Messaging Konten > Verbinden**, um eine Verbindung mit dem Internet oder Ihren Firmennetzwerk aufzubauen, je nach Konto. Für mehr Informationen siehe Kapitel 6.

- 1. Berühren Sie **Konten** und stellen Sie sicher, dass das Konto, das Sie benutzen möchten ausgewählt ist (mit einem Punkt markiert).
- 2. Berühren Sie **Verbinden**. Die Nachrichten auf Ihrem VPA compact und dem E-Mail-Server sind synchronisiert. Neue Nachrichten werden in den **Posteingang**sordner auf Ihren VPA compact herunter geladen. Nachrichten, die sich im **Postausgang**sordner auf Ihrem VPA compact befinden, werden gesendet. Und Nachrichten, die auf dem Server gelöscht wurden, werden von **Posteingang** Ihres VPA compact gelöscht. Berühren Sie eine Nachricht in der Nachrichtenliste, um diese zu öffnen.
- 3. Wenn Sie eine Nachrichten lesen und entscheiden, dass Sie eine vollständige Kopie benötigen, berühren Sie **Bearb**. **> Zum Download mark**. während Sie sich im Nachrichten-Fenster befinden. Wenn Sie sich in der Nachrichtenliste befinden, berühren und halten Sie die Nachricht und berühren dann **Zum Download mark**. Dies wird auch die Anhänge zu den Nachrichten herunterladen, wenn Sie die Option beim Einrichten des E-Mail-Kontos ausgewählt haben. Sie können auch wählen, dass vollständige Kopien der Nachrichten als Standardeinstellung herunter geladen werden.
- 4. Wenn fertig, berühren Sie **Konten > Verbindung abbrechen**.

# **Anhänge empfangen**

Beim Senden eines Anhangs mit einer E-Mail-Nachricht oder beim Herunterladen vom Server wird ein Symbol am unteren Ende der Nachricht erscheinen und zwar in deren eigener Fensterscheibe. Tippen Sie das Anhangsymbol, um den Anhang zu öffnen, falls dieser vollständig herunter geladen wurde. Sie können einen Anhang beim nächsten Mal, wenn Sie verbunden sind, zum Herunterladen markieren **(nur IMAP4-Konten)**.

# **Durch Synchronisation:**

- 1. Starten Sie **ActiveSync** auf Ihren PC.
- 2. Klicken Sie **Datei > Mobiles Gerät >** und wählen Sie dann Ihren VPA compact aus.
- 3. Klicken Sie **Extras >** und danach **Optionen**.
- 4. Wählen Sie das Nachrichtenkonto **> Einstellungen**, und danach **Dateianhänge mit einbeziehen**.

## **Durch einen entfernten IMAP4 E-Mail-Server:**

- 1. Unter **Messaging** berühren Sie **Konten > Konten… > IMAP4**.
- 2. Berühren Sie **Weiter** bis Sie **Serverinformationen** erreichen **>** und berühren dann **Optionen**.
- 3. Berühren Sie **Weiter** zweimal **> Erhalte vollständige Kopie der Nachrichten** und **Wenn vollständige Kopie erhalten, erhalte Nachricht**.

Eingebettete Bilder und Objekte können nicht als Anhänge empfangen werden. Eine eingebettete Nachricht kann als ein Anhang angesehen werden, wenn Sie **IMAP4** benutzen, um E-Mails zu empfangen. Jedoch funktioniert diese Funktion nicht, wenn **TNEF (Transport Neutral Encapsulated Format)** aktiviert wurde, so dass Sie Besprechungsanfragen empfangen können.

## **Ein Nachricht erstellen und senden:**

Die Option **Textnachrichten (SMS)** kann nicht verwendet werden, um E-Mail-Nachrichten zu versenden. Sie können die Doppelpfeile neben dem **Betr.**-Feld berühren, um die komplette Kopfzeile aufzurufen. Wählen Sie aus der **Konto**-Liste ein E-Mail-Konto.

Wenn Sie Text-Nachrichten (SMS) senden und wissen möchten, ob diese empfangen wurden, so berühren Sie vor dem Senden der Nachricht **Extras > Optionen > Übermittlungsbestätigung für Nachrichten anfordern**.
Sie können Text-Nachrichten vom **Telefonwahlbildschirm** aus senden, indem Sie **Extras > SMS senden** berühren. Ein Bildschirm für eine neue Nachricht erscheint dann in **Messaging**.

- 1. Berühren Sie in der Nachrichtenliste **Konten** und wählen **Outlook E-Mail**, **Text-Nachrichten (SMS)** oder das gewünschten E-Mail-Konto aus.
- 2. Berühren Sie **Neu**.
- 3. Geben Sie die E-Mail- oder Text-Nachrichten-Adresse einer oder mehrerer Empfänger ein, getrennt von einem Semikolon. Um die Adressen und Telefonnummern von **Kontakte** zu benutzen, berühren Sie **An** oder berühren Sie die Taste **Adressbuch**.
- 4. Geben Sie Ihre Nachricht ein. Um schnell oft verwendete Nachrichten einzugeben, berühren Sie **Kurztext** und berühren Sie gewünschte Nachricht.
- 5. Um eine Rechtschreibprüfung durchzuführen, berühren Sie **Extras > Rechtschreibprüfung**.
- 6. Berühren Sie **Senden**. Wenn Sie offline arbeiten, wird die Nachricht in den **Postausgangs**ordner verschoben und bei der nächsten Verbindung mit dem Netz versendet.

## **Die Nachrichten und Ordner verwalten**

Standardmäßig werden Kurznachrichten in einem der fünf Ordner, die Sie eingerichtet haben, angezeigt: **Posteingang**, **Postausgang**, **Gelöschte Objekte**, **Entwürfe** und **Gesendete Objekte**. Die Nachrichten, die Sie durch das E-Mail-Konto empfangen und senden werden in diesen Ordnern gespeichert. Sie können auch zusätzliche Ordner in dieser Hierarchie erstellen. Das Verhalten der Ordner, die Sie erstellt haben, hängt davon ab, ob Sie **Outlook E-Mail-**, **Text-Nachrichten-**, **POP3-**, **MMS-** oder **IMAP4-**Konten verwenden.

Wenn Sie ein **Outlook E-Mail-**Konto verwenden, werden E-Mail-Nachrichten des **Posteingang**sordners in **Outlook E-Mail** automatisch mit Ihrem VPA compact synchronisiert. Sie können wählen, dass zusätzliche Ordner synchronisiert werden, indem Sie diese für **ActiveSync** vormerken. Die Ordner, die Sie erstellen und die Nachrichten, die Sie verschieben, erscheinen dann in der gleichen Weise auf dem Server.

Wenn Sie ein **Text-Nachrichten**-Konto benutzen, werden Nachrichten im **Posteingang**sordner gespeichert.

Wenn Sie ein **POP3-**Konto verwenden und E-Mails in einen eingerichteten Ordner verschieben, wird die Verbindung zwischen den Mails auf Ihrem VPA compact und den Kopien auf dem E-Mail-Server unterbrochen. Wenn Sie das nächste Mal eine Verbindung herstellen, erkennt der Server, dass die E-Mails aus dem **Posteingang**sordner des VPA compact fehlen und wird sie auf dem Server löschen. Dadurch werden doppelte Kopien einer E-Mail vermieden, aber das bedeutet auch, dass Sie nicht mehr auf E-Mails zugreifen können, die Sie nicht auf dem VPA compact geschrieben haben.

#### **110 VPA compact-Benutzerhandbuch VPA compact-Benutzerhandbuch 111**

Wenn Sie ein **IMAP4**-Konto verwenden, werden die Ordner, die Sie erstellen und die E-Mail-Nachrichten, die Sie verschieben auf die gleiche Weise auf dem Server erscheinen. Deshalb sind Nachrichten verfügbar, sobald Sie sich mit einem Mail-Server verbinden, sei es von Ihrem VPA compact oder von einem PC. Diese Synchronisation der Ordner findet immer dann statt, wenn Sie sich mit Ihrem Mail-Server verbinden, neue Ordner anlegen oder umbenennen/löschen, wenn Sie verbunden sind.

Für alle Konten mit Ausnahme von **Outlook E-Mail** gilt, dass Sie die Ordneroptionen durch berühren von **Extras > Ordner verwalten** erreichen können.

# **8.2 MSN Messenger**

Die MSN Messenger-Funktionen beinhalten:

- Zu sehen, wer gerade online ist.
- Senden und empfangen Sie Sofortnachrichten.
- Ein Sofortnachrichten-Gespräch führen mit Gruppen aus Kontakte.
- Kontakten Ihren Online-Status mitzuteilen.
- Kontakte zu blockieren, so dass Ihr Online-Status nicht einzusehen ist oder es nicht möglich ist Ihnen Nachrichten zuzusenden.

Um **MSN Messenger** zu verwenden, müssen Sie ein **Passport** Konto oder ein **Exchange**-E-Mail-Konto, das von Ihrem Arbeitgeber bereitgestellt wurde, besitzen. Sobald Sie eines dieser Konten erhalten haben, müssen Sie folgendes tun:

- Ein Konto in **MSN Messenger** einrichten.
- Sich bei **MSN Messenger** anmelden.

#### **Ein Konto einrichten**

Bevor Sie den **MSN Messenger** anwenden können, müssen Sie das Sofortnachrichten-Konto einrichten. Für den **MSN Messenger-Service** müssen Sie über einen **Passport** oder ein **Hotmail**-Konto verfügen. Für **Exchange Instant Messaging** benötigen Sie ein **Exchange**-Konto.

- 1. Um **MSN Messenger-Servi**ce zu benutzen, richten Sie eine Verbindung zum Internet ein. Um **Exchange Instant Messaging** zu benutzen, richten Sie eine Verbindung zu Ihrem Firmennetzwerk ein.
- 2. Berühren Sie **Start > Programme > MSN Messenger**.
- 3. Berühren Sie in **MSN Messenger** Registerkarte **Extras > Optionen >** Registerkarte **Konten**.
- 4. Wählen Sie **MSN Messenger Service aktivieren** und/oder **Exchange Instant Messanging aktivieren**.
- 5. Geben Sie Ihren Benutzernamen und das Kennwort für die ausgewählten Konten ein. Ihr Benutzername hat üblicherweise die Form **Benitzername@Domäne.com**.
- 6. Wenn Sie beide Konten ausgewählt haben, berühren Sie **Einstellungen** und wählen aus, welches Konto zuerst angemeldet werden soll.
	- Um ein Passport-Konto einzurichten, gehen Sie zu http://www.passport.com.
	- Um ein Hotmail-Konto einzurichten, gehen Sie zu http://www.hotmail.com.
	- Um ein Exchange-Konto einzurichten, richten Sie sich an Ihren Netzwerkadministrator.

#### **Anmelden und Abmelden**

- 1. Um sich anzumelden, berühren Sie irgendeinen Punkt auf dem Bildschirm. Folgen Sie den Anweisungen auf dem Bildschirm.
- 2. Um sich abzumelden, berühren Sie **Extras > Abmelden**.

Um sich anzumelden, wenn Ihr VPA compact mit dem Internet verbunden ist, berühren Sie **Extras > Optionen > Registerkarte Allgemein >** und wählen Sie dann das Auswahlkästchen **Diese Verbindung ausführen, wenn Verbindung hergestellt ist**.

Das Anmelden bei Ihrem **Exchange**-Konto kann einige Minuten dauern. Dies hängt von Ihrer Ver bindungsgeschwindigkeit. Das Verringern der Zahl der **Exchange**-Kontakte wird Ihre Anmeldezeit reduzieren.

# **8.3 MMS-Nachrichten**

Mit dem VPA compact können Sie Ihre eigenen MMS-Nachrichten, zusammen mit Fotos, Videos, Text und Ton erstellen und Ihren Freunden und Ihrer Familie übermitteln. Sie können sogar den VPA compact als Kamera benutzen, um Fotos aufzunehmen und diese sofort durch das Erstellen einer MMS-Nachricht versenden.

## **Den Bildschirm für die Erstellung von MMS-Nachrichten starten**

MMS ist in die Funktion **Nachrichten** auf Ihrem VPA compact integriert. Sie können MMS direkt durch die Auswahl von **Start > Nachrichten >** Registerkarte **Konten > MMS** erreichen. Ihr VPA

#### **112 VPA compact-Benutzerhandbuch VPA compact-Benutzerhandbuch 113**

compact erlaubt Ihnen auch auf mehreren Wegen den Bildschirm für die Erstellung von MMS-Nachrichten zu erreichen:

- n Von **Album** aus: Wählen Sie in Album ein Bild, berühren Extras **>** Senden über MMS. An dieser Stelle werden Sie zu dem Bildschirm für die Erstellung von MMS-Nachrichten in Messaging geleitet.
- Von Kamera (optional) aus: Nehmen Sie ein Bild oder einen Videoclip auf. Im Popupmenü des Überprüfungs-Modus stehen vier Symbole zur Auswahl, nachdem Sie ein Bild oder Videoclip aufgenommen haben. Eines dieser Symbole wird Senden über MMS sein.
- Von Video MMS aus: Berühren Sie Start > Programme > Video MMS, was Sie direkt zum Video MMS-Modus in Kamera führen wird.

#### **Eine MMS-Nachricht erstellen**

MMS-Nachrichten werden erstellt, indem unterschiedliche Folien kombiniert werden. Jede Folie kann aus einem Foto, einer Ton- oder Videodatei oder aus Text bestehen. Um zu starten, berühren Sie **Start > Messaging > Konten > MMS**. Berühren Sie im MMS-Posteingang **Neu**. Es ist möglich, dass Sie nicht automatisch auf eine leere Nachricht geleitet werden, stattdessen aber zu einer Seite, die eine vorher erstellte Formatvorlage beinhaltet. Wählen Sie eine Formatvorlage, wenn Sie möchten. Wenn Sie es vorziehen beim nächsten Mal eine leere Nachricht zu erstellen, so wählen Sie das Auswahlkästchen Immer Standard auswählen" aus

#### **Nachrichtenfenster**

#### **Nachrichtenordner ansehen:**

Nach dem Start des Programms sehen Sie die Nachrichtenfenster. Wählen Sie mit dem Aktionsmenü ein Fenster zur Ansicht.

#### **Nachrichtenoptionen ansehen:**

In jedem Nachrichtenfenster können Sie eine einzelne Nachricht angetippt lassen, um so die verschiedenen Optionen zu sehen.

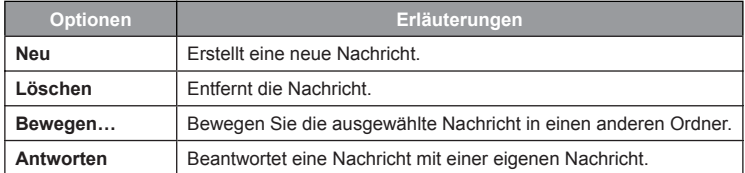

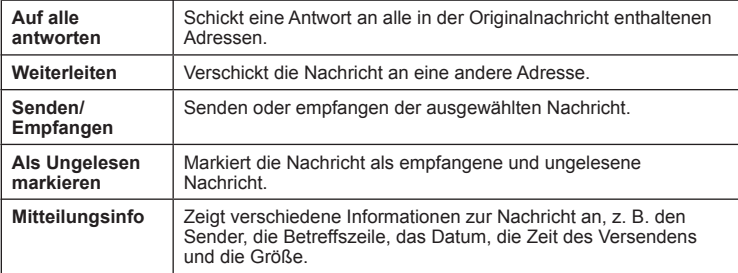

## **Programmeinstellungen sehen und verändern:**

- 1. Berühren Sie **Start > Programme > MMS Composer**.
- 2. Berühren Sie **Extras > Optionen >** Registerkarte **Einstellungen**. Es gibt folgende Optionen:

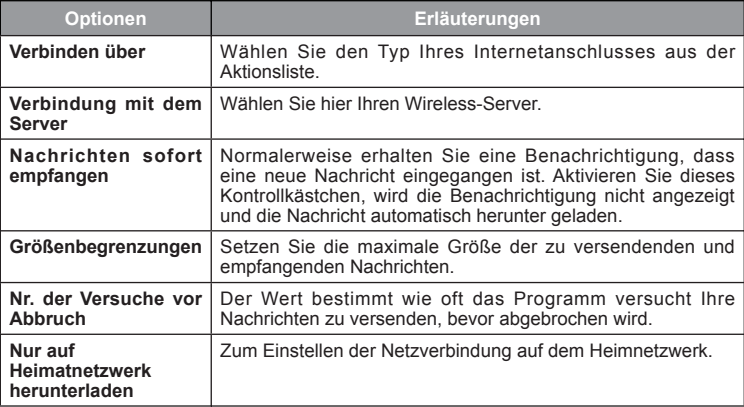

#### **Eine Nachricht erstellen**

Nachrichten werden durch Kombination verschiedener Bilder erstellt. Jedes Bild kann aus einem Foto oder Video, Klängen oder Text bestehen. Nachstehend folgt eine kurze Beschreibung des Erstellungs-Bildschirms:

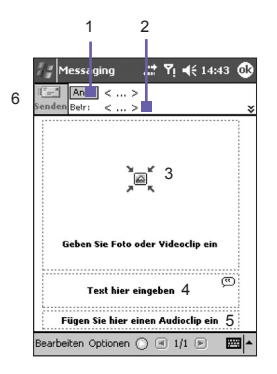

- 1. Geben Sie die Telefonnummer oder Email-Adresse des Empfängers direkt ein. Oder tippen Sie auf **An** um entweder **Telefon** zum Betrachten Ihres Telefonbuchs oder **Email** zum Betrachten des Email-Adressbuchs zu wählen.
- 2. Geben Sie einen Betreff für Ihre Nachricht ein.
- 3. Zum Wählen eines Fotos oder Videos hier tippen.
- 4. Zum Einfügen einer Textnachricht hier tippen.
- 5. Zum Einfügen eines Audio-Clips hier tippen.
- 6. Wenn alles angegeben ist, tippen Sie auf **Senden**. Andernfalls, tippen Sie auf **Abbrechen**.

## **Ein Bild oder einen Video-Clip hinzufügen:**

Sie können jedem einzelnen Lichtbild entweder ein Einzelbild oder einen Video-Clip hinzufügen. Nachdem Sie auf den Bereich getippt haben, in den ein Foto oder ein Video eingefügt werden soll, können Sie genau das wählen, was Sie einfügen möchten.

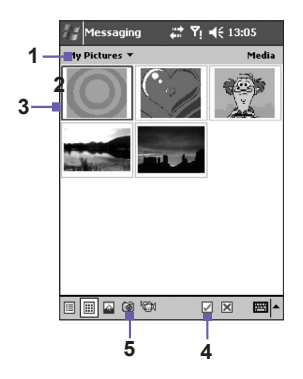

- 1. In diesem Aktionsmenü können Sie einen bestimmten Standort wählen, der die Fotos/Videos enthält.
- 2. Wählen Sie in diesem Popupmenü **Fotos** oder **Videos**. Sie können nur je ein Foto oder einen Video-Clip jedem einzelnen Lichtbild hinzufügen.
- 3. Tippen Sie auf das bestimmte Foto oder auf den Video-Clip, das/den Sie hinzufügen möchten.
- 4. Tippen Sie auf das hinzuzufügende Foto oder auf den Video-Clip und dann zum Wählen auf <a> tippen.
- 5. Um ein neues Foto oder Videoclip aufzunehmen, tippen Sie auf das **Kamera** Symbol. Das aufgenommene Foto-/Video-clip wird dann automatisch eingesetzt.

Zur Ansicht der **Datei-Infos** und **Löschen**-Optionen tippen Sie auf eine Datei und halten Sie diese gedrückt. Die **Datei-Infos** zeigen den Dateinamen, die Auflösung, das Datum und das Format eines Fotos an. Bei der Ansicht der Informationen der Videodateien wird ebenfalls die Dauer des Videos aufgelistet. Durch **Löschen** wird die Datei gelöscht.

## **Text hinzufügen:**

Text kann zu einem beliebigen Lichtbild hinzugefügt werden. Den neuen Text geben Sie entweder mit der Tastatur ein oder Sie wenden **Vorgespeicherter Text** an. **Vorgespeicherter Text** besteht aus zuvor gespeicherten Wörtern oder Sätzen:

- 1. Tippen Sie auf das Fenster **Text hier einfügen** und geben Sie danach den zu sendenden Text ein.
- 2. Zum Einfügen von **Vorgespeichertem Text** tippen Sie auf das kleine Symbol in der oberen rechten Ecke im Fenster **Text hier einfügen** und wählen Sie dann einen Satz auf der Liste aus. Zum Wählen dann auf  $\sqrt{\ }$  tippen.
- 3. Wollen Sie existierenden vorgefertigten Text hinzufügen, bearbeiten oder löschen, halten Sie den Bildschirm mit dem vorgefertigten Text angetippt.

## **Audiodateien hinzufügen:**

Einzelne Audiodateien können zu jedem Dia hinzugefügt werden. Sie können eine existierende Sounddatei einfügen oder eine neue Datei erstellen.

- 1. Im Popupmenü wählen Sie einen Standort, in dem die Audiodateien enthalten sind.
- 2. Tippen Sie auf die Datei, welche Sie anwenden möchten.
- 3. Schauen Sie sich diese Audiodateien an, indem Sie auf sie tippen. Nutzen Sie zum **Stopp**en und zur **Wiedergabe** der Datei die untere Werkzeugleiste.
- 4. Um den Clip einzufügen, drücken Sie ... Andererseits drücken Sie ...
- 5. Wollen Sie eine neue Audiodatei aufnehmen, tippen Sie auf das **Aufnahme Faul Symbol und tippen**

Sie auf  $\left(\begin{matrix} \bullet \end{matrix}\right)$  um mit der Aufnahme zu beginnen, und  $\left(\begin{matrix} \bullet \end{matrix}\right)$  um sie zu beenden. Der Clip wird automatisch eingefügt.

## **Menübefehle**

Folgende Befehle sind im unteren Bereich des Bildschirms verfügbar:

**1. Bearbeiten**

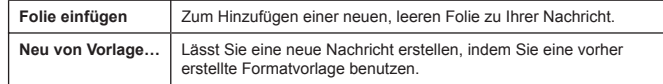

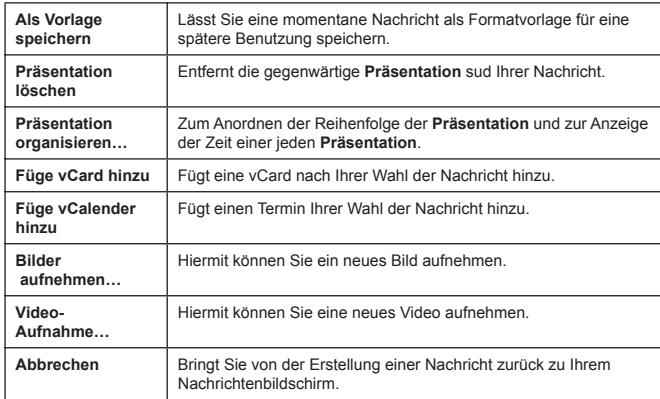

#### **2. Optionen**

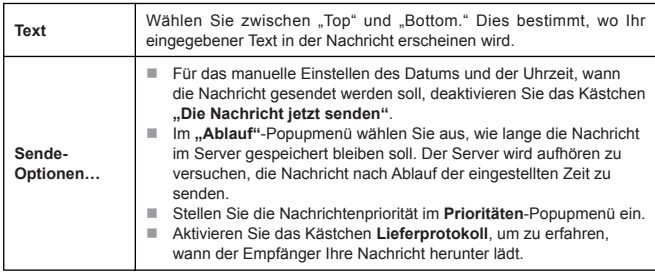

#### **Eine Nachricht ansehen**

Beim Ansehen einer empfangenen Nachricht gibt es verschiedene Möglichkeiten:

- 1. Benutzen Sie die **Wiedergabe**-Bedienelemente **(Wiedergabe/Pause, Stopp)**, um die Nachricht anzu sehen. Die Wiedergabe kann jederzeit unterbrochen werden.
- 2. Tippen Sie auf **Objekte**, um eine Liste mit allen Dateien zu sehen. Falls Sie eine bestimmte Datei speichern wollen, tippen Sie diese an und wählen **Speichern** im Menü **Extras**.
- 3. Sie können die Präsentationen auch manuell betrachten. scrllen Sie mit Hilfe der Navigationstasten durch die Nachricht.

#### **MMS-Einstellungen**

Zur Ansicht und zum Bearbeiten Ihrer **MMS-Nachrichten** tippen Sie auf das Menü **Extras**, das sich unten auf dem Bildschirm befindet und wählen **MMS-Einstellungen** aus.

Auf der Registerkarte **Vorzüge**:

- n **Verbinden über:** Wählen Sie Ihren Netzwerkver-bindungstyp aus dem Auswahlmenü aus.
- Retrieve Messages Immediately (Nachrichten sofort abrufen): Typischerweise erhalten Sie eine Benachrichtigung, wenn eine neue Nachricht verfügbar ist. Wenn Sie dieses Auswahlkästchen auswählen, so werden neue Nachrichten automatisch herunter geladen. Sie können die Nachrichten ebenfalls während Roaming herunterladen.
- Save Sent Messages (Versendete Nachrichten speichern): Wählen Sie diese Option, um eine Kopie Ihrer Nachrichten zu speichern, die Sie gesendet haben.
- **Attempts Before Giving Up:** Der Wert bestimmt wie oft das Programm versucht Nachrichten zu versenden.
- Photo Resolution: Photo Resolution: Wählen Sie die Auflösung aus, in der Sie Bilder versenden möchten. Sie könnnen sie kleiner als die originale Auflösung einstellen, um die Zeit für das Senden/ Empfangen zu verkürzen.

Auf der Registerkarte **Servers** sind alle verfügbaren Server aufgelistet, die Sie benutzen können. Oder Sie können einen neuen Server einrichten.

Auf der Registerkarte **Infos über** sind verschiedene Programm-Informationen enthalten, wie z. B. Endnutzer-Lizenzabkommen usw.

#### **Das ausgewählte Nachrichten-Konto wird für alle "Sende"- Vorgänge verwendet**

Beachten Sie bitte das folgende Verhalten der Messaging-Funktionen. Nachdem Sie ein Konto ausgewählt haben, erkennt Ihr Pocket PC dieses Konto als das Konto, das zum Senden von Nachrichten in der nächsten Session verwendet wird. So wählen Sie ein Konto aus:

- 1. Wählen Sie **Messaging** im Startmenü.
- 2. Tippen Sie auf **Konten** unten auf dem Bildschirm *Messaging*.
- 3. Wählen Sie im Menü das gewünschte Konto aus: **Textnachrichten**, **Outlook E-Mail**  oder **MMS**.

Nachdem Sie ein Konto ausgewählt haben, wird es als das Konto erkannt, das zum Senden von Nachrichten verwendet wird. Die gilt für alle Sende-Befehle, unabhängig davon, welche Anwendung Sie benutzen.

#### **Beispiel 1:**

- 1. Wählen Sie **Start > Messaging > Konten > MMS**.
- 2. Rufen Sie das Programm **Datei Explorer** auf. Tippen und halten Sie auf eine Bild- oder Videodatei.
- 3. Wählen Sie im Popup-Menü den Befehl **Über E-Mail senden...**

Es erscheint der Bildschirm **MMS Composer**. Die ausgewählte Datei wird angehängt und steht für das Senden mit MMS bereit.

#### **Beispiel 2:**

- 1. Wählen Sie **Start > Messaging > Konten > Outlook E-Mail**.
- 2. Starten Sie die Anwendung **Album**. Wählen Sie eine Bild- oder Videodatei.
- 3. Wählen Sie im Menü Extras den Befehl **Über MMS senden**.

Es erscheint der Bildschirm *Neu erstellen* von Outlooks Posteingang. Die ausgewählte Datei wird angehängt und steht für das Senden mit **E-Mail** bereit.

Falls Sie in diesem Fall **Album** verwenden, um Dateien über MMS zu senden, müssen Sie nach **Messaging** zurückgehen und **MMS (Start > Messaging > Konten > MMS)** auswählen. Kehren Sie dann nach **Album** zurück, wählen Sie die gewünschte Datei aus und wählen Sie dann **Extras > Über MMS senden**.

# **Kapitel 9**

# **Begleitprogramme**

**[9.1 Pocket Word](#page-121-0) [9.2 Pocket Excel](#page-122-0) [9.3 Windows Media Player](#page-123-0) [9.4 Bilder](#page-124-0) [9.5 ClearVue PPT](#page-128-0) [9.6 ClearVue PDF](#page-131-0) [9.7 M](#page-132-0)IDlet Manager**

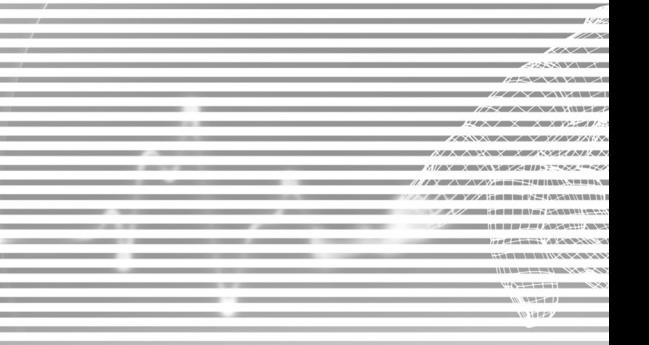

# <span id="page-121-0"></span>**9.1 Pocket Word**

Sie können in **Pocket Word** Dokumente und Vorlagen erstellen und bearbeiten, genauso, wie Sie es in **Word** auf Ihrem PC tun würden. **Pocket Word-**Dokumente können als **.psw-**, **.doc-**, **.rtf-** oder **.txt-**Dateien gespeichert werden. Sie können Informationen in ein Dokument eingeben, indem Sie **tippen**, **schreiben**, **zeichnen** oder **aufnehmen**. Nach dem Sie ein Dokument geschlossen haben und ihm einen Namen gegeben haben, wird das Dokument automatisch in die **Pocket Word-Dokument**enliste platziert.

#### **Pocket Word-Dokumente synchronisieren**

**Pocket Word-**Dokumente können mit **Word-**Dokumenten auf Ihrem PC synchronisiert werden. Um Dateien zu synchronisieren, wählen die den **Datei**typ für die Synchronisation in ActiveSync auf Ihrem PC aus. Wenn Sie **Dateien** ausgewählt haben, wird ein */Eigene Dateien*-Ordner auf der Benutzeroberfläche Ihres PC erscheinen. Platzieren Sie alle Dateien, die Sie mit dem VPA compact synchronisieren möchten in diesen Ordner. Bitte beachten Sie, dass mit Kennwörtern geschützte Dateien nicht synchronisiert werden können.

Alle **Pocket Word-Dateien**, die in **\Eigene Dateien** und dessen Unterordnern gespeichert sind, werden mit Ihrem PC synchronisiert. **ActiveSync** wird die Dokumente während einer Synchronisation konvertieren. Wenn Sie eine Datei auf Ihrem PC oder auf Ihrem VPA compact löschen möchten, wird die Datei bei der nächsten Synchronisation am anderen Ort gelöscht werden. Für weitere Informationen zur Synchronisation oder zur Dateikonvertierung siehe die **ActiveSync-Hilfe** auf dem PC.

#### **Dokumentenkonvertierung**

Word-Dokumente (.doc) und Vorlagen (.dot), die in Word 6.0 oder neuer auf dem PC erstellt wurden, werden auf Pocket Word-Dokumente (.psw) und -Vorlagen (.psw) konvertiert. Die Konvertierung findet statt, wenn folgendes passiert:

- Während der Synchronisation von Dateien.
- Wenn Sie eine **Word-**Datei vom Ihrem PC auf Ihren VPA compact kopieren.
- Wenn Sie eine E-Mail-Nachricht mit einer angefügten **Word-**Datei auf Ihrem VPA compact öffnen.

**Pocket Word-**Dokumente werden in **Word-**Dokumente konvertiert, wenn diese synchronisiert oder zurück auf den PC kopiert werden. Während der Konvertierung von **Word** in **Pocket Word**, wird der meiste einfache Text und die Abschnittsformatierung beibehalten und angezeigt. Jedoch können einige Formatierungsmerkmale verändert oder verloren werden.

# <span id="page-122-0"></span>**9.2 Pocket Excel**

Sie können in **Pocket Excel** Arbeitsmappen und Vorlagen erstellen und bearbeiten, genauso, wie Sie es in **Excel** auf Ihrem PC tun würden. **Pocket Excel-Arbeitsmappen** können als **.pxl-**Dateien gespeichert werden. Sie können Sie aber auch im **.xls**-Format speichern. Wenn Sie eine Arbeitsmappe schließen, wird sie automatisch benannt und in der **Pocket Excel-Arbeitsmappen**liste platziert. Sie können der Arbeitsmappe ein Kennwort anfügen, um die Privatsphäre zu sichern.

#### **Pocket Excel-Arbeitsmappen synchronisieren**

**Pocket** Excel-Arbeitsmappen können mit Excel-Arbeitsmappen auf Ihrem PC synchronisiert werden. Um Dateien zu synchronisieren, wählen die den **Datei**typ für die Synchronisation in ActiveSync auf Ihrem PC aus. Wenn Sie **Dateien** ausgewählt haben, wird ein **/Eigene Dateien**-Ordner auf der Benutzeroberfläche Ihres PC erscheinen. Platzieren Sie alle Dateien, die Sie mit dem VPA compact synchronisieren möchten in diesen Ordner. Bitte beachten Sie, dass mit Passwörtern geschützte Dateien nicht synchronisiert werden können.

Alle **Pocket Excel**-Dateien, die in **\Eigene Dateien** und dessen Unterordnern gespeichert sind, werden mit Ihrem PC synchronisiert. **ActiveSync** wird die Dokumente während einer Synchronisation konvertieren.

Wenn Sie eine Datei auf Ihrem PC oder auf Ihrem VPA compact löschen möchten, wird die Datei bei der nächsten Synchronisation am anderen Ort gelöscht werden.

Für weitere Informationen zur Synchronisation oder zur Dateikonvertierung siehe die **ActiveSync-Hilfe** auf dem PC.

#### **Arbeitsmappenkonvertierung**

Excel-Dateien (.xls) und Vorlagen (.xlt), die in **Excel**-Version 5.0/95 oder neuer auf dem PC erstellt wurden, werden auf Pocket Excel-Arbeitsmappen (.pxl) und -Vorlagen (.pxt) konvertiert. Die Konvertierung findet statt, wenn folgendes passiert:

- Während der Synchronisation von Dateien.
- Wenn Sie eine Excel-Datei vom Ihrem PC auf Ihr VPA compact kopieren.
- Wenn Sie eine E-Mail-Nachricht mit einer angefügten **Excel**-Datei auf Ihrem VPA compact öffnen.

**Pocket Excel-**Dokumente werden in **Excel**-Dokumente konvertiert, wenn diese synchronisiert oder zurück auf den PC kopiert werden.

Während der Konvertierung von **Excel** in **Pocket Excel**, wird der meiste einfache Text und die Abschnittsformatierung beibehalten und angezeigt. Jedoch können einige Formatierungsmerkmale verändert oder verloren werden.

# <span id="page-123-0"></span>**9.3 Windows Media Player**

Mit dem **Windows Media Player** können Sie Audio- und Video-Dateien abspielen, die auf dem VPA compact, einem Netzwerk oder im Internet gespeichert sind.

Sie können Dateien entweder im **Windows Media-** oder **MP3**-Format abspielen (dies beinhaltet Dateien mit den Zusätzen .asf, .wma, .wmv und .mp3). Um Inhalte im Windows Media-Format für Ihren VPA compact zu finden, gehen Sie auf *http://www.windowsmedia.com*.

Um den **Windows Media Player** auf Ihrem VPA compact zu starten, berühren Sie **Start > Programme > Windows Media**.

## **Die Wiedergabeliste**

Eine Wiedergabeliste ist eine Liste mit digitalen Mediendateien, die in einer spezifischen Reihenfolge abgespielt werden. Die Verwendung der Wiedergabeliste ermöglicht es Ihnen Audio- und Videodateien zu gruppieren, um sie in einer für Sie angenehmen Weise abzuspielen. Sie können z. B. eine Wiedergabeliste Ihrer Lieblingslieder nach Interpreten oder eine Wiedergabeliste mit arbeitsrelevanten Videoclips erstellen.

Für weitere Informationen über das Erstellen und Bearbeiten einer Wiedergabeliste auf Ihrem VPA compact, wählen Sie **Hilfe** im **Start**menü.

## **Eine Datei in einem Netzwerk abspielen:**

Um Online-Medien abzuspielen, muss Ihr VPA compact mit einem Netzwerk verbunden sein. Siehe für mehr Informationen dazu die Einstellungen für entfernte Verbindungen in Kapitel 6.

- 1. Berühren Sie **Extras > URL öffnen**.
- 2. Geben Sie eine **URL** im Feld **Zu öffnender Standort:** ein.

# **9.4 Bilder**

**Bilder** organisiert und sortiert .jpg-Bilddateien auf Ihrem VPA compact . Sie können **Bilder** auf Ihren PC herunterladen und dann ActiveSync verwenden, um sie auf Ihren VPA compact zu kopieren. Danach können Sie sich die Bilder als Bildschirmpräsentation anzeigen lassen.

Bilder können auch von einer MMC-, SD- oder Digitalkamerakarte auf Ihren VPA compact übertragen und gespeichert werden. Schieben Sie eine Karte in den Kartenschacht ein und kopieren oder ziehen Sie dann die Bilder von Ihrem PC zum Verzeichnis Eigene Dateien auf der Speicherkarte. (Wenn die Speicherkarte das Verzeichnis Eigene Dateien nicht enthält, müssen Sie es zuvor erstellen).

#### <span id="page-124-0"></span>**Bilder übertragen**

Bilder, die Sie auf dem PC gespeichert haben, können in das Verzeichnis **Bildern** auf Ihren VPA compact übertragen werden. Die Bild-Synchronisierung ist bei ActiveSync nicht automatisch eingestellt. Sie müssen zur Aktivierung dieser Funktion in ActiveSync auf Ihrem Desktop Computer auf die Sync-Option **Dateien** tippen, um diese Funktion zu aktivieren.

#### **Bilder suchen und auflisten:**

- 1. Berühren Sie **Start > Programme > Bilder**.
- 2. Berühren Sie **Meine Bilder** und wählen Sie aus dem Popupmenü einen Ordner.

#### **Bilder betrachten:**

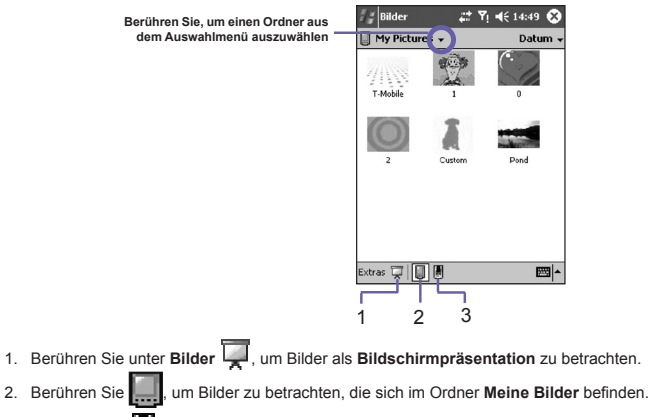

- 3. Berühren Sie  $\left[\blacksquare\right]$ , um Bilder zu betrachten, die sich auf einer Speicherkarte befinden.
- Während der **Bildschirmpräsentation** berühren Sie eine beliebige Stelle auf dem Bildschirm, um die Werkzeugleiste für die **Bildschirmpräsentation** anzuzeigen, mit der Sie die **Bildschirmpräsentation** unterbrechen und die Ansicht rotieren können.
- Drücken Sie auf die Links/**Rechts-Regler**, um sich vorwärts und rückwärts durch die Bilder zu bewegen.

#### **Bilder sortieren:**

- 1. Berühren Sie auf **Start > Programme > Bilder**.
- 2. Berühren Sie das Auswahlmenü rechts oben auf dem Bildschirm, um eine Sortieroption auszuwählen, so z. B. **Name**, **Datum**, **Größe** und **Typ**.

## **Ein Bild löschen**

Halten Sie den Stylus fest auf den Dateinamen des Bildes, das Sie löschen möchten und wählen Sie dann **Löschen** aus dem Popupmenü.

## **Bilder bearbeiten**

Sie können Bilder **drehen**, **zuschneiden**, **zoomen** und die **Helligkeit** und den **Farbkontrast** ihrer .jpg-Bilder einstellen. Berühren Sie das gewünschte Bild und führen Sie das Folgende aus:

- Berühren Sie ... im ein Bild 90 Grad gegen den Uhrzeigersinn zu drehen.
- Berühren Sie  $\pm$ , um ein Bild zuzuschneiden, indem Sie es mit dem Stylus ziehen und den Zuschnittbereich bestimmen. Tippen Sie außerhalb des Zuschnittfeldes, um den Zuschnittvorgang rückgängig zu machen.
- **n** Berühren Sie  $\Box$ , um sich das Zoom-Fenster anzeigen zu lassen, von dem aus Sie ein- und auszoomen können oder aber bringen Sie ein Bild auf die volle Bildschirmgröße.
- Berühren Sie **Bearbeiten > Helligkeit und Kontrast**, um die Helligkeit und den Kontrast eines Bildes einzustellen.
- Zur Rückgängigmachung einer Bearbeitung berühren Sie **Bearbeiten > Rückgängig** oder auf **Wiederholen**, um eine Bearbeitung zu wiederholen.

## **Bilder als Hintergrund festlegen**

Im **Heute-Bildschirm** können Sie eines ihrer eigenen jpg Bilder als Hintergrund festlegen. Sie können auch festlegen, wie dieses Bild auf dem Bildschirm erscheinen soll – z. B. durch Bestimmung des Transparenzgrades.

- 1. Berühren Sie in **Bilder** das Bild, das Sie als Hintergrund festlegen möchten.
- 2. Berühren Sie **Extras > Hintergrundbild für Heute**.

Der Transparenzgrad des Hintergrundbildes liegt standardmäßig bei 65%. Dies kann im Bildschirm **Hintergrundbild für Heute** angepasst werden.

#### **Bilder anpassen**

Sie können Ihr VPA compact so einstellen, dass **Bilder** automatisch gestartet werden, wenn sich im VPA compact eine Speicherkarte einer Digitalkamera eingesteckt wird. Außerdem können Sie die Verzögerungszeit von Bild zu Bild für die Bildschirmpräsentation festlegen.

#### **Autostart auswählen:**

- 1. Berühren Sie **Start > Programme > Bilder**.
- 2. Berühren Sie **Extras > Optionen >** Registerkarte **Allgemein**.
- 3. Wählen Sie das Auswahlkästchen **Digitalkamerakarten erkennen** aus.

## **Die Zeitverzögerung für die Lichtbild-Schau einstellen:**

- 1. Berühren Sie **Start > Programme > Bilder**.
- 2. Berühren Sie **Extras > Optionen >** Registerkarte **Bildschirmpräsentation**.
- 3. Wählen Sie dann eine Sekundenanzahl, und berühren Sie **OK**.

# **9.5 ClearVue PPT**

**ClearVue** zeigt Präsentationen die unter **PowerPoint 97**, **PowerPoint 2000** und **PowerPoint 2002**  erstellt wurden. **ClearVue Pr**ä**sentation** ermöglicht die Ansicht Ihrer Präsentation so wie sie erstellt wurde. Das Programm ermöglicht ebenfalls die Erstellung einer **Benutzerdefinierten Folien-Liste**. Mit dieser Liste können Sie wählen, welche Folie Sie in der Präsentation benutzen wollen und in welcher Reihenfolge sie gezeigt werden.

**ClearVue Pr**ä**sentation** zeigt die erste Bildschirmpräsentation entweder in der Ansicht **Normal** oder in der Ansicht **Foliensortierung**. Von der momentanen Ansicht können Sie die **Ansicht verändern**, eine **Bildschirmpräsentation vorbereiten** oder **Notizen ansehen**, die Ihrer Präsentation beigefügt wurden. Vergrößern Sie eine Folie oder sehen Sie sich Ihre Präsentation an.

#### **Umwandlungseinstellungen**

Vor dem Starten der PowerPoint Präsentation müssen Sie die Standard-Dateikonvertierung-Einstellungen so ändern, dass Dateien sich nicht verändern, wenn Sie vom PC zum Handheld transferiert werden.

- 1. Starten Sie **ActiveSync** im Desktop und gehen Sie zu **Extras > Optionen**.
- 2.Wählen Sie auf dem Bildschirm **Optionen** die Registerkarte **Regeln > Konvertierungseinstellun gen.**
- 3. Wählen Sie das Register **Desktop to Device** und markieren Sie **PowerPoint Präsentation** in der Liste und klicken Sie auf **Bearbeiten**.
- 4. Wählen Sie **Keine Umwandlung (\*.ppt)** in der Aktionsliste und klicken Sie dreimal auf OK, bis Sie sich wieder im Haupt-ActiveSync Bildschirm befinden.

PowerPoint Dateien, die Sie auf Ihren VPA compact transferieren, können so im Originalformat betrachtet werden.

#### **Eine Präsentation ansehen**

Öffnen einer PPT-Präsentationsdatei:

- 1. Starten Sie **ClearVue Presentation** durch Berühren von **Start > Programme > ClearVue PPT**.
- 2. Berühren Sie **Datei >** und wählen Sie **Öffnen**, um eine Liste mit .ppt Dateien Ihres VPA compact zu sehen **>** Tippen Sie auf die Datei die Sie sehen wollen.
- 3. Berühren Sie **Bildschirmpräsentation**, um Folien im **Ansichts**-Menü zu sehen oder nutzen Sie das Symbol auf der Werkzeugleiste.

Die **Folien-Ansicht** öffnet die Präsentation in der Ansicht **Normal** oder **Foliensortierung**. Sie können die Ansicht im **Ansichts**-Menü oder mit Hilfe des **Werkzeugleiste**-Symbols ändern. Falls Sie die Präsentation als E-Mail-Anhang erhalten haben, können Sie diese durch Antippen öffnen.

#### **Normalansicht**

Der **Normal**ansichts**-**Modus arbeitet mit der **Folienliste**, dem **Bildfenster** und dem **Nachrichtenfenster**. Sie können auf Ihrem VPA compact **Notizen**, die Ihrer Präsentation angefügt sind, durch die Wahl von **Notizen** im **Ansicht**s-Menü ansehen.

Das **Folienlisten-Fenster** hat folgende Funktionen:

- Wählen Sie das im Bildfenster angezeigte Bild durch Wahl einer Folie aus der Liste.
- Wählen Sie, welche Folien in Ihrer Bildschirmpräsentation gezeigt werden sollen, indem Sie das Folienauswahlfeld in der Folienliste auswählen.
- Bewegen Sie mit Hilfe des **Folie-auf** oder **Folie-ab Werkzeugleisten**-Symbols eine Folie nach oben oder unten.

<span id="page-128-0"></span>Das **Bildfenster** umfasst folgende Funktionen:

- Rollen Sie durch die Folien mit den Bildlaufleisten.
- Zoomen Sie dann auf eine Folie, um diese genauer zu betrachten, indem Sie zweimal auf das **Bildfenster** klicken.
- Klicken Sie auf das Wasserzeichen in der unteren linken Ecke des Bildschirms, um ein Kontextmenü zu starten. Von diesem Menü aus, können Sie folgendes tun:
- **Gehen** Sie zu jeder Folie, die Sie betrachten möchten.
- n **Zoom**en Sie, um die Ansicht zu vergrößern oder zu verkleinern.
- n Wählen Sie **Rotation**, um die Folie im **Hoch** oder **Querformat** anzusehen.
- n Wählen Sie **Schließen**, um zum **Bildfenster** zurückzukehren.

#### **Der Foliensortierer**

Der **Foliensortierer** zeigt ein Folienminiaturbild der aktuell ausgewählten Präsentation. Von diesem Fenster aus können Sie folgendes ausführen:

- Sortieren Sie die Folien, indem Sie Bewege Folie nach oben oder Bewege Folie nach unten **auswählen**. Oder benutzen Sie den Stylus, um die Folie zu **halten** und bis zu der gewünschten Position **ziehen**.
- Wählen Sie, welche Folien Sie in Ihre Präsentation einbeziehen möchten, indem Sie ein Bild wählen. Wählen Sie dann im Menü Einstellungen "Wähle Folie" oder entfernen Sie diese Einstellung.
- Zoomen Sie dann auf eine Folie, um diese genauer zu betrachten, indem Sie auf die Folie zweimal klicken.

#### **Bildschirmpräsentation vorbereiten**

Die Auswahl im Bildschirm **Bildschirmpräsentation erstellen** kann vom Menü Bildschirmpräsentation aus geöffnet werden. In der Auswahl in **Bildschirmpräsentation erstellen** können Sie das Folgende tun:

- Die **Folienliste** erlaubt es Ihnen die Folien **Auszuwählen**, die in Ihrer Präsentation gezeigt werden. Sie können dies tun, indem Sie das Auswahlfeld für die Folie auswählen oder die Auswahl wieder entfernen.
- Sie können die Einstellung für die **Nächste Folie** so vornehmen, dass diese **Manuell, Anzeigedauern verwenden** oder **Automatisch weiter nach** annimmt.

 Die Taste **Manuell** wird alle **PowerPoint**-Zeitvorgaben ignorieren. Sie können so die Zeitwerte zwischen den Animationen und den Umwandlungen selbst bestimmen.

 Drücken Sie die Taste **Anzeigedauer verwenden**, um die Schau wie eine PowerPoint-Präsentation anzeigen zu lassen. Die Taste **Automatisch weiter nach** ermöglicht ein selbstständiges Ablaufen der Schau. Wird die **Automatik**-Taste gedrückt, können Sie die **Zeitvorgabe** zwischen der Folienumwandlung und dem **endlosen Laufen** der Schau bestimmen, falls erwünscht.

## **Während der Präsentation**

Während einer Bildschirmpräsentation können Sie zu einer anderen Folie wechseln, indem Sie:

- n Auf den Präsentationsbildschirm klicken, um zur nächsten Folie zu springen. Diese Funktion ist nicht aktiviert, wenn Sie einen **Stift** oder **Pointer** benutzen.
- n Klicken Sie bei laufender Bildschirmpräsentation auf den Wasserzeichenpfeil in der unteren linken Ecke des Bildschirms, um ein **Kontext**menü zu starten. Dieses Menü bietet die Möglichkeit die **Nächste** Folie oder die **Vorherige** Folie zu sehen oder andere Folie in der **Gehe zu…** Aktionsliste zu wählen. Sie können auch mit einem **Stift** oder **Pointer** eine Folie markieren. Wollen Sie die Präsentation beenden, wählen Sie **beenden**.
- Mit den Tasten Rechts und Unten bewegen Sie sich zur nächsten Folie, und mit den Tasten Links und **Oben** geht es zurück zur vorherigen Folie.

# **9.6 ClearVue PDF**

**ClearVue PDF** zeigt Portable Document Format Dateien an. Diese Dateien haben in der Regel eine .pdf-Erweiterung.

# **Öffnen einer PDF-Datei:**

- 1. Starten Sie **ClearVue PDF** durch Berühren von **Start > Programme > ClearVue PDF**.
- 2. Berühren Sie **Datei > Öffnen**, um eine Liste mit .pdf-Dateien Ihres VPA compact zu anzusehen **>**  berühren Sie die Datei, die Sie ansehen wollen.

## **Sich in einem Dokument bewegen**

Falls ein Dokument die Bildschirmgröße übersteigt, erscheinen Bildlaufleisten, die Ihnen helfen, das Bild zu bewegen. Sie können in einer PDF-Datei auf die folgenden Arten umhernavigieren:

- Klicken Sie auf die oben/unten und rechts/links Pfeile, um eine Linie in die gewünschte Richtung zu bewegen. Sie können dazu auch das Navigations-Pad verwenden, um sich über den Bildschirm zu bewegen.
- n Klicken und halten Sie den Leerbereich zwischen dem Pfeil und der Bildlaufleiste, um Einen Bildschirm in die gewünschte Richtung zu bewegen.
- Mit den Links, Rechts, Oben und Unten Pfeil-Tasten der Soft-Tastatur können Sie eine Linie in die gewünschte Richtung bewegen.
- Sie können den Bildschirm auch angetippt lassen und ihn in die gewünschte Richtung im Dokument ziehen.

#### **Die Zoom-Funktion**

Die **Zoom**-Funktion ermöglicht ein **vergrößern** oder **verkleinern** des angezeigten Dokumentinhalts. Die Zoomfunktion finden Sie im **Ansichts**-Menü.

Um die Ansicht des Dokuments zu ändern, wählen Sie eine der vorbestimmten **Zoom**-Einstellungen oder wählen Sie **Benutzer-Zoom**.

# **9.7 MIDlet Manager**

Ihr VPA compact unterstützt Java 2 Edition, J2ME. Der MIDlet-Manager erlaubt es Ihnen Java-Anwendungen wie z. B. Spiele und Werkzeuge, die speziell für mobile Geräte entwickelt worden sind herunter zu laden. Es kann sein, dass einige Java-Andwendungen und -Spiele bereits auf Ihrem VPA compact installiert sind. Der Java-MIDlet-Manager gibt Ihnen die Flexibilität der Installation und Verwaltung von zusätzlichen J2ME-Andwenungen aus dem Internet.

#### **Die MIDlets direkt vom Internet installieren**

Die MIDlets/MIDlet-Folgen können mit dem **Internet-Explorer** zusammen mit dem **MIDlet-Manager**  direkt vom Internet installiert werden.

- 1. Stellen Sie eine Verbindung mit dem Internet her und lokalisieren Sie eine MIDlets/MIDlet-Folge, die Sie herunterladen möchten (üblicherweise eine .jad und eine .jar-Datei).
- 2. Wählen Sie die MIDlets/MIDlet-Folge und laden Sie diese herunter.
- 3. Sie werden zum Bestätigen aufgefordert, bevor das Herunterladen gestartet wird.
- 4. Während des Herunterladens erscheint ein Bildschirm mit der Anzeige des Vorgangs. Das Herunterladen kann jederzeit abgebrochen werden.

Nach dem Herunterladen wird der **MIDlet-Manager** automatisch gestartet und Sie auffordern, die neuen MIDlets/neue MIDlet-Folge zu installieren. Bestätigen Sie, dass Sie fortsetzen möchten und dass die Installation der MIDlets/MIDlet-Folge komplett ist. Alternativ können Sie den Installationsvorgang bei Bedarf auch jederzeit abbrechen.

#### **Die MIDlets von einem PC installieren**

Die MIDlets/MIDlet-Folgen können von Ihrem PC über das USB-Sync-Kabel, die optionale Dockingstation, über Infrarot oder über Bluetooth auf Ihren VPA compact installiert werden. Die mit Infrarot, Bluetooth oder als Email-Anlage in Ihren VPA compact übertragenen MIDlets werden automatisch im Verzeichnis **Eigene Dateien** gespeichert.

<span id="page-131-0"></span>Für die Installation der MIDlets über eine physische Verbindung (wie z. B. über ein USB-Sync-Kabel oder eine Docking-station) benutzen Sie den Windows-Explorer, um Ihre MIDlet-Datei(en) von Ihrem PC in eine der folgenden vorübergehenden unten aufgelisteten Verzeichnisse zu kopieren. Von diesen Verzeichnissen können Sie dann mittels des **MIDlet-Managers** installiert werden.

- **Gerätespeicher:** Mobile Device\My Pocket PC\My Documents\My MIDlets
- Speicherkarte: Mobile Device\My Pocket PC\Storage Card\

Falls kein Ordner mit dem Titel MIDlets unter Eigene Dateien vorhanden ist, erstellen Sie einen solchen Ordner mit dieser Bezeichnung. Der Ordner **Speicherkarte** erscheint nach dem Einsetzen der SD-Karte in Ihren VPA compact automatisch.

Nachdem die Datei(en) in Ihren VPA compact oder auf Ihre Speicherkarte kopiert wurde(n) müssen Sie die MIDlet/MIDlets-Folge installieren:

- 1. Berühren Sie **Start > Programme > MIDlet-Manager > Menü > Installieren**.
- 2. Der **Installations**-Bildschirm, auf dem eine Liste mit allen verfügbaren MIDlets/MIDlet-Folgen angezeigt wird, wird sich öffnen.
- 3. Wählen Sie eine aus und Wählen Sie im Popupmenü **Installieren**. Sie müssen dann Ihre Wahl bestätigen.

Wahlweise können die MIDlet-Dateien aus dem vorübergehenden Ordner, den Sie benutzt haben, entfernt werden, indem Sie im Popupmenü auf **Löschen** tippen.

## **Die MIDlets starten**

Mit dem **MIDlet-Manager** können Sie die/das MIDlets/MIDlet auf Ihrem VPA compact starten. Sie können die MIDlets im Hintergrund laufen lassen, während Sie andere Aufgaben auf Ihrem VPA compact erledigen. Gleichzeitig können auch mehrere MIDlets laufen, die einzige einschränkung ist der auf Ihrem VPA compact verfügbare Gesamtspeicherplatz.

- 1. Berühren Sie **Start > Programme > MIDlet-Manager**.
- 2. Wählen Sie eine Folge aus und tippen Sie darauf, um das MIDlet zu starten. Die MIDlets/MIDlet-Folge, die Sie gewählt haben, wird im **MIDlet-Manager**-Fenster geöffnet.

Tippen Sie auf **Anzeigen > Starten**, um die MIDlets/MIDlet-Folge anzuzeigen, die gegenwärtig mit Ihrem VPA compact betrieben wird. Sie können ebenfalls zu einem laufenden MIDlet zurückkehren, indem Sie es auf diesem Bildschirm auswählen.

Sie können ebenfalls auf die Optionen **Anzeigen > Zuletzt** tippen, um bis zu **9** MIDlets anzuzeigen, die angewendet wurden.

## **Die MIDlets anhalten**

Einige MIDlets besitzen Befehle zum Verlassen oder Anhalten in ihrer Menüstruktur, welche durch den spezifischen Softwareentwickler festgelegt wird.

#### <span id="page-132-0"></span>**Anhalten einer MIDlets-/MIDlet-Folge:**

Zum Anhalten eines individuellen MIDlets, navigieren Sie zum Bildschirm **MIDlets starten**:

- 1. Berühren Sie **Start > Programme > MIDlet-Manager**.
- 2. **Anzeigen > Starten** berühren.
- 3. Tippen Sie auf den anzuhaltenden MIDlet und halten Sie ihn gedrückt. Danach im Popupmenü **Stopp**  Wählen.

#### **Alle MIDlets anhalten**

Zum Anhalten aller auf Ihrem VPA compact laufenden MIDlets navigieren Sie zum Schirm **MIDlets starten**:

- 1. Berühren Sie **Start > Programme > MIDlet-Manager**.
- 2. **Anzeigen > Starten** berühren.
- 3. Tippen Sie auf **Menü > Alle anhalten**.

Nach dem Anhalten der MIDlets gelangen Sie zum **MIDlet-Manager**-Fenster zurück.

#### **Die MIDlets/MIDlet-Folgen verwalten**

Die MIDlets können in Gruppen organisiert werden, wobei diese Gruppen vom Benutzer definiert werden können. Sie können die Voreinstellungen der MIDlets, einschließlich der Sicherheitsparameter verwalten.

#### **Die Anzeigeparameter benutzerdefiniert einstellen:**

- 1. Tippen Sie auf das **Sortieren nach**-Menü in der Ecke oben rechts auf dem **MIDlet-Manager**-Bildschirm, um die Anzeigeoptionen individuell einzustellen.
- 2. Die MIDlets/MIDlet-Folge kann nach **Name** (A bis Z) oder nach **Größe** (klein bis groß) sortiert werden.

#### **Den Anzeigenamen Ihrer MIDlets ändern**

Der angezeigte Name eines beliebigen MIDlets auf Ihrem VPA compact kann geändert werden. Die Namen der MIDlet-Folgen können jedoch nicht geändert werden.

#### **134 VPA compact-Benutzerhandbuch VPA compact-Benutzerhandbuch 135**

- 1. Tippen Sie auf das MIDlet, dessen Name Sie ändern möchten und halten Sie es gedrückt. Danach im Popupmenü **Umbenennen** wählen.
- 2. Für MIDlet geben Sie im Dialogkasten den neuen Namen ein und tippen dann zum Bestätigen auf **OK**. Zum Abbrechen dieses Vorgangs tippen Sie auf **Löschen**.

#### **Entfernen von MIDlets/MIDlet-Folgen**

Die MIDlets/MIDlet-Folgen können aus dem Speicher des VPA compacts entfernt werden. Dazu stellen Sie bitte sicher, dass die MIDlets/MIDlet-Folge nicht benutzt wird bzw. läuft.

- 1. Wählen Sie die MIDlets/MIDlet-Folge im **MIDlet-Manager**-Fenster und danach die Option **Deinstallieren**.
- 2. Bestätigen Sie diesen Vorgang, indem Sie auf **OK** tippen. Das MIDlet wird dann aus dem Speicher Ihres VPA compact gelöscht.

Sie können kein einzelnes MIDlet von einer MIDlet-Folge entfernen. Sie müssen die komplette MIDlet-Folge enfernen.

#### **Eine Gruppe einer MIDlets/MIDlet-Folge zuordnen**

- 1. Tippen Sie auf ein gewünschtes MIDlet, halten Sie dieses gedrückt, und wählen Sie im Popupmenü im **MIDlet-Manager**-Fenster die Option **Gruppe**.
- 2. Das **MIDlet-Manager**-Fenster enthält einen Aktionskasten mit einer Liste von Gruppennamen. Wählen Sie einen davon aus und tippen Sie auf **OK**.

Die vorhandenen Gruppen können Ihren Bedürfnissen entsprechend angepasst werden. Nach dem Zuordnen eines MIDlets zu einer Gruppe erscheint der Name dieser Gruppe im **Anzeigen**-Menü. Dabei können Sie darin eine beliebige Gruppe wählen und die darin enthaltenen MIDlets betrachten.

#### **System-Informationen**

Die Informationen über den gegenwärtig aufgebrauchten Speicherplatz der MIDlets/MIDlet-Folge, die Sie gewählt haben, können durch Tippen auf **Menü > System-Informationen** angezeigt werden. Falls der Hersteller den Gesamtspeicherplatz für die MIDlets begrenzt hat, so werden diese Begrenzung und der gegenwärtig verfügbare Speicherplatz ebenfalls mit angezeigt.

#### **Netztyp**

Durch Tippen auf **Menü > Netztyp wählen** können Sie Ihre Verbindung auf der verfügbaren Liste aussuchen.

### **MIDlet-Sicherheit**

Die Sicherheitseinstellungen für jede MIDlets/MIDlet-Folge kann durch Wählen eines MIDlets und der Option **Sicherheit** eingestellt werden. Beachten Sie, dass einige Funktionen nicht für alle MIDlets/MIDlet-Folgen angewendet werden können.

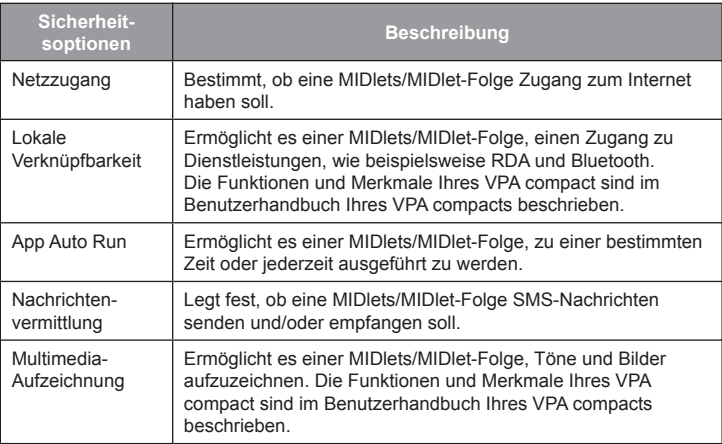

#### **136 VPA compact-Benutzerhandbuch**

## **Fehlermeldungen**

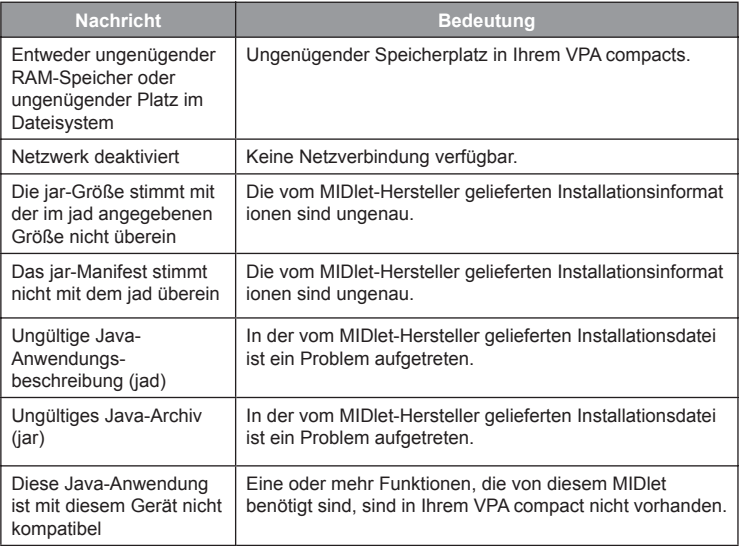

# **Kapitel 10**

# **Anwendung der Kamera und des Albums**

**[10.1 Über Kamera und Album](#page-137-0)**

**[10.2 Kamera](#page-139-0) 10.3 Album**

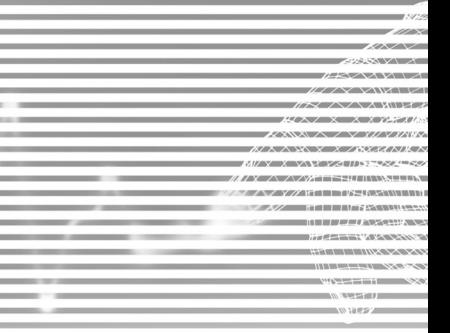

# <span id="page-137-0"></span>**10.1 Über Kamera und Album**

Mit **Kamera-Assistent** können Sie mit der integrierten Kamera, die sich hinten auf Ihrem VPA compact befindet, neue Fotos machen oder kurze Videosequenzen mit Ton aufnehmen. **Album**  bietet viele nützliche Optionen an, mit denen Sie Ihre Fotos, Videos und Ton-Dateien verwalten, organisieren und bearbeiten können.

Im **Foto-Aufnahme-Modus** können Sie die Standard-Standbilder wählen. Im **Video-** oder **MMS-Video-Aufnahme-Modus** können Sie "Live"-Video (mit Audio, wenn gewünscht) aufnehmen und diese dann mit anderen austauschen oder auf Ihrem eigenen VPA compact oder Desktop-PC wiedergeben. Im **Kontakt-Foto-Aufnahme-Modus** können Sie die Bilder für Ihre Kontakte aufnehmen. Im **Bild-Themen-Aufnahme-Modus** können Sie Ihre aufgenommenen Bilder mit attraktiven Rahmen (Formatvorlagen) versehen. Sie können sogar die aufgenommenen Dateien über **Email** oder **MMS** versenden. Nehmen Sie einfach ein neu aufgenommenes **Bild und senden** Sie es oder **Wählen und Senden** Sie ein vorhandenes Bild.

Selbstverständlich können Sie auch Bilder, Video und Audio-Dateien von empfangenen **E-Mails**, von einer **Speicherkarte**, von **Infrarot Dateiübertragungen** erhalten oder von einem PC per **ActiveSync**  synchronisieren und sie in Album und in Bildschirmpräsentationen einfügen.

#### **Unterstützte Datei-Formate**

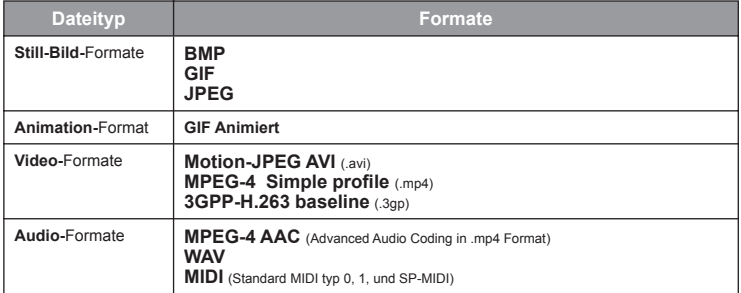

Datei-Formate die Sie im **Album** ansehen/abspielen können:

HINWEIS: Sie können eine Audio-Datei als Klingelton für Ihren VPA compact einstellen. Für weitere Information über Klingelton-Einstellungen, siehe *Kapitel 5*.

Dateiformate, die von der **Kamera** unterstützt werden, enthalten:

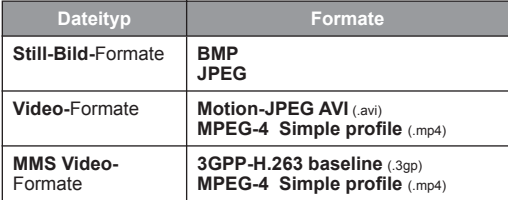

# **10.2 Kamera**

Es gibt zwei Möglichkeiten, den **Kamera**modus zu starten:

- Berühren Sie Start > Programme > Kamera.
- Oder tippen Sie einfach die oberste Taste links auf Ihrem VPA compact compaact.

Wenn Sie den **Kamera**-Modus starten, wird der **Bild Aufnahme-**Modus aktiv sein. Das Symbol zur rechten Seite im **LCD Display** zeigt die aktuelle Unter-Funktion. Nach dem Starten des Aufnahme-Modus können Sie problemlos zu einem anderen gehen, falls Sie möchten.

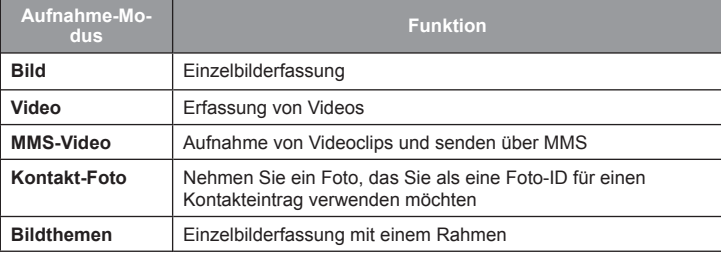

#### <span id="page-139-0"></span>**Anwendung von Tasten im Kamera-Modus**

Im **Kamera** Modus können Sie folgende Tasten auf Ihrem VPA compact als Schnell-Zugangstasten benutzen.

**1. Kamera/Aufnahme-Taste**

Zum Starten der **Kamera** drücken. Um ein einzelnes Bild aufzunehmen oder zum Aufnehmen eines Videos.nochmals drücken.

#### **2. Aufnahme/Aktions-Taste**

**Aufnahme** - Drücken, um ein Bild im Standbild-Aufnahme-Modi zu machen. Im Video-Aufnahme-Modus drücken Sie diese Taste, um das eingehende Video aufzunehmen. Zum Anhalten der diese Taste erneut drücken. **Aktion** - Bestätigen Sie Ihre Auswahl.

- **3. Menü für die Kameraeinstellungen** Drücken Sie um **Kamera-Einstellungen** Menu entweder zu öffnen oder zu schließen. Falls das Fenster offen ist und Sie Änderungen vorgenommen haben, dann wählen Sie zuerst speichern, bevor Sie das Fenster schließen.
- **4. Navigations-Pad**

**Auf/Ab** - Erhöht/reduziert den Zoompegel. **Links/Rechts** - Schaltet zwischen den Aufnahme-Modi um.

**5. Orientierungskippschalter**

Standardeinstellung ist die Orientierung im **Hochformat**. Drücken Sie diese Taste, um die Orientierung auf das **Querformat** abzuändern.

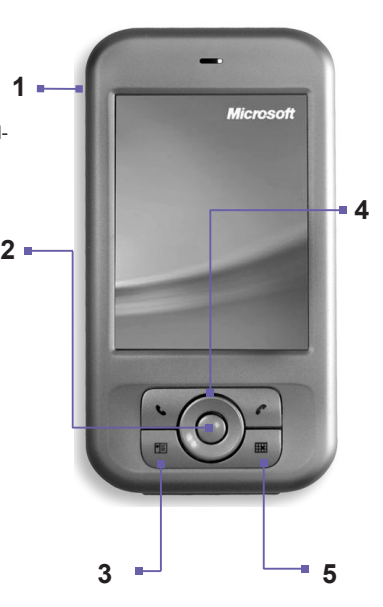

## **Bild-Aufnahme-Modus**

Im **Foto-Aufnahme**-Modus können Sie ein einzelnes Standbild aufnehmen, indem Sie auf die **Capture**-Taste (Aufnahme) auf Ihrem VPA compact oder die **Action**-Taste (Aktion) auf dem Navigationsfeld drücken. Unter **Optionen** können Sie zwischen JPEG oder BMP als Ausgabeformat wählen, eine Auflösung und eine Umgebungseinstellung angeben. Das aufgenommene Bild wird sofort gespeichert basierend auf den unter **Menü für die Kameraeinstellungen** festgelegten Dateinamen.

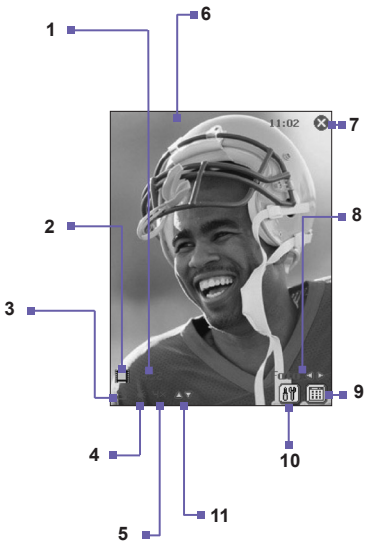

**1.** Die **Kamera** berechnet die Anzahl Fotos, die Sie aufnehmen können, automatisch basierend auf die gegenwärtigen Einstellungen und dem verfügbaren Speicherplatz. In diesem Beispiel können 0312 mehr Fotos aufgenommen werden. Der Zähler wird automatisch nach jeder Fotoaufnahme oder bei einem Ändern der Aufnahmegröße aktualisiert.

#### **142 Kurzanleitung für den VPA compact Kurzanleitung für den VPA compact 143**

- **2.** Dieses Symbol zeigt einen Bereitschaftsstatus an. Während der Bildaufnahme wechselt es in einen roten Punkt um.
- **3.** Die **Aufnahmegrößen** sind:  $\blacksquare$ XL = Extragroß (960 x 1280)  $L =$  Groß (480x640)  $M =$  Mittel (240x320)  $\blacksquare$ S = Klein (120x160) Die gegenwärtige Aufnahmegröße ist klein.
- **4.** Die aktuelle **Umgebungs-**Einstellung ist an dieser Stelle gezeigt. Dieses Symbol zeigt an, daß es auf **Tageslicht** eingestellt wurde.
- **5.** Der gegenwärtige Zoom ist 1x und zeigt somit die Ansicht 1x der Normalgröße an.
- **6.** Das Video wird auf der gesamten Bildfläche des VPA compacts gezeigt. (Symbole die auf dem Bildschirm gezeigt werden, werden nicht mit Ihren Bildern/Videos gespeichert.)
- **7.** Drücken Sie, um zur Miniaturbild-Ansicht des **Kamera-**Modus zu wechseln.
- **8.** Das Wort **Bild** zeigt an, dass gegenwärtig der **Bild-Aufnahme**-Modus aktiviert ist. Um den Aufnahme-Modus zu wechseln tippen Sie auf das nach links oder rechts weisende Pfeilsymbol.
- **9.** Beendet den **Kamera-**Modus und kehrt zum vorigen Fenster zurück.
- **10.**Öffnet das **Kamera-Einstellungen-**Fenster.
- **11.**Zum **Vergrößern** tippen Sie auf das nach oben zulaufende Dreieckssymbol oder zum **Verkleinern** auf das nach unten zulaufende Dreieckssymbol tippen.
- HINWEIS: Die Mehrzahl der gezeigten Einstellungen im **LCD Display** können im **Kamera-Einstellungen-**Fenster eingestellt werden. Drücken Sie das **Kamera-Einstellungen-**Symbol um das **Kamera-Einstellungen-**Fenster anzuzeigen (wird später erklärt).

## **Video-Aufnahme-Modus**

Um mit der Aufnahme eines Video zu beginnen:

- 1. Schalten Sie zum Video-Aufnahme-Modus, indem Sie auf die Symbole, <a> **Links/Rechts**-Pfeiltasten auf dem Navigationsfeld drücken.
- 2. Drücken Sie die **Action**-Taste (Aktion) oder die **Capture**-Taste (Aufnahme) auf der linken Seite Ihres VPA compacts.

Zum Anhalten der **Aufnahme** drücken Sie die **Action**-Taste (Aktion) erneut. Das erste Bild der neu aufgenommenen Videodatei wird angezeigt, wobei der zuvor beschriebene Review-Schirm verfügbar sein wird. Das Ausgabeformat ist je nach den **Kamera-Einstellungen** entweder **Motion-JPEG AVI** oder **MPEG4**.

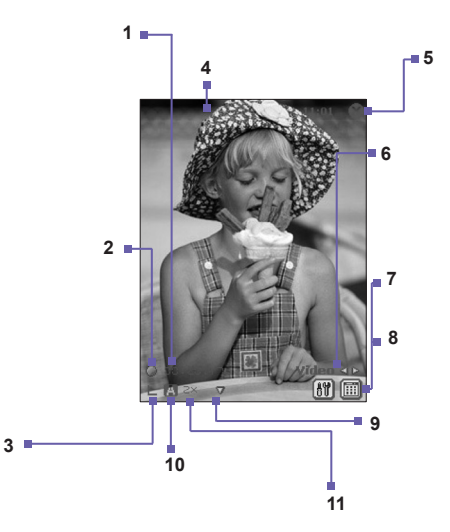

#### **144 Kurzanleitung für den VPA compact Kurzanleitung für den VPA compact 145**

- **1.** Die **Kamera** berechnet automatisch die verfügbare Zeit für eine Videoaufnahme, basierend auf die gegenwärtigen Einstellungen und dem verfügbaren Speicherplatz. Während der Aufnahme wechselt sie in den Aufnahme-Zeitmesser um. Die **Kamera** aktualisiert die verfügbare Zeit nach einer Videoaufnahme oder einem Ändern der Aufnahmegröße automatisch.
- **2.** Das grüne "Filmstreifen"-Symbol zeigt an, daß die Kamera im Leerlauf/Bereitschaftsstatus ist. Ein blinkender roter Kreis zeigt an, dass die Aufnahme läuft. In diesem Beispiel wurde die Aufnahme für eine Dauer von bis jetzt 21,55 Sekunden fortgesetzt.
- **3.** Die **Aufnahmegrößen** sind:
	- $L =$  Groß (240x320)
	- $M =$  Mittel (144x176)
	- $\blacksquare$  S = Klein (96 x128)
- **4.** Das eingehende Video wird unter Anwendung des gesamten VPA compact-Schirm angezeigt.
- **5.** Drücken Sie, um zur **Miniaturbild-Ansicht** des **Kamera-**Modus zu wechseln.
- **6.** Das Wort **Video** zeigt an, dass gegenwärtig der **Video-Aufnahme**-Modus aktiviert ist. Um den Aufnahme-Modus zu wechseln tippen Sie auf das nach links oder rechts weisende Pfeilsymbol.
- **7.** Linkes Symbol: Öffnet das **Kamera-Einstellungen-**Fenster.
- **8.** Rechtes Symbol: Beendet den **Kamera-**Modus und kehrt zum vorigen Fenster zurück.
- **9.** Zum **Vergrößern/Verkleinern** tippen Sie auf das nach oben bzw. unten zeigene Dreiecksymbol.
- **10.**Die gegenwärtige **Umgebungs-**Einstellung wird an dieser Stelle gezeigt. Dieses Symbol zeigt an, dass sie auf **Automatisch** eingestellt wurde.
- **11.**Der gegenwärtige Zoom ist 2x, was anzeigt, dass die Ansicht 2x der Normalgröße ist.
## **MMS-Video-Aufnahme-Modus**

Der **MMS-Video**-Aufnahme-Modus ist dann geeignet, wenn Sie eine Videodatei aufnehmen und danach via MMS senden möchten.

Zum Starten der Videoaufzeichnung drücken Sie die **Action**-Taste (Aktion) oder die **Capture**-Taste (Aufnahme) auf der linken Seite des VPA compacts. Zum manuellen Anhalten der Aufnahme drücken Sie die **Action**-Taste (Aktion) erneut.

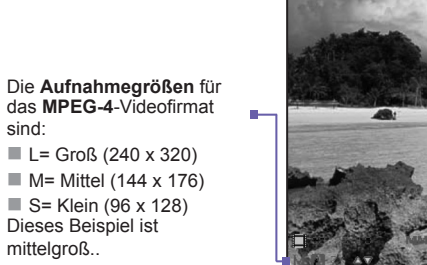

**Umgebung** wurd auf **Auto** eingestellt.

In diesem Beispiel wird **MPEG-4** als Aufnahmeformat gewählt. Beim Aufnehmen in **MPEG-4** können Sie zwischen der Orientierung Hochformat oder Querformat wählen. Die Hochformat-Orientierung wird hier gezeigt.

Wenn Sie H.263 als **Aufnahmeformat** wählen steht nur die **Querformat-Orientierung** zur Verfügung:

> Die **Aufnahmegrößen** für das **H.263**-Videoformat sind:  $M =$  Mittel (176 x 144)  $\blacksquare$  S = Klein (128 x 96) Dieses Beispiel ist mittelgroß.

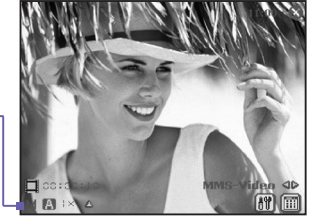

## **Kompositions-Aufnahme-Modus**

Der **Kompositions-Aufnahme**-Modus ermöglicht Ihnen eine Schablone zu wählen, in der Sie ein oder mehrere Bilder plazieren können. Sie können sich eine Schablone als einen Rahmen vorstellen, in den Sie ein Foto einsetzen würden. Mehrere Schablonen sind im **Kamera-Assistent** enthalten und zwar im Ordner **/My Documents/Templates/**.

Zum Durchsuchen und Wählen von verschiedenen Schablonen gehen Sie wie folgt vor:

- Berühren Sie die <a>
G</a>
Berühren Sie die <a>
G</a>
Berühren Sie die <a>
G</a>
Berühren Sie die <a>
G</a>
G</a>
Tasten, um die vorherige oder nächste Schablone anzuzeigen.
- Tippen Sie auf ( $\frac{1}{2}$ ), wählen Sie eine Schablone im Schablonen-Feld.
- Tippen Sie auf **[10]** und danach auf **Durchsuchen...**, um die detaillierten Informationen der Schablonen anzuzeigen. Zum Durchsuchen der Auswahl unter dem gegenwärtigen Ordner tippen Sie auf **Zurück** oder **Weiter**. Zum Ändern des Ordners tippen Sie auf **Ändern…**.

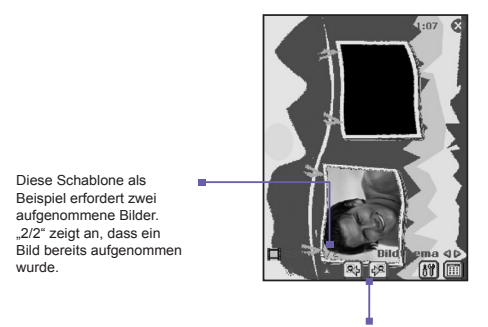

Zum Durchsuchen der Schablonen auf diese Symbole tippen.

## **Review-Schirm**

Falls die Checkbox **Bild nach Aufnahme Prüfen** auf der Registerkarte **Allgemein** unter **Optionen**  aktiviert ist, dann wird das Bild gleich nachdem Sie es aufgenommen haben auf dem Bildschirm zusammen mit vier Symbole angezeigt.

- 1. Um zum vorherigen Bildschirm zurückzukehren, tippen Sie auf das **Kamera**symbol.
- 2. Zum sofortigen Senden eines aufgenommenen Bildes/Videos tippen Sie auf das Mail-Symbol und wählen eine Option im Dialog Datei senden. Im Kontakt-Foto-Modus wird statt dessen **Foll** angezeigt. Tippen Sie auf dieses Symbol, um das aufgenommene Bild einem Kontakt zuzuordnen.
- 3. Um das Bild zu löschen, drücken Sie auf die Papierkorb-Option.
- 4. Um das Bild anzusehen und es zu verändern, drücken Sie das **Album-**Symbol (für Veränder ungsmöglichkeiten siehe *Album*.)

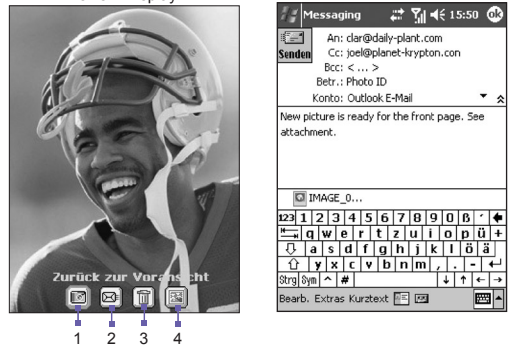

Review-Display:

#### **Via MMS senden**

Der MMS-Erstellungsbildschirm wird geöffnet, wobei die neu aufgenommene Datei bereits als Anlage hinzugefügt wurde. Stellen Sie nun die **MMS**-Nachricht einfach wie üblich zusammen und versenden Sie.

#### **148 Kurzanleitung für den VPA compact Kurzanleitung für den VPA compact 149**

#### **Via Email senden**

Dieser Befehl ruft den Erstellungs-Bildschirm des **Posteingangs** auf, wobei die neu aufgenommene Datei bereits als Anlage hinzugefügt wurde. Schreiben Sie das Email wie üblich und versenden Sie.

## **Vergrößern/Verkleinern**

Im **Foto-Aufnahme-**Modus oder im **Video-Aufnahme-**Modus drücken Sie die Navigationstaste auf Ihrem VPA compact mach oben zum **Vergrößern** des eingehenden Videos. Bei jedem nach oben drücken der Taste wird die Vergrößerung jeweils verdoppelt. Wenn der Zoom die Grenze erreicht ertönt ein **Summton**.

Die maximale Zoomgrenze ist für jeden Aufnahme-Modus und Aufnahmegröße unerschiedlich. Die untenstehende Tabelle stellt eine Zusammenfassung der Verfügbarkeit der Zoomfunktion dar.

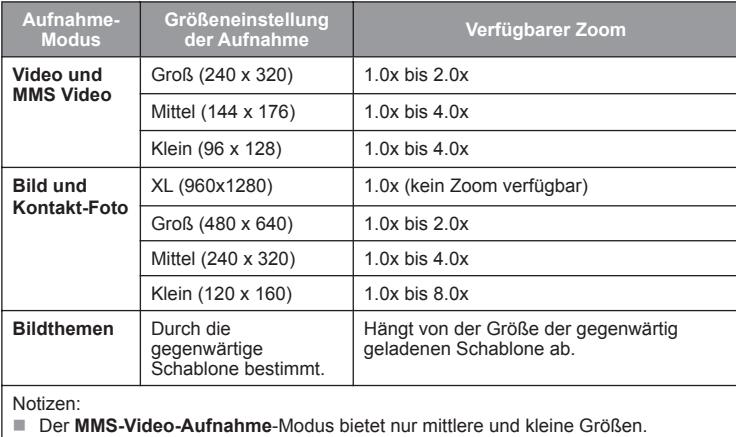

■ 1x = Normale Größe (kein Zoom)

**2x** = Doppelte Vergrößerung

**4x** = Vierfache Vergrößerung

**8x** = Achtfache Vergrößerung

## **Menü für die Kameraeinstellungen**

Wenn Sie in einer der Aufnahme Unter-Funktionen (**Bild, Video, MMS-**

**Video**, **Kontakt-Foto** oder **Bildthema**) sind können Sie drücken um das **Kamera-Einstellungen** Fenster zu sehen. Oder Sie können die **Kontakte**-Taste unten links auf dem VPA compact drücken.

HINWEIS: Die **Aufnahmegröße** ist im **Bildthemen-Aufnahme**-Modus nicht verfügbar. Sie wird durch die **Schablonen-**Aufklappliste und durch die **Durchsuchen…**-Taste ersetzt.

Symbole auf der Menüleiste sind:

- **Camera** 급 Ti 46 14:55 C Kameraeinstellungen Aufnahmemodus: Aufnahmeformat: TPFG  $\cdot$ Aufnahmegröße:  $Grnf(480x640)$ ↴ Auto Ţ Umgebung: Kamera starten Extras | 111 3 圖▲ П 1 2
- 1. Schaltet zur **Miniaturbild-Ansicht** des **Album-**Modus um.

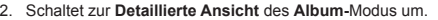

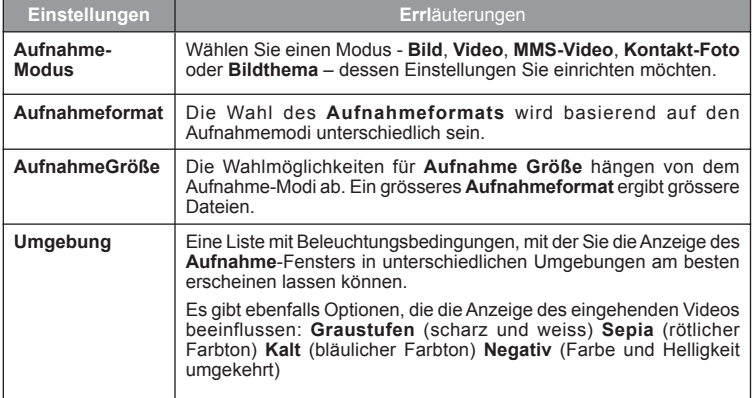

#### **Menü Extras**

Das **Menü Extras** gibt Ihnen viele weitere Einstellungsmöglichkeiten, um die **Kamera-**Funktionen anzupassen.

#### **Einstellen…**

**Ansicht einstellen** erlaubt es Ihnen die Anzeigeeigen- schaften anzupassen: **Kontrast**, **Helligkeit**, **Sättigung, Farbton**, **Gamma** und **Schärfe**.

Zum Öffnen des **Einstellen...** Schirms tippen Sie auf **[#11] > Extras > Einstellen...** 

Zum Einstellen einer Anzeige-Eigenschaft wählen Sie **Eigenschaft**-Feld und stellen Sie den Wert mit dem **Gleitbalken** ein.

HINWEIS: Das Video, das auf Ihrem Bildschirm gezeigt wird, wird unverzüglich die Effekte der Änderungen, die Sie gemacht haben, zeigen.

Zur Anwendung der ursprünglichen Standardwerte tippen Sie auf **Reset** (Rücksetzen).

**Optionen…**

Das **Options-**Fenster enthält drei Seiten: **Allgemeines**, **Bild** und **Video**.

#### **a) Allgemeine Seite**

Auf der Registerkarte **Allgemein** sind die folgenden Optionen vorhanden:

- Verschlußton deaktivieren
- Hintergrundbeleuchtung eingeschaltet lassen im Sucher
- Nachprüfen nach Aufnahme
- **Flimmer-Anpassung** (Auto, 50Hz oder 60Hz)

HINWEIS: Die **Flimmereinstellung** bezieht sich auf die in Ihrem Land verwendete elektrische Spannung.

#### **b) Bild-Seite**

Hier sind die Optionen, die die Aufnahmen des **Standbildes** beeinflussen.

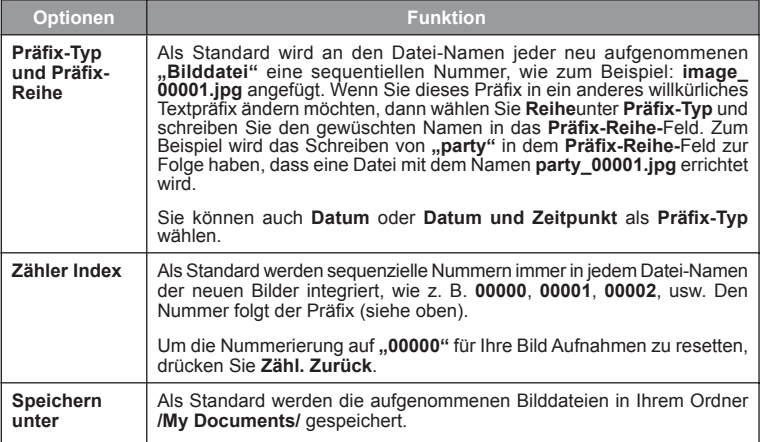

#### **c) Video-Fenster**

Die Optionen im **Video-**Fenster haben nur Einfl uss auf die aufgenommenen **Video** Dateien.

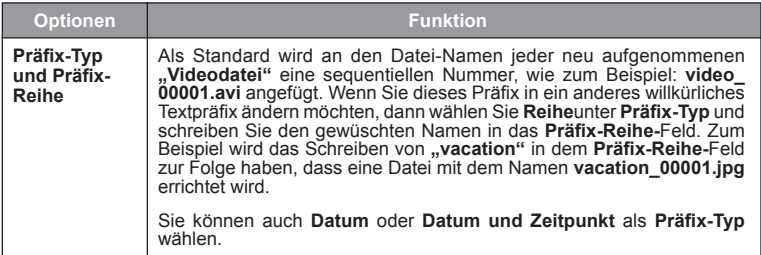

#### **152 Kurzanleitung für den VPA compact Kurzanleitung für den VPA compact 153**

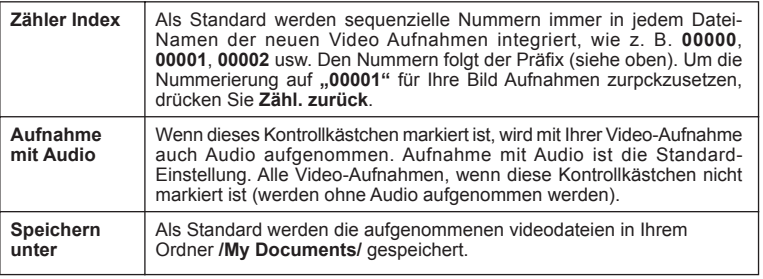

## **10.3 Album**

**Album** erlaubt es Ihnen Bilder und Video-Dateien anzusehen und Audio-Dateien abzuspielen. Vier Ansichtsmodi sind verfügbar: **Miniaturbild**, **Detaillierte Ansicht**, **Bildschirmpräsentations** und **Voller Bildschirm**.

Das **Album** starten:

- Berühren Sie auf **Start > Programme > Album**.
- Berühren Sie das **Album-**Symbol im **Kamera-**Modus.

#### **Miniaturbild-Ansicht**

Das erste Mal, wenn Sie **Album** starten, wird die **Miniaturbild-**Ansicht gestartet. Als Standard-Einstellung wird Ihr **\My Documents\My Pictures-**Ordner zuerst durchsucht. Sie können Sie Position eines Miniaturbilds ändern, indem Sie einfach mit Ihrem Stylus darauf drücken und es zu der gewünschten Position ziehen. Um mehrere Miniaturbilder zu wählen, drücken Sie auf eine leere Stelle auf dem Bildschirm, ziehen Sie dann mit Ihrem Stylus über die Miniaturbilder, die Sie auswählen möchten.

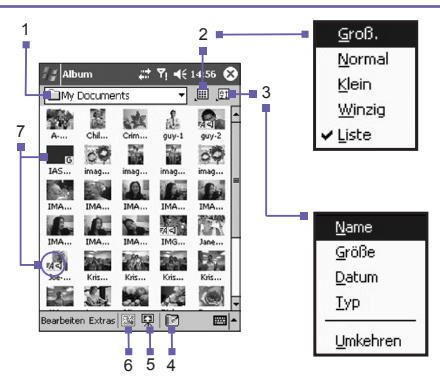

- 1. Der aktuelle Ordner wird hier angezeigt. Tippen Sie auf dieses Feld, wenn Sie nach einem anderen Ordner suchen möchten.
- 2. Tippen Sie hier, um eine andere Miniaturbildgröße zu wählen.
- 3. Tippen Sie hier, um die Art der Sortierung der Miniaturbilder zu ändern.
- 4. Berühren, um in den **Kamera**-Modus zu wechseln.
- 5. Berühren Sie, um zur **Bildsch-rimpräsentations** zu wechseln.
- 6. Drücken Sie, um zur **Detaillierten** Ansicht zu wechseln (oder drücken Sie direkt auf ein Miniaturbild, um diese Datei in **Detaillierte Ansicht**  zu zeigen). Die Audio- oder Video beginnen mit der Abspielung.
- 7. Ein Symbol in der unteren linken oder rechten Ecke einer Miniaturansicht zeigt folgendes an:

-zeigt an, dass eine Text-Bemerkung mit dieser Datei assoziiert ist.

- **G** -zeigt eine animierte **GIF-**Datei an.
- **V**  zeigt eine Video-Datei an.
- -dieses Lautsprechersymbol zeigt an, dass eine Ton-Bemerkung mit dieser Datei assoziiert ist.

Um ein Popup-Menü zu öffnen, das oft benutzte Befehle enthält, berühren und halten Sie mit Ihrem Stylus das Miniaturbild, das Sie bearbeiten möchten. Um ein Bild auf der ganzen Seite zu betrachten oder eine Video- oder Audio-Datei abzuspielen, drücken Sie das gewünschte Miniaturbild.

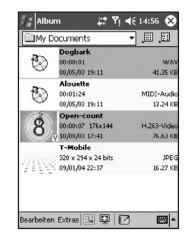

#### **154 Kurzanleitung für den VPA compact Kurzanleitung für den VPA compact 155**

#### **Ihrer Datei eine Bemerkung hinzufügen:**

Der Befehl **Anmerken…** ermöglicht es Ihnen eine Text- oder Audio-Bemerkung an Ihre Datei hinzuzufügen (oder zu entfernen). Die assoziierte Text- oder Audio-Aufnahme kann eingestellt werden, um in einer Bildschirmpräsentations gezeigt/abgespielt zu werden. Im Fenster des **Miniaturbild-Ansichts-**Modus, wählen Sie die gewünschte Datei, berühren dann das Menü **Bearbeiten** und wählen dann den Befehl **Anmerken…** aus dem Auswahlmenü aus.

#### **Eine Textanmerkung erstellen:**

Wenn Sie einen assoziierten Text zu dieser Datei eingeben möchten, geben Sie ihn in diesem Textfeld ein. Nachdem eine Text Bemerkung hinzugefügt geworden ist, wird ein =4 symbol auf dem Miniaturbild gezeigt werden. Eine separate Text-Datei wird für diesen Text generiert.

#### **Eine Audioanmerkung erstellen:**

Um eine Audioaufnahme (entweder Stimmen oder Musik) als Anmerkung zu machen, benutzen Sie das in Ihren VPA compact eingebaute Mikrofon, berühren  $\bullet$ , um mit der Aufnahme zu beginnen, berühren , um die Aufnahme zu stoppen. Nachdem eine Audio-Bemerkung hinzugefügt geworden ist, wird ein Symbol auf dem Miniaturbild gezeigt werden. Eine separate Audio-Datei im .WAV-Format wird generiert.

Es gibt keine Warnung, wenn Sie eine bereits existierende Datei überspielen. Ihre vorherige Aufnahme wird durch die neue Aufnahme überschrieben werden. Wenn Sie ohne Absicht **Stimme entfernen**  getippt haben, tippen Sie **Abbrechen**.

HINWEIS: Sie können keine Audioanmerkung für eine Videodatei aufnehmen, die über Ton verfügt. Diese Funktion wird automatisch deaktiviert, wenn Sie mit einer Videodatei mit Ton arbeiten.

## **Eine Datei über E-Mail oder MMS senden**

- 1. Wählen Sie die gewünschte Datei, berühren Sie **Extras** und wählen Sie danach **Via MMS senden**  oder wählen aus dem Menü **Via Email senden…**.
- 2. Folgen Sie den relevanten Schritten, um diese Art Nachricht zu senden.

## **Audio-Dateien als Klingeltöne einstellen:**

Wählen Sie die gewünschte Datei und wählen Sie dann **Als Klingelton einstellen** im Menü **Extras**  (oder ein Menü kommt von selbst hervor, wenn Sie auf ein Miniaturbild drücken und dies halten). Der vorherige Klingelton wird sofort ersetzt. Eine Meldung wird den Dateinamen zeigen und bestätigen, dass die Änderung erfolgreich war.

## **Zuordnung zu Kontakten**

Mit diesem Befehl können Sie ein Bild als **Anrufer-ID** zu einer **Kontakt**person in Ihren **Kontakten**  zuordnen.

- 1. Wählen Sie das Bild, das Sie als **Anrufer-ID** benutzen wollen.
- 2. Wählen Sie **Zuordnung zu Kontakten**. Das **Photo-Kontakte-**Programm wird gestartet. Die Einträge in Ihrem Kontaktenverzeichnis werden angezeigt.
- 3. Wählen Sie den Kontakt**-**Eintrag, dem Sie eine **Anrufer-ID** zuordnen möchten und ordenen Sie die gewünschten Attribute, wie Sie es normalerweise in **Photo-Kontakte** tun würden zu (nur Bild oder Bild mit Schablone usw.).
- 4. Der Bildschirm **Vorschau der Photo-Kontakte** wird in der Vorschau anzeigen, wie die **Anrufer-ID-**Einstellungen aussehen. Nachdem Sie sie gespeichert haben, wird **Photo-Kontakte** beendet und Sie kehren automatisch wieder zum **Album** zurück.

## **Verbinden**

Dieser Befehl ist im Extras-Menü nur unter der Miniaturbild-Ansicht verfügbar. Er ermöglicht die Herstellung einer Verbindung mit Medieninhalt mit dem Server über das Internet und gibt die Streaming-Medien wieder. Nach dem Wählen von Verbinden im Extras-Menü Menü geben Sie die gewünschte URL in das "http://"-Feld ein und tippen Sie danach auf OK. Nach dem erfolgreichen Herstellen einer Verbindung werden die Medien sofort im Modus detaillierte Ansicht abgespielt.

## **Optionen**

Um die Einstellungen zu ändern, während Sie **Album** benutzen, drücken Sie **Optionen** im Menü **Extras**. Vier Registerkarten sind verfügbar: **Allgemein**, **Dateiverbindung**, **Bildschirmpräsentations Listen-Ansicht:** und **Netzwerk**.

#### **a) Die Registerkarte Allgemein**

Die folgenden Tabellen sind die Optionen auf der Registerkarte Allgemein:

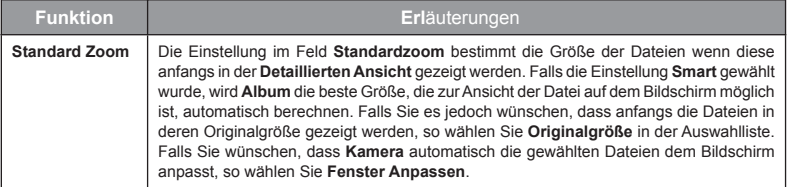

#### **156 Kurzanleitung für den VPA compact Kurzanleitung für den VPA compact 157**

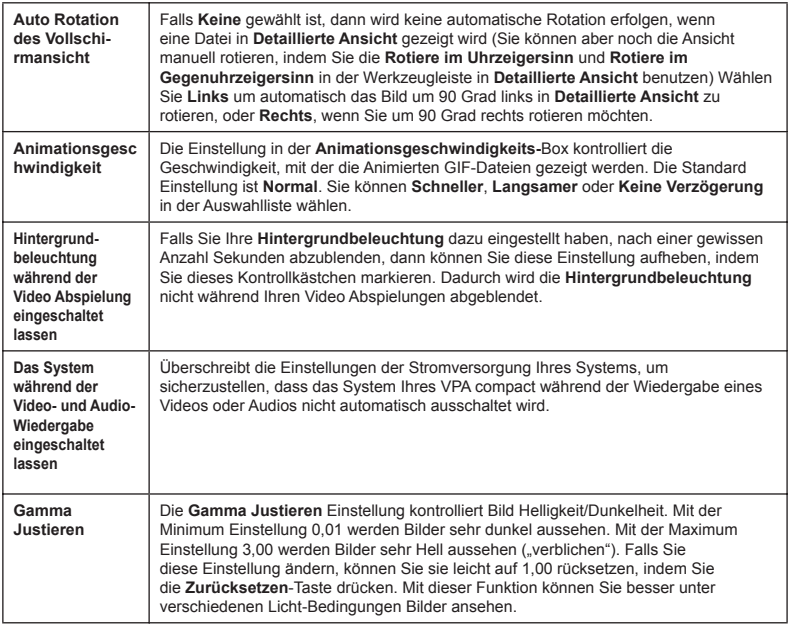

#### **Die Registerkarte Dateiverbindung**

Sie können einen beliebigen Dateityp oder alle Dateitypen zum **Album** zuordnen. Beim Wählen einer Datei des assoziierten Typs im **Dateien-Explorer** wird dieser automatisch mit Hilfe von **Album**  geöffnet.

#### **Die Registerkarte Bildschirmpräsentation**

Diese Einstellungen kontrollieren nur die Dia **Bildschirmpräsentation** Ansicht. Diese Optionen sind meistens selbst erklärend, wählen Sie einfach das was Sie bedürfen und folgen Sie den relevanten Prozeduren damit die Dia **Bildschirmpräsentation** so funktioniert wie Sie es wollen.

#### **Die Registerkarte Netzwerk**

Die Einstellung in dieser Registerkarte wird zusammen mit dem Befehl **Verbinden…** im Menü **Extras** benutzt. Geben Sie in der Auswahlliste im Feld **Verbindung über** das Netzwerk an, welches zusammen mit dem Befehl **Verbinden…** im Menü Extras benutzt werden soll. Die Parameter für **UDP Port Bereich** in diesen beiden Feldern beziehen sich auf den Bereich des Protokolls, welcher zum Übertragen der Daten über das Internet benutzt wird. Diese wurden durch Vodafone bereits den optimalen Parametern zugeordnet und müssen normalerweise nicht abgeändert werden.

#### **Detaillierte Ansicht**

#### **Modus**

**Detaillierte Ansicht** Modus zeigt die gewählte Datei in einer vergrößerte Ansicht und Sie können die Ansicht in verschiedener Weise weiter manipulieren (Zoom, Rotieren, Pan Scrolling usw.).

- 1. **Werkzeugleiste.**
- 2. **Befehlsleiste.**
- 3. **Werkzeugleiste** zeigen oder verstecken.
- 4. Zu **Miniaturbild-**Ansicht wechseln.
- 5. Zu **Bildschirmpräsentation-**Ansicht wechseln.
- 6. Zu **Kamera** Modus wechseln.

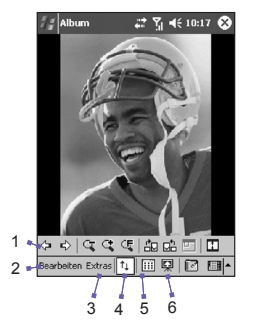

## **Symbole in der Werkzeugleiste**

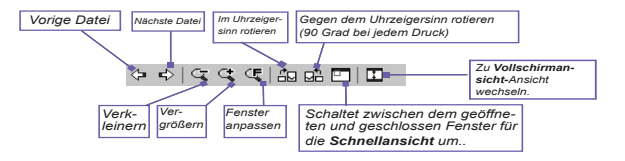

HINWEIS: Die **Vollbildansicht** wird die Titelleiste, die Werkzeugleiste und die Befehlsleiste verstecken, so dass der voll Bildschirm für die Anzeige des Bildes/Videos benutzt werden kann.

#### **Bilder zu groß für den Bildschirm**

- 1. Wann immer das Bild zu groß für den Bildschirm ist, um im Ganzen gezeigt zu werden, dann können Sie einfach mit Ihrem Stylus irgendwo auf das Display drücken und ziehen, um interaktiv das Bild in jeder gewünschten Position zu **scrollen**.
- 2. Oder Sie können das **Quick Ansicht** Fenster öffnen, indem Sie das **Quick Ansicht** Symbol in der **Werkzeugleiste** drücken. Die Punktlinie im **Quick Ansicht** Fenster zeigt den aktuell gezeigten Anteil des Bildes. Ziehen Sie den Umkreis im **Quick Ansicht** Fenster zur gewünschten Position, oder drücken Sie im **Quick Ansicht** Fenster um den Umkreis in einer anderen Position zu verlegen. Wenn Sie die gewünschte Position gefunden haben, dann drücken Sie nochmals das **Quick Ansicht**  Symbol um das **Quick Ansicht** Fenster zu schließen.

#### Als Hintergrundbild im "Heute" Fenster Einstellen:

Mit dieser Funktion können Sie das Hintergrundbild im **Heute** Fenster auf Ihrem VPA compact mit jedem Bild, das Sie mögen, auswechseln.

- 1. In **Album**, drücken Sie Extras um eine Video oder Bild Datei, das Sie als Hintergrundbild haben möchten, zu öffnen.
- 2. Falls Sie es wünschen können Sie das Bild in beliebiger Weise: **Vergrößern** oder **Verkleinern**, **Rotieren**, **Pan** scrollen usw. Genau wie Sie das Bild sehen, wird es dann als Hintergrundbild im **Heute** Fenster benutzt. Gleichfalls wenn Sie eine Video Datei gewählt haben und Sie nicht das erste Frame als das Hintergrundbild benutzen wollen, dann können Sie auch die Abspielung der Video Datei anfangen und dann das **Werkzeug Menü** öffnen wenn das gewünschte Frame gezeigt wird. (Die Abspielung wird gepaust, wenn das Menü offen ist.)
- 3. Wählen Sie **Als Heute Hintergrundbild einsetzen**. Die Bestätigung **"Das 'Heute' Hintergrundbild wurde erfolgreich geändert"** wird dann erscheinen.

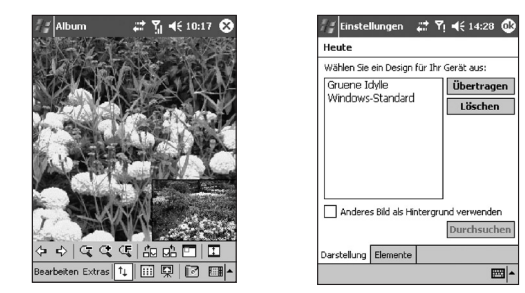

#### **Heute Fenster Hintergrundbild zum Standard zurücksetzen:**

Falls Sie später entscheiden, dass Sie wieder das Standard Hintergrundbild auf Ihrem **Heute** Fenster haben möchten:

- 1. Berühren Sie **Start > Einstellungen > Heute** Symbol auf der **Persönlich Seite**.
- 2. Auf der Liste wählen Sie **Windows-Standardeinstellung** aus und stellen danach sicher, daß das Kästchen **Dieses Bild als Hintergrund benutzen** aktiviert ist.
- 3 Berühren Sie **OK**.

## **Bildschirmpräsentations-Ansicht**

Bei der **Miniaturbild-**Ansicht oder **detaillierten** Ansicht tippen Sie auf das -Symbol in der **Befehlsleiste**, um den **Bildschirmpräsentations**-Modus zu aktivieren.

**1**

- **1.** Drücken Sie, um die vorherige Datei anzuzeigen. Drücken Sie mehrmals um schnell zu der gewünschten Datei **Zurückzuspulen**. (Die drei Symbole links werden zugänglich, nachdem **Stopp** gedrückt worde.)
- **2.** Drücken Sie ein mal (oder wiederholt) um schnell **Vorwärts** zu den nächsten Dateien zu gelangen.
- **3.** Drücken Sie, um mit der unterbrochenen **Bildschirmpräsentations** fortzufahren.
- **4.** Berühren Sie, um das Abspielen anzuhalten und um auf der momentanen Folie zu bleiben. Dies wird aber nicht den **Bildschirmpräsentations**-Modus beenden.
- **5.** Beendet die **Bildschirmpräsentations** und startet die **detaillierte** Ansicht.
- **6.** Beendet den **Bildschirmpräsentations** Modus und führt in den **Miniaturbild-Ansichts**-Modus.
- **7. Bildschirmpräsentations-**Eigenschaften. Hier können Sie folgendes sehen: **Übergangs-Effekte**, **Rotation**, **Text-Anzeige**, **Audio**, **Zeit der Verzögerung** zwischen Einzelbildern (für Bild-Dateien), **Zufällige** Reihenfolge oder sequenzielle Anzeige usw. im **Bildschirmpräsentations-Optionen-**Fenster*.*

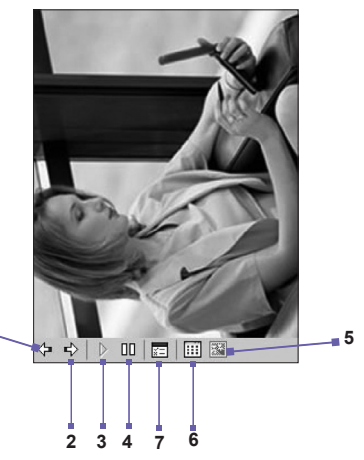

## **Modus für die Vollschirmansicht**

Sie können nur von der **detaillierten Ansicht** zu der **Vollbildschirmansicht** gelangen. Im Modus für die **detaillierte Ansicht** tippen Sie einfach auf das **Vollbildschirm-**Symbol auf der **Werkzeugleiste**, um die Ansicht auf dem **Vollschirm** betrachten zu können.

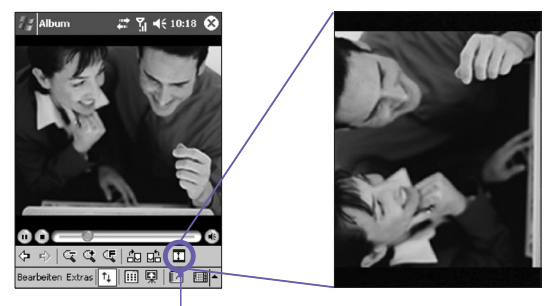

Tippen Sie, um den Modus für die Vollschirmansicht zu aktivieren.

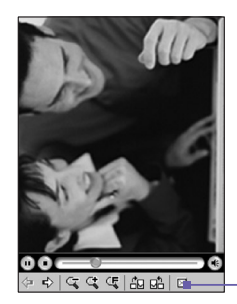

Hinsichtlich der **detaillierten Ansicht** können Sie die Ansicht auf die Stelle "schwenken", die Sie betrachten möchten, indem Sie Ihren Stylus sanft auf den Schirm drücken und ziehen, falls das Bild oder Video, welches gegenwärtig angezeigt wird, zu groß ist, um auf dem Bildschirm angezeigt werden zu können.

Wenn Sie die **Vollbildschirmansicht** zu beenden, tippen Sie auf eine beliebige Stelle auf dem Bildschirm, um die **Werkzeugleiste** wieder einzublenden. Zum Beenden tippen Sie auf das Symbol, das sich ganz links außen befindet Wenn keine Vorgänge mehr ausgeführt werden, wird die **Werkzeugleiste** nach ein paar Sekunden automatisch ausgeblendet.

# **Anhang A**

## **Den VPA compact verwalten**

n **[Programme hinzufügen und entfernen](#page-163-0) E** [Speicherverwaltung](#page-164-0)

n **[Dateien sichern](#page-166-0)**

n **Zurücksetzen Ihres VPA compacts**

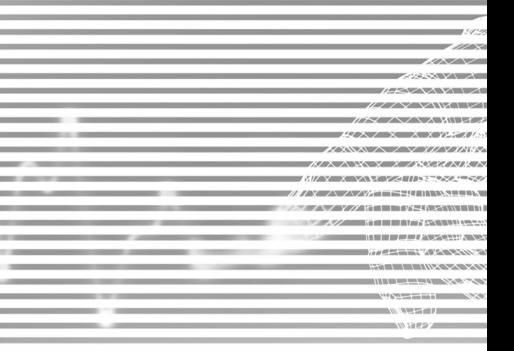

## <span id="page-163-0"></span>**Programme hinzufügen und entfernen**

Alle Programme, die werkseitig vorinstalliert wurden, sind im ROM**-**Speicher (Read Only Memory) gespeichert. Diese Software können Sie nicht entfernen und Sie können sie auch nicht aus Versehen löschen. Sie können jedoch beliebige andere Programme installieren, solange der VPA compact noch über ausreichend Speicherplatz verfügt. Der meistbesuchte Ort, an dem Sie Software für den VPA compact finden ist das Internet.

#### **Programme mit ActiveSync installieren:**

Zunächst müssen Sie die notwendige Software auf Ihrem PC installieren, bevor Sie sie auf dem VPA compact installieren können.

- 1. Laden Sie das Programm auf den PC herunter (oder legen Sie die CD oder Diskette mit dem Programm in Ihren PC ein). Stellen Sie sicher, dass das Programm mit Ihrem VPA compact kompatibel ist, bevor Sie es installieren.
- 2. Lesen Sie sich die Installationsanleitung und mitgelieferte Dokumentationen durch. Viele Programme stellen Ihre eigenen Installationsanleitungen zur Verfügung.
- 3. Schließen Sie Ihren VPA compact an den PC an.
- 4. Doppelklicken Sie auf die .exe-Datei des Programms.
	- Wenn es sich bei der Datei um einen Installer handelt, wird der Installations-Assistent gestartet. Befolgen Sie die Anweisungen auf dem Bildschirm. Sobald die Software auf dem PC installiert wurde, überträgt der Installer die Software automatisch auf den VPA compact.
	- Wenn es sich nicht um einen Installer handelt, wird eine Fehlermeldung angezeigt, dass das Programm gültig ist, aber für einen anderen PC-Typ vorgesehen ist. Diese Datei muss auf Ihrer VPA compact verschoben werden. Wenn Sie in der Readme-Datei oder Dokumentation keine Installationsanleitung finden, verwenden Sie den Befehl **Suchen** in **ActiveSync**, um die Programm-Dateien in den Ordner **ProgramVPA compactteien** auf Ihrem VPA compact zu kopieren.

Berühren Sie nach Abschluss der Installation auf Ihrem VPA compact compact **Start > Programme >** und dann das jeweilige Programmsymbol.

## **Ein Programm direkt aus dem Internet hinzufügen:**

- 1. Stellen Sie fest, über welchen Geräte und Prozessortyp Sie verfügen, so dass Sie die richtige Version der Software installieren.
- 2. Laden Sie mit dem **Pocket Internet Explorer** das Programm direkt vom Internet auf den VPA compact herunter. Sie sollten entweder eine einzelne **\*.xip-**, **\*.exe-** oder **\*.zip-**Datei, eine **Setup.exe**-Datei oder verschiedene Versionen der Dateien für unterschiedliche Geräte- und Prozessortypen sehen. Wählen Sie das Programm für den VPA compact.
- 3. Lesen Sie sich die Installationsanleitung, die Readme-Dateien oder die mitgelieferte Dokumentationen durch.
- 4. Berühren Sie die Datei (z. B. **\*.xip** oder **\*.exe**). Der Installations-Assistent beginnt mit der Installation. Befolgen Sie die Anweisungen auf dem Bildschirm.

#### <span id="page-164-0"></span>**Ein Programm entfernen:**

Berühren Sie **Start > Einstellungen > System > Programme entfernen**.

Sie können nur Programme entfernen, die Sie selbst im Datenspeicher installiert haben. Programme, die werkseitig mit Ihrem VPA compact geliefert werden, können nicht entfernt werden. Sie können Ihren VPA compact schnell in den Auslieferungszustand zurückversetzen, wenn sie den gesamten Speicher löschen. Alle Daten mit Ausnahme der installierten ROM-Anwendungen gehen hierbei verloren.

## **Speicherverwaltung**

Der Speicher auf dem VPA compact wird zwischen dem Datenspeicher und dem Programmspeicher aufgeteilt. Der Datenspeicher wird zur Speicherung der Daten verwendet, die Sie erstellt haben und für Programme, die Sie installiert haben. Der Programmspeicher wird benutzt, um die Programme auf dem VPA compact laufen zu lassen. Der VPA compact organisiert automatisch die Verteilung zwischen Daten - und Programmspeicher.

## **Um die Verteilung und Verfügbarkeit des Speichers einzusehen:**

Berühren Sie **Start > Einstellungen >** Registerkarte **System > Speicher**.

## **Speicherplatz im Datenspeicher finden**

In manchen Situationen, z. B. wenn nur geringe Speicherkapazität vorhanden ist, kann das VPA compact nicht mehr automatisch Speicherplatz zuweisen. Wenn Sie eine Meldung erhalten, dass kein Daten- oder Programmspeicher verfügbar ist, versuchen Sie folgendes:

## **Übertragen Sie Daten auf eine SD-Speicherkarte**

- 1. Berühren Sie auf **Start > Programme > Datei-Explorer**.
- 2. Berühren und halten Sie die Datei, die Sie übertragen möchten, und berühren Sie dann **Ausschneiden**. Gehen Sie zum Ordner **My Documents** im Ordner Speicherkarte. Berühren Sie dann **Bearbeiten** und dann **Einfügen**.

Dateien, die in anderen Ordnern als **My Documents (**gespeichert sind oder solche, die sich in Unterordnern von **My Documents**) befinden, werden in der Listenansicht mancher Programme nicht angezeigt. Wenn Sie **Notizen**, **Pocket Word** oder **Pocket Excel** verwenden, können Sie auch Dateien verschieben, indem Sie das Element öffnen und **Extras** oder **Bearbeiten** und dann **Umbenennen/Verschieben** berühren.

## **E-Mail-Anhänge verschieben**

- 1. Berühren Sie **Messaging > Extras > Optionen**.
- 2. Wählen Sie auf der Registerkarte **Speicher** die Option **Anlagen auf Speicherkarte speichern** und berühren Sie dann **OK**. Alle vorhandenen Anhänge werden auf die Speicherkarte verschoben, neue Anhänge werden automatisch auf der Speicherkarte gespeichert.

## **Speichern Sie neue Elemente auf der Speicherkarte**

Stellen Sie Programme wie **Notizen**, **Pocket Word** und **Pocket Excel** so ein, dass sie automatisch neue Daten auf der Speicherkarte speichern.

- 1. Berühren Sie in **Notes, Pocket Word oder Pocket Excel > Extras > Optionen**.
- 2. Im **Speichern unter:** Feld wählen Sie **Speicherkarte wählen**.

## **Unnötige Dateien löschen**

- 1. Berühren Sie auf **Start > Programme > Datei-Explorer**.
- 2. Berühren und halten Sie die Datei und berühren Sie dann **Löschen** im Pop-upmenü.

Um die größten Dateien zu finden, berühren Sie **Start** und dann **Suchen**. Geben Sie in der Liste **Typ Größer als 64 KB** an und berühren dann **Start**.

## **Löschen Sie im Internet Explorer alle Dateien und den Verlauf:**

Berühren Sie im **Internet Explorer > Extras > Optionen >** Registerkarte **Speicher > Dateien löschen > Verlauf löschen**.

## **Dateien sichern**

Weil alle neuen Programme und Daten im RAM-Speicher gespeichert werden und diese bei einem kompletten Zurücksetzen des VPA compact oder einem Stromausfall verloren gehen, ist es von äußerster Wichtigkeit, Backups der Dateien auf dem PC oder einer **Speicherkarte** zu erstellen. Wenn Sie Zugang zu einem PC haben, können Sie die Daten durch eine Synchronisierung auf dem PC speichern. Wenn Sie jedoch unterwegs sind und keinen Zugang zu Ihrem Computer haben, müssen Sie die Dateien auf eine SD- oder MMC-Karte speichern. Im ersten Fall werden die einzelnen Dateien bei **Word** oder **Excel** oder alle Dateien im SD-Backup gespeichert. Im zweiten Fall können Sie Daten aus **Kontakte**, **Kalender**, **Internet** und **E-Mail-Einstellungen** speichern und auch wiederherstellen.

## <span id="page-166-0"></span>**SD- und MMC-Speicherkarten**

Ihr VPA compact verfügt über einen Erweiterungssteckplatz, der für eine Reihe von SD- und MMC-Speicherkarten geeignet ist, die primär für die Sicherung oder den Transfer von Dateien und Daten verwendet werden.

## **Um eine Speicherkarte einzusetzen:**

Schieben Sie die Speicherkarte in den Steckplatz bis sie einrastet. Die Karte wurde richtig eingesetzt, wenn sie nicht mehr aus dem VPA compact herausschaut.

### **Um eine Speicherkarte zu entfernen**

Um die Karte, herauszunehmen drücken Sie sie zunächst ein und lassen sie dann wieder los, damit die Karte herausspringt.

## **Sichern Sie Ihr System oder stellen Sie es wieder her mit x-Backup:**

- 1. Berühren Sie **Start > Programme > xBackup >** dann die Registerkarte **Backup** oder **Wiederherstellen**.
- 2. Wenn die SD-Karte richtig eingesetzt wurde und Sie **Öffnen** berührt haben, erscheint sie bei **Zielort**. Wählen Sie dann auf der Aufgabenleiste **Speicherkarte**.
- 3. Stellen Sie sicher, dass im Hintergrund gerade keine Programme laufen. Berühren Sie dann **Start**.

## **Sichern Sie mit Hilfe von ActiveSync Ihr System oder stellen Sie es wieder her**

- 1. Klicken Sie zwei Mal auf **Aufgabenleiste Ihres PC.**
- 2. Wählen Sie die Option **Sichern/Wiederherstellen** im Popupmenü von **Extras** in **ActiveSync**.
- 3. Wählen Sie die Registerkarte **Backup**, um Ihr System, falls erforderlich, zu sichern. Wählen Sie die Registerkarte **Wiederherstellen**, um Ihr System, falls erforderlich, wiederherzustellen.

## **Zurücksetzen Ihres VPA compacts**

Sie können ein **sanftes Zurücksetzen** oder ein **vollständiges Zurücksetzen** durchführen. Während dem **sanftes Zurücksetzen**, wird der VPA compact neu gestartet und nur einige Daten in den geöffneten Programmen können verloren gehen. Bei einem **vollständigen Zurücksetzen** wird die Batterie ausgeschaltet, der VPA compact kehrt wieder auf die werkseitigen Einstellungen zurück und alle Daten, Dateien, Kontakte und andere Informationen, die Sie auf dem VPA compact gespeichert haben, werden gelöscht. Deshalb ist es von äußerster Wichtigkeit, Ihre Daten auf einer SD-Karte oder auf Ihrem Computer zu speichern, so dass bei einem **vollständigen Zurücksetzen**  nicht alle Daten verloren gehen.

#### **Ein sanftes Zurücksetzen durchführen**

Wenn Ihr VPA compact auf Eingaben nur langsam/gar nicht mehr reagiert oder zusammenbricht, sollten Sie ein **sanftes Zurücksetzen** durchführen. Bei einem **sanftes Zurücksetzen** wird der VPA compact neu gestartet und der Speicher neu zugewiesen. Ungespeicherte Daten in offenen Fenstern können dabei verloren gehen. Drücken Sie mit dem Stylus auf die **Zurücksetzen**-Taste und halten Sie diese gedrückt, wie auf der nächsten Seite gezeigt.

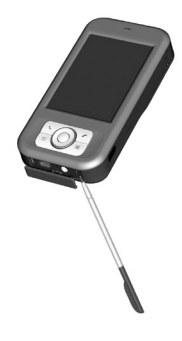

#### **Ein vollständiges Zurücksetzen durchführen**

Das vollständige Zurücksetzen bereinigt den Speicher, löscht alle Daten und stellt die ursprünglichen Einstellungen des VPA compact wieder her. Vorinstallierte Programme bleiben, nachträglich hinzugefügte Daten und neu installierte Programme werden alle gelöscht. Drücken und halten Sie die **Power-Taste** und benutzen Sie dann den Stylus, um die **Taste sanftes Zurücksetzen** gleichzeitig zu drücken. Stellen Sie sicher, dass Sie vorher ein Backup aller Ihrer Daten auf einer SD-Karte oder in Ihrem PC erstellt haben, bevor Sie den VPA compact vollständig zurücksetzen.

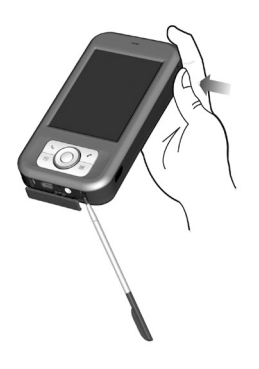

# **Anhang B**

## **Hinweise zu gesetzlichen Vorschriften**

**Example 1** [Identifikationsnummern der gesetzge-](#page-171-0)

**[benden Stellen](#page-171-0)**

n **[Hinweis für die Europäische Union](#page-171-0)**

n **[Aussage zur FCC-Übereinstimmung](#page-172-0)**

n **[Wichtige Gesundheits- und](#page-174-0)** 

**[Sicherheitsinformationen](#page-174-0)**

n **[Fehlerbehebung](#page-175-0)**

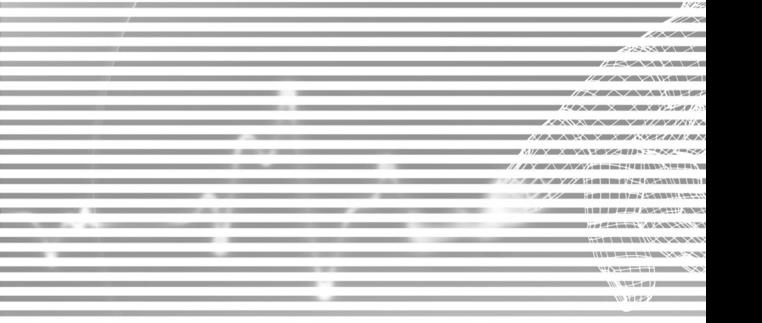

## <span id="page-171-0"></span>**Identifikationsnummern der gesetzgebenden Stellen**

Zu Zwecken der gesetzlichen Identifikation wird dem Produkt eine **PM10B**-Modellnummer zugewiesen.

Das folgende Zubehör wurde für die Benutzung Ihres VPA compact zugelassen. Über die Modellnummern können Sie dies anerkannte Zubehör Identifizieren. Um einen verlässlichen und sicheren Betrieb Ihres VPA compact zu gewährleisten, sollten Sie nur das unten aufgeführte Zubehör mit den **PM10B**-Bezeichnungen verwenden.

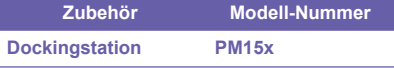

Das oben genannte x kann jedes alfanumerische Zeichen annehmen oder leer sein, um kosmetische Änderungen anzudeuten.

Dieses Produkt wurde für die Verwendung mit einer Stromversorgungseinheit der Klasse 2 mit einer Spannung von 5 V Gleichstrom und Maximaldauer 1A entwickelt.

## **Hinweis für die Europäische Union**

Die mit dem CE-Zeichen versehenen Produkte entsprechen der R&TTE-Richtlinie (99/5/EG), der EMC-Richtlinie (89/336/EWG) und der Niederspannungsrichtlinie (73/23/EWG), herausgegeben von der EU-Kommission.

Die Einhaltung dieser Direktiven erfordert die Übereinstimmung mit den folgenden europäischen Normen (in Klammern die entsprechenden Internationalen Normen):

#### ■ **EN 60950-1 (IEC 60950-1)**

Sicherheit von Geräten der Informationstechnologie.

#### n **ETSI EN 301 511**

Global system for mobile communications (GSM); harmonisierte Europäische Norm für mobile Geräte, die die Bänder GSM 900 und GSM 1800 benutzen, wobei die wesentlichen Anforderungen des Artikels 3.2 der R&TTE-Vorschriften abdeckt werden (1995/5/EC).

#### n **ETSI EN 301 489-1**

Elektromagnetische Verträglichkeit und Funkspektrumangelegenheiten (ERM), Elektromagnetische Verträglichkeit (EMC) für Funkeinrichtungen und -dienste, Teil 1: Allgemeine technische Anforderungen.

#### n **ETSI EN 301 489-7**

Elektromagnetische Verträglichkeit und Funkspektrumangelegenheiten (ERM), Elektromagnetische

<span id="page-172-0"></span>Verträglichkeit (EMC) für Funkeinrichtungen und -dienste, Teil 7: Spezifische Bedingungen für mobile und transportable Funk- und Zusatz-/Hilfseinrichtungen digitaler zellularer Funk-Telekommunikationssysteme (GSM und DCS).

#### n **ETSI EN 301 489-17**

Elektromagnetische Verträglichkeit und Funksprektrumangelegenheiten (ERM), Elektromagnetische Verträglichkeit (EMC) für Funkeinrichtungen und -dienste, Teil 17: Spezifische Bestimmungen für 2,4 GHz Breitband-Datenübertragunssysteme und für Einrichtungen in lokalen 5 GHz Hochleistungsfunk tnetzen.

#### n **ETSI EN 300 328**

Elektromagnetische Verträglichkeit und Funkspektrumangelegenheiten (ERM); Breitbandübertragunssyst eme; Datenübertragungsgeräte für den Einsatz im 2,4 GHz ISM-Band mit Spreizsprektrummodulation.

#### n **GSM11.10**

#### n **ANSI/IEEE C.95.1-1992**

 Spezifische Absorptionsrate für die Gesundheit des Menschen bei Emissionsbedingungen von Funktelefonen

#### ■ **EN50360, EN50361 for SAR**

## **Wichtige Gesundheits- und Sicherheitsinformationen**

Befolgen Sie alle Sicherheits- und Betriebsanweisungen. Beachten Sie alle in der Bedienungsanleitung enthaltenen Warnungen.

Beachten Sie die folgenden Sicherheitsvorkehrungen, um Verletzungen, einen Stromschlag, Feuer und einen Geräteschaden, zu vermeiden.

## **Allgemeine Vorsichtsmaßnahmen**

#### ■ **Reparaturen**

 Abgesehen von in der Anleitung erwähnten Fällen nehmen Sie bitte keine eigenen Reparaturmaßnahmen am Gerät vor. Reparaturen sollten ausschließlich durch autorisiertes Fachpersonal ausgeführt werden.

#### ■ Reparaturbedürftige Schäden

Trennen Sie das Gerät vom Stromnetz und lassen Sie es bei Auftreten der folgenden Umstände von

#### **174 Kurzanleitung für den VPA compact Kurzanleitung für den VPA compact 175**

Fachpersonal reparieren:

- l Flüssigkeit wurde über das Gerät gegossen oder ist eingedrungen.
- **Das Gerät war Regen oder Wasser ausgesetzt.**
- Das Gerät ist heruntergefallen oder wurde beschädigt.
- Es gibt sichtbare Zeichen einer Überhitzung.
- l Das Produkt arbeitet nicht normal, auch wenn Sie genau die Anleitung befolgen.

#### ■ Vermeiden Sie Hitze

Das Gerät darf nicht Wärmequellen wie Radiatoren, Heizkörper, Herde (u.a. ausgesetzt werden).

- Vermeiden Sie Feuchtigkeit Verwenden Sie das Gerät nicht in einer feuchten Umgebung.
- Schieben Sie keine Fremdkörper in das Gerät Schieben Sie niemals Fremdkörper in die Öffnungen des Geräts. Die Schlitze und Öffnungen dienen der Belüftung des Geräts. Diese Öffnungen dürfen nicht verdeckt werden.

#### n **Zubehör installieren**

Verwenden Sie das Gerät nicht auf einem wackligen Tisch, Ständer, Stativ o.ä. Achten Sie bei der Installation auf die Hinweise des Herstellers. Sie sollten nur vom Hersteller empfohlenes Zubehör verwenden.

- Achten Sie auf eine stabile Installation Legen Sie das Gerät auf eine stabile Unterlage.
- n **Verwenden Sie zugelassenes Zubehör**

Dieses Gerät sollte nur mit PCs und anderen Geräten, die für dieses Gerät anerkannt wurden, verwendet werden.

n **Lautstärke einstellen**

Drehen Sie die Lautstärke herunter, bevor Sie Kopfhörer oder andere Audio-Geräte verwenden.

n **Reinigen**

Trennen Sie das Gerät vom Stromnetz. Verwenden Sie keine flüssigen Reinigungsmittel oder Reinigungssprays. Nehmen Sie zum Reinigen ein feuchtes Tuch, aber verwenden Sie NIEMALS Wasser, um den LCD-Bildschirm zu reinigen.

## **Sicherheitshinweise für die Stromversorgungseinheit**

#### ■ Verwenden Sie die richtige externe Stromversorgungseinheit

Das Gerät darf nur mit der angegebenen Stromart betrieben werden. Informationen können Sie auch von einem autorisierten Fachhändler oder Ihrem Stromversorgungs unternehmen erhalten. Wird das Gerät mit Akkustrom betrieben, achten Sie auf die Hinweise in der mitgelieferten Anleitung.

#### ■ Gehen Sie mit den Akku-Packs vorsichtig um

Dieses Produkt enthält einen Lithium-Polymer-Akku. Bei unsachgemäßer Behandlung kann es zu Bränden

<span id="page-174-0"></span>und Verbrennungen kommen. Versuchen Sie nicht, das Akku-Pack zu öffnen oder reparieren.

Sie dürfen das Produkt nicht auseinandernehmen, zerdrücken, anbohren oder die Kontakte kurzschließen. Es darf nicht verbrannt oder über das Wasser entsorgt werden. Es darf nicht höheren Temperaturen als 60°C (140°F) ausgesetzt werden.

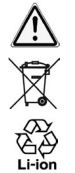

**Warnung:** ES BESTEHT EXPLOSIONSGEFAHR, WENN DER AKKU FALSCH ERSETZT WIRD. UM BRANDGEFAHR ZU VERMEIDEN, DARF DER AKKU NICHT AUSEINANDERGENOMMEN, ZERDRÜCKT, ANGEBOHRT, KURZGESCHLOSSEN, OBEN ANGEGEBENEN TEMPERATUREN AUSSETZEN 60°C (140°F) ODER FEUER UND WASSER AUSGESETZT WERDEN. TAUSCHEN SIE DEN AKKU NUR GEGEN ANDERE FÜR DIESES PRODUKT ENTWICKELTEN AKKUS AUS. ENTSORGEN SIE DIE AKKUS GEMÄß DEN LOKALEN VORSCHRIFTEN ODER DEN MITGELIEFERTEN SCHRIFTLICHEN BESTIMMUNGEN.

## **Exposition zu Funkwellen (RF)**

Ihr GSM-Funktelefon ist ein Funksender und -empfänger. Es ist so ausgelegt und gefertigt, dass es die Emissionsgrenzwerte zur Exposition zu Funkwellen (RF) nicht überschreitet, die durch die Federal Communications Commission der US-Regierung festgelegt wurden. Diese Grenzwerte sind ein Teil umfassender Richtlinien und legen für die Allgemeinbevölkerung erlaubte Hochfrequenzenergiewerte (RF) fest. Die Richtlinien basieren auf den Sicherheitsstandards, die zuvor von US- und internationalen Standardisi erungsorganisationen festgelegt wurden:

- American National Standards Institute (ANSI) IEEE. C95.1-1992.
- National Council on Radiation Protection and Measurement (NCRP). Report 86.1986.
- International Commission on Non-Ionizing Radiation Protection (ICNIRP) 1996.
- Ministry of Health (Canada), Safety Code 6. Die Standards enthalten einen erheblichen Sicherheitsspielraum, um die Sicherheit aller Personen zu gewährleisten, und zwar unabhängig von Alter und Gesundheitszustand.

Die Norm für Mobiltelefone für die Exposition verwendet die als spezifische Absorptionsrate oder SAR bekannte Maßeinheit. Der durch die FCC festgelegte SAR-Grenzwert beträgt 1,6 W/kg\*.

\*In den USA und in Kanada beträgt der SAR-Grenzwert für von der Allgemeinbevölkerung benutzte Funktelefone 1,6 Watt/kg (W/kg); als Durchschnittswert auf ein Gramm Gewebe. Der Standard enthält einen erheblichen Sicherheitsspielraum, um der Allgemeinbevölkerung einen erweiterten Schutz zu bieten und um auch Werteabweichungen bei der Benutzung abzudecken.

## **SAR-Informationen**

n **SAR: 0,254** W/kg @10g (Europa);**0,788** W/kg @1g (Taiwan).

# <span id="page-175-0"></span>**Fehlerbehebung**

Wenn Sie beim Gebrauch immer noch auf Probleme stoßen, können Sie diese Anleitung zur Störungsbehebung zu Rate ziehen, Ihren Mobilfunkanbieter oder einen autorisierten **Technischen Kundendienst** in Ihrer Nähe.

## **Betriebsprobleme**

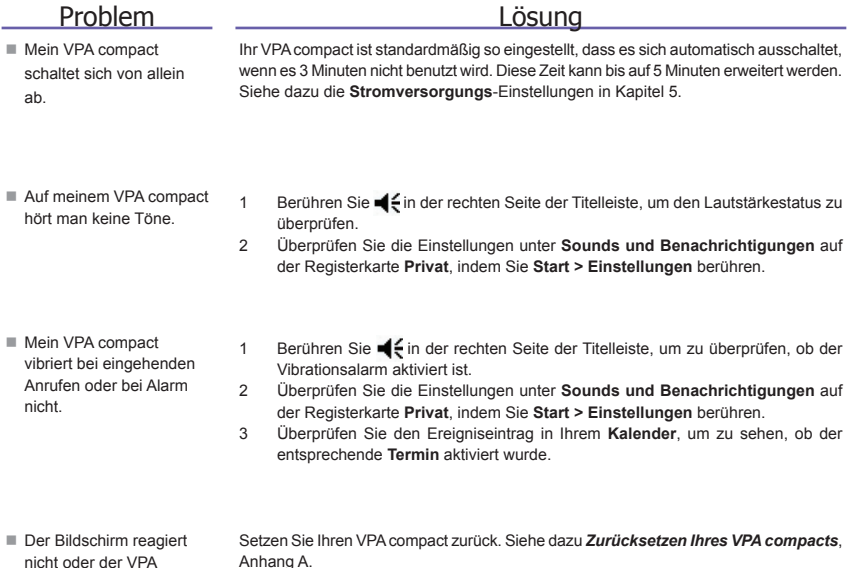

nicht oder der VPA compact antwortet nicht.

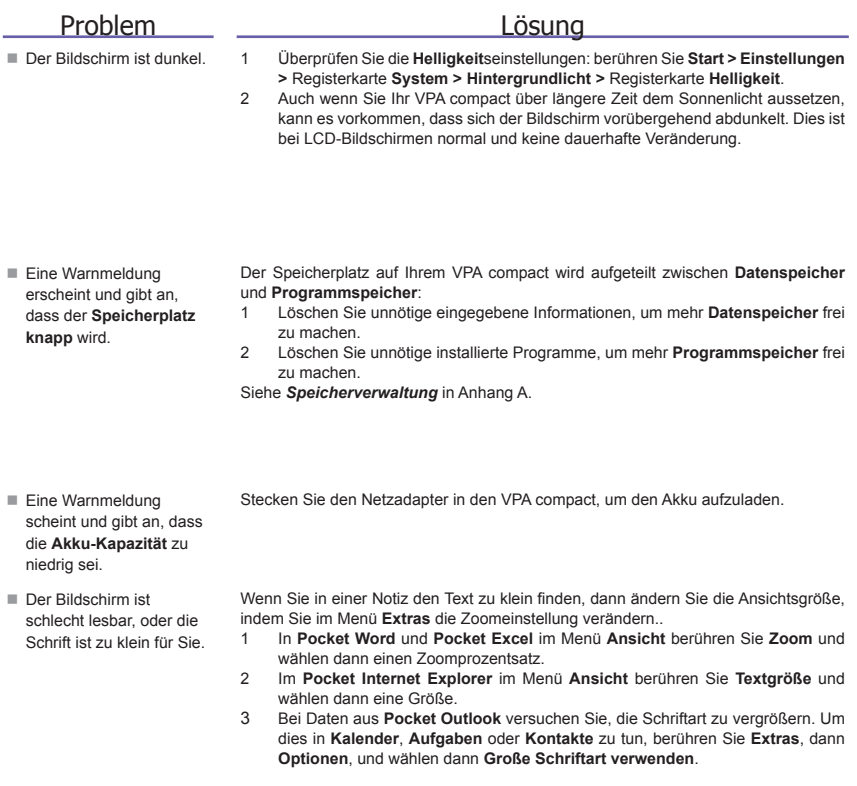

## **Tipp- und Schreibprobleme**

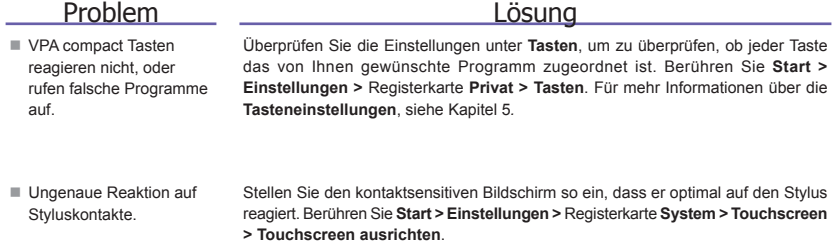

■ Mein VPA compact erkennt meine Handschrift nicht. Damit Ihr VPA compact Ihre Handschrift erkennt, müssen Sie den **Transcriber**  benutzen. Wie man mit dem **Transcriber** schreibt, erfahren Sie im Kapitel 2.

## **Probleme mit ActiveSync**

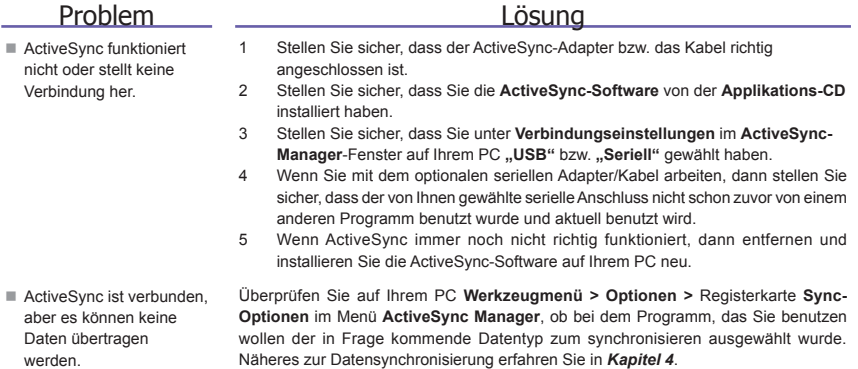

## **Verbindungsprobleme**

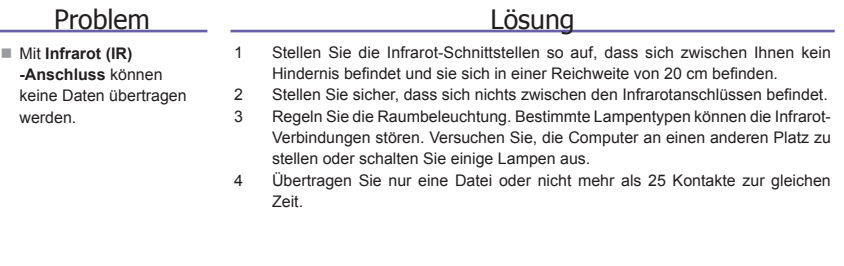

■ Keine *Internet* verbindung möglich, im **Netz** kann nicht **gesurft** werden.

- 1 Überprüfen Sie, ob Sie alle erforderlichen Verbindungsdaten für Ihren Internet-Diensteanbieter richtig eingestellt haben, und dass Sie nun mit ihm verbunden sind.
- 2 Überprüfen Sie, ob Ihre drahtlose Verbindung zu Ihrem Mobilfunk-Diensteanbieter eingeschaltet ist und das Signal nicht gestört wird.
- 3 Klären Sie mit Ihrem InternetDienstanbieter, ob Ihr Benutzername und Ihr Kennwort korrekt sind.

Siehe Kapitel 7, *Verbindungen.* Zusätzliche Informationen finden Sie außerdem unter der *Verbindungenhilfe* auf Ihrem VPA compact und unter *ActiveSync* in der **Hilfe auf Ihrem PC.**
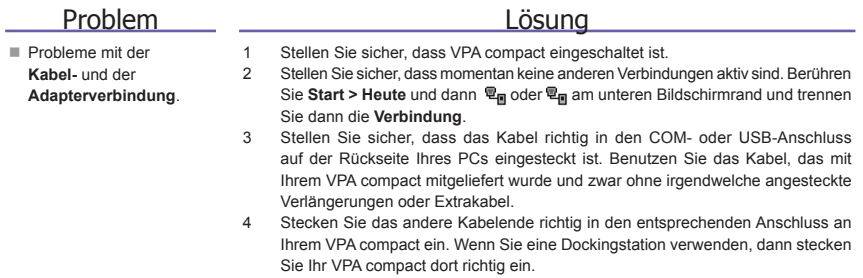

# **Technische Einzelheiten**

**Systeminformationen**

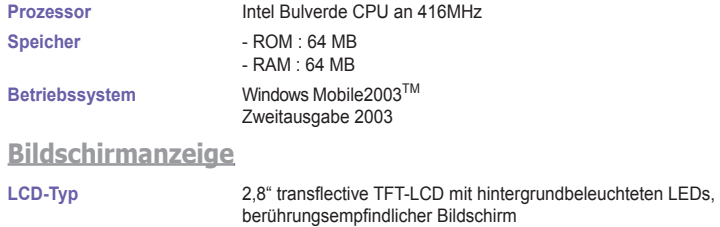

**Auflösung** 240 x 320 bei 65.536 Farben

#### **GSM/GPRS (Tri-band)-Modul**

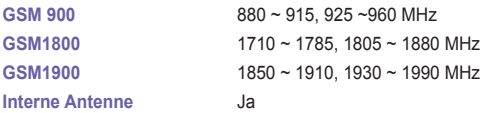

#### **Kameramodul**

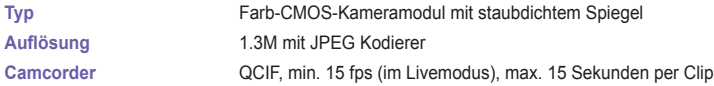

#### **Physiches Abmessungen**

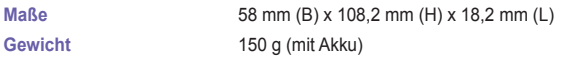

#### **Erweiterungssteckplätze**

#### **Unterstützung von SDIO/MMC** Ja

#### **Steuerungen und Lämpchen**

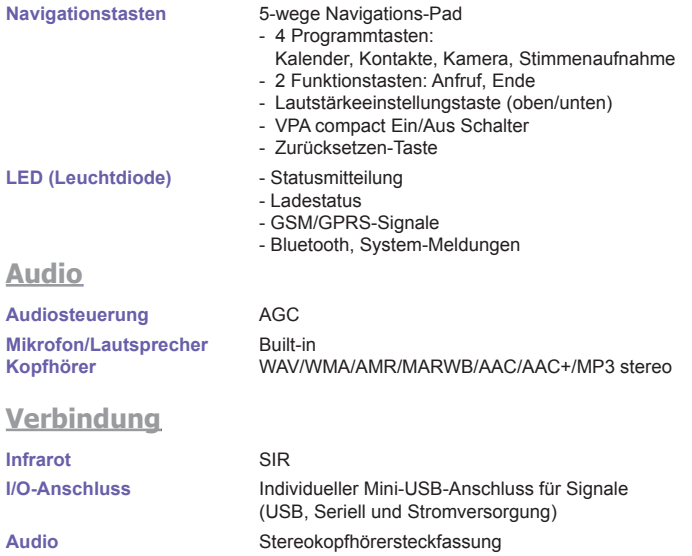

# **Inhalt A**

ActiveSync-Fehler [69](#page-68-0) Album [152](#page-151-0) Anrufliste [54](#page-53-0) Aufgaben [102](#page-101-0) Aufnehmen einer Sprachnotiz [37](#page-36-0)

# **B**

Batterie [16](#page-15-0) Befehlsleiste [25](#page-24-0) Benachrichtigungen [24](#page-23-0) Benutzerinformationen [75](#page-74-0) Bild-Aufnahme-Modus [14](#page-140-0)1 Bilder [1](#page-123-0)24 Bildschirmorientierung [21](#page-20-0) Bildschirmpr sentations-Ansicht [16](#page-159-0)0 Bluetooth [69,](#page-68-0)[89](#page-88-0)

# **C**

CHAP-Authentisierung [86](#page-85-0) ClearVue PDF [130](#page-129-0) ClearVue PPT [1](#page-126-0)27 CSD-Leitungstyp [85](#page-84-0)

#### **D**

Das Aktionsfenster 100 Dateien sichern [16](#page-165-0)6 Datenbeibehaltung [16](#page-15-0) Daten eingeben [27](#page-26-0) Daten Synchronisieren [66](#page-65-0) Dauerhaft Speichern [79](#page-78-0) Den VPA compact sperren [62](#page-61-0) Den Ton eines Anrufs ausschalten [52](#page-51-0) Dienstleistungen [81](#page-80-0) Die Tastatur sperren [61](#page-60-0)

## **E**

E-Mail [10](#page-105-0)6 Eine Präsentation ansehen [1](#page-127-0)28 Einstellungen der Netzwerkkarte [87](#page-86-0) Ende [11](#page-10-0)

#### **F**

Funkmodem [94](#page-93-0)

#### **G**

Geräte Einstellungen [72](#page-71-0)

#### **H**

Heute Plug-In 100 Hintergrundbeleuchtung [77](#page-76-0)

## **I**

Informationen ber [77](#page-76-0) Infrarot [68](#page-67-0) Infrarot-Anschluss [12](#page-11-0) Infrarot- und Bluetooth-Verbindungen [68](#page-67-0) Internet [86](#page-85-0)

# **K**

Kalender 98 Kamera [1](#page-138-0)39 Kennwort [76](#page-75-0) Klingelton [80](#page-79-0) Klingelton hinzuf gen [80](#page-79-0) Kompositions-Aufnahme-Modus [1](#page-145-0)46 Kontakte [100](#page-99-0) Kopfh rer-Stecker [13](#page-12-0)

#### **M**

Mehr [81](#page-80-0) Menüs [75](#page-74-0) Menü für die Kameraeinstellungen [14](#page-148-0)9 MIDlet Manager [131](#page-130-0) Mini-USB-Anschlussstecker [13](#page-12-0) MMS-Einstellungen [1](#page-117-0)18 MMS-Nachrichten [111](#page-110-0) MMS-Video-Aufnahme-Modus [1](#page-144-0)45 MSN Messenger [110](#page-109-0)

#### **N**

Nachrichtenfenster [11](#page-111-0)2 Navigationsleiste [24](#page-23-0)

Netzadapter [18](#page-17-0) Normalansicht [12](#page-127-0)8 Notizen [10](#page-102-0)3

Stromversorgung [78](#page-77-0) Symbole [22](#page-21-0) Symbole der Werkzeugleiste [56](#page-55-0)

# **O**

Optionen ankommender Anrufe [51](#page-50-0)

#### **P**

Phone Pad [31](#page-30-0) Photo-Kontakte [55](#page-54-0) PIN [43](#page-42-0) Pocket Excel [12](#page-122-0)3 Pocket Word [122](#page-121-0) Power- Taste / Hintergrundbeleuchtung [12](#page-11-0) Programme [25](#page-24-0)

# **R**

Ruftontyp [79](#page-78-0) Rücksetzung und Löschen [45](#page-44-0)

# **S**

SD- und MMC-Speicherkarten [16](#page-166-0)7 Smart Dialing [48](#page-47-0) SIM-Karte sperren [62](#page-61-0) SIM Manager [53](#page-52-0) Speicher [78](#page-77-0) Speicherverwaltung [1](#page-164-0)65 Sprechen/Senden [11](#page-10-0) Sprechgarnitur [18](#page-17-0)

# **T**

Tastaturton [80](#page-79-0) Tasten [74](#page-73-0) Telefoneinstellungen [79](#page-78-0) Terminaldiensteclient [88](#page-87-0) Töne und Benachrichtigungen [76](#page-75-0)

#### **U**

Uhr & Alarm [78](#page-77-0) Unterst tzte Datei-Formate [1](#page-137-0)38

#### **V**

Video-Aufnahme-Modus [143](#page-142-0) Vorschau [60](#page-59-0)

#### **W**

Windows Media Player [12](#page-123-0)4 Wireless Modem [94](#page-93-0)

#### **Z**

Zeichnen auf dem Bildschirm [36](#page-35-0) Zwischen Anrufern wechseln [51](#page-50-0)